# HP Server Automation

*Ultimate* 版

软件版本:10.10

用户指南:软件管理

文档发布日期:2014 年 6 月 30 日 软件发布日期:2014 年 6 月 30 日

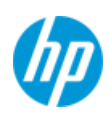

### 法律声明

#### 担保

HP 产品和服务的唯一担保已在此类产品和服务随附的明示担保声明中提出。此处的任何内容均不构 成额外担保。 HP 不会为此处出现的技术或编辑错误或遗漏承担任何责任。

此处所含信息如有更改,恕不另行通知。

#### 受限权利声明

机密计算机软件。必须拥有 HP 授予的有效许可证,方可拥有、使用或复制本软件。按照 FAR 12.211 和 12.212,并根据供应商的标准商业许可的规定,商业计算机软件、计算机软件文档与商品技术数 据授权给美国政府使用。

#### 版权声明

© Copyright 2001-2014 Hewlett-Packard Development Company, L.P.

#### **Trademark Notices**

Adobe® is a trademark of Adobe Systems Incorporated.

Intel® and Itanium® are trademarks of Intel Corporation in the U.S. and other countries.

Microsoft®, Windows®' Windows® XP are U.S. registered trademarks of Microsoft Corporation.

Oracle and Java are registered trademarks of Oracle and/or its affiliates.

UNIX® is a registered trademark of The Open Group.

### 支持

请访问 HP 软件联机支持网站:

#### **<http://www.hp.com/go/hpsoftwaresupport>**

此网站提供了联系信息,以及有关 HP 软件提供的产品、服务和支持的详细信息。

HP 软件联机支持提供客户自助解决功能。通过该联机支持,可快速高效地访问用于管理业务的各种 交互式技术支持工具。作为尊贵的支持客户,您可以通过该支持网站获得下列支持:

- 搜索感兴趣的知识文档
- 提交并跟踪支持案例和改进请求
- 下载软件修补程序
- 管理支持合同
- 查找 HP 支持联系人
- 查看有关可用服务的信息
- 参与其他软件客户的讨论
- 研究和注册软件培训

大多数提供支持的区域都要求您注册为 HP Passport 用户再登录,很多区域还要求用户提供支持合 同。要注册 HP Passport ID,请访问:

#### **<http://h20229.www2.hp.com/passport-registration.html>**

要查找有关访问级别的详细信息,请访问:

**[http://h20230.www2.hp.com/new\\_access\\_levels.jsp](http://h20230.www2.hp.com/new_access_levels.jsp)**

### 支持列表

有关完整的支持和兼容性信息,请参见相关产品发布的支持列表。可在 HP 软件联机支持网站上查找 所有支持列表和产品手册,地址为:

#### **[http://h20230.www2.hp.com/sc/support\\_matrices.jsp](http://h20230.www2.hp.com/sc/support_matrices.jsp)**

您还可以从 HP 软件联机支持产品手册网站下载此发布的 《HP Server Automation Support and Compatibility Matrix》, 地址为:

**<http://h20230.www2.hp.com/selfsolve/manuals>**

### 文档更新

适用于此发布的所有最新 Server Automation 产品文档都位于以下 SA 文档库中 :

#### **[http://support.openview.hp.com/selfsolve/document/KM00417675/binary/](http://support.openview.hp.com/selfsolve/document/KM00417675/binary/SA_10_docLibrary.html) SA\_10\_docLibrary.html**

使用 SA 文档库可以访问与此发布相关的任何指南、发布说明、支持列表和白皮书,还能够以捆绑包 的形式下载整个文档集。SA 文档库按每次发布进行更新,并且每当更新了发布说明或引入了新白皮 书时,也会更新 SA 文档库。

#### 如何查找信息资源

使用下列任一方法,可以访问 Server Automation 的信息资源:

方法 1: 在新 SA 文档库中按标题和版本访问最新的各个文档

方法 2: 在下载了所有手册的本地目录中, 使用完整的文档集

方法 3:在 HP 软件文档门户中搜索任何受支持发布的任何 HP 产品文档

#### 访问各个文档:

1 访问 SA 10.x 文档库:

#### **http://support.openview.hp.com/selfsolve/document/KM00417675/binary/ SA\_10\_docLibrary.html**

- 2 使用您的 HP Passport 凭据登录。
- 3 找到所需的文档标题和版本,然后单击 "go"。

#### 在本地目录中使用完整的文档集:

- 1 要将完整的文档集下载到本地目录,请执行以下操作:
	- a 访问 SA 文档库:

#### **http://support.openview.hp.com/selfsolve/document/KM00417675/ binary/SA\_10\_docLibrary.html**

- b 使用您的 HP Passport 凭据登录。
- c 找到对应于 SA 10.1 版本的所有手册下载标题。
- d 单击 "go"链接,将 ZIP 文件下载到本地目录。
- e 解压缩该文件。
- 2 要在本地目录中查找文档,请使用文档目录 (docCatalog.html), 它提供了一个指向本地目录中已 下载文档的索引门户。
- 3 要在文档集的所有文档中搜索关键字,请执行以下操作:
	- a 打开本地目录中的任何 PDF 文档。
	- b 选择 "Edit" > "Advanced Search"(或按 Shift+Ctrl\_F)。
	- c 选择 "All PDF Documents"选项,并浏览本地目录。
	- d 输入关键字, 然后单击"Search"。

#### 在 HP 软件文档门户中查找更多文档:

访问 HP 软件文档门户:

#### **<http://h20230.www2.hp.com/selfsolve/manuals>**

需要注册 HP Passport 才能登录此站点。要注册 HP Passport ID, 请单击 "HP Passport"登录页面上 的 "**New users - please register**"链接。

此外,如果订阅了相应的产品支持服务,则还会收到更新的版本或新版本。有关详细信息,请与您 的 HP 销售代表联系。有关任何版本的列表,请参见 "文档变更说明"。

### 产品版本

Server Automation 有两种版本:

- Server Automation (SA) 是 Server Automation Ultimate 版。有关 Server Automation 的信息,请参 见 《SA Release Notes》、《SA 用户指南: Server Automation》。
- Server Automation Virtual Appliance (SAVA) 是 Server Automation Premium 版。有关 SAVA 所包括内 容的详细信息,请参见 《SAVA Release Notes》和 《SAVA 概览》指南。

#### 文档变更说明

以下表格显示了与上一发布版本相比,该文档的变更情况。

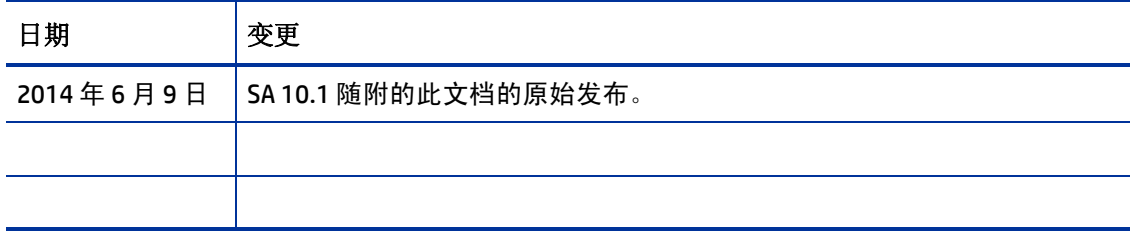

# 目录

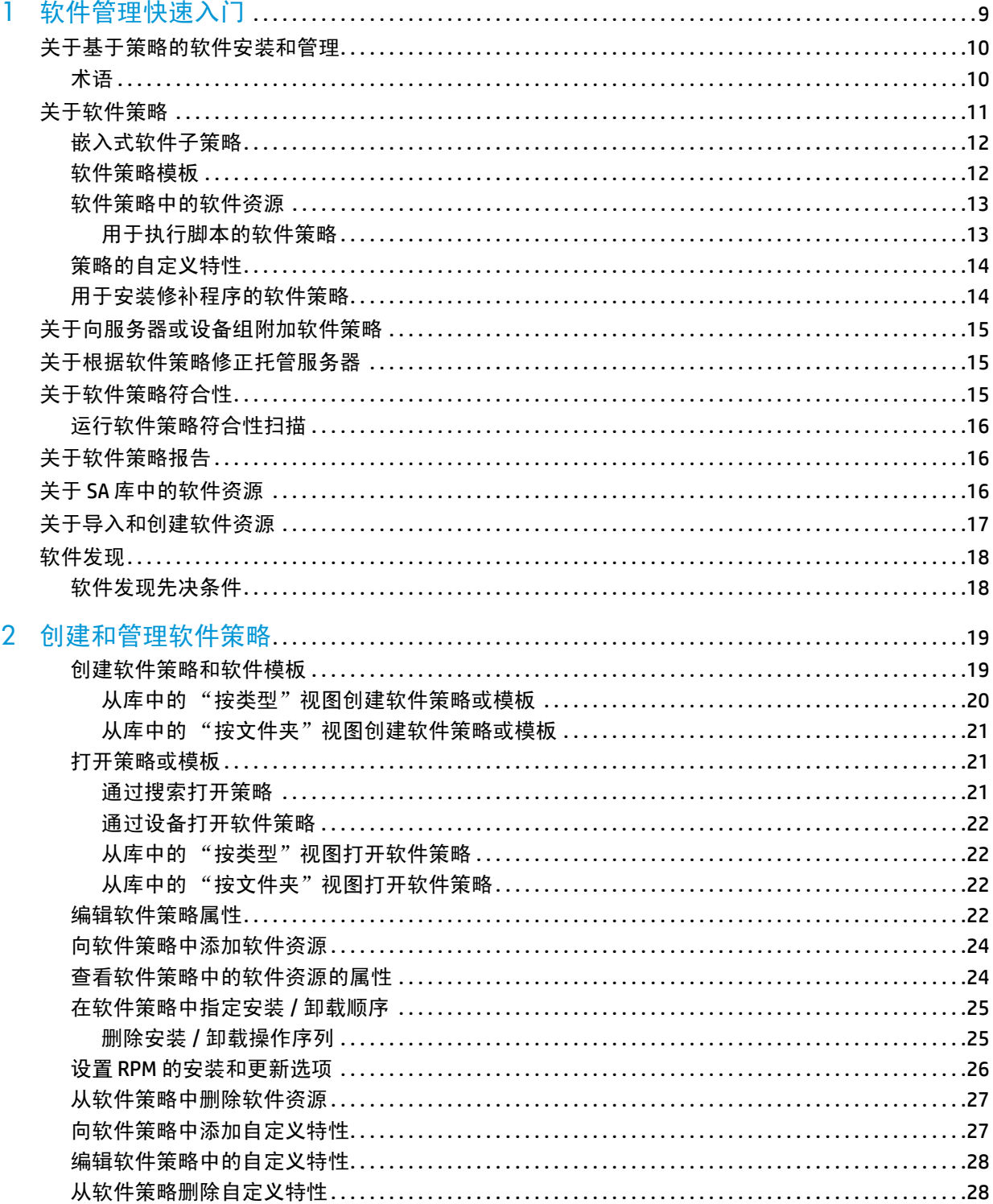

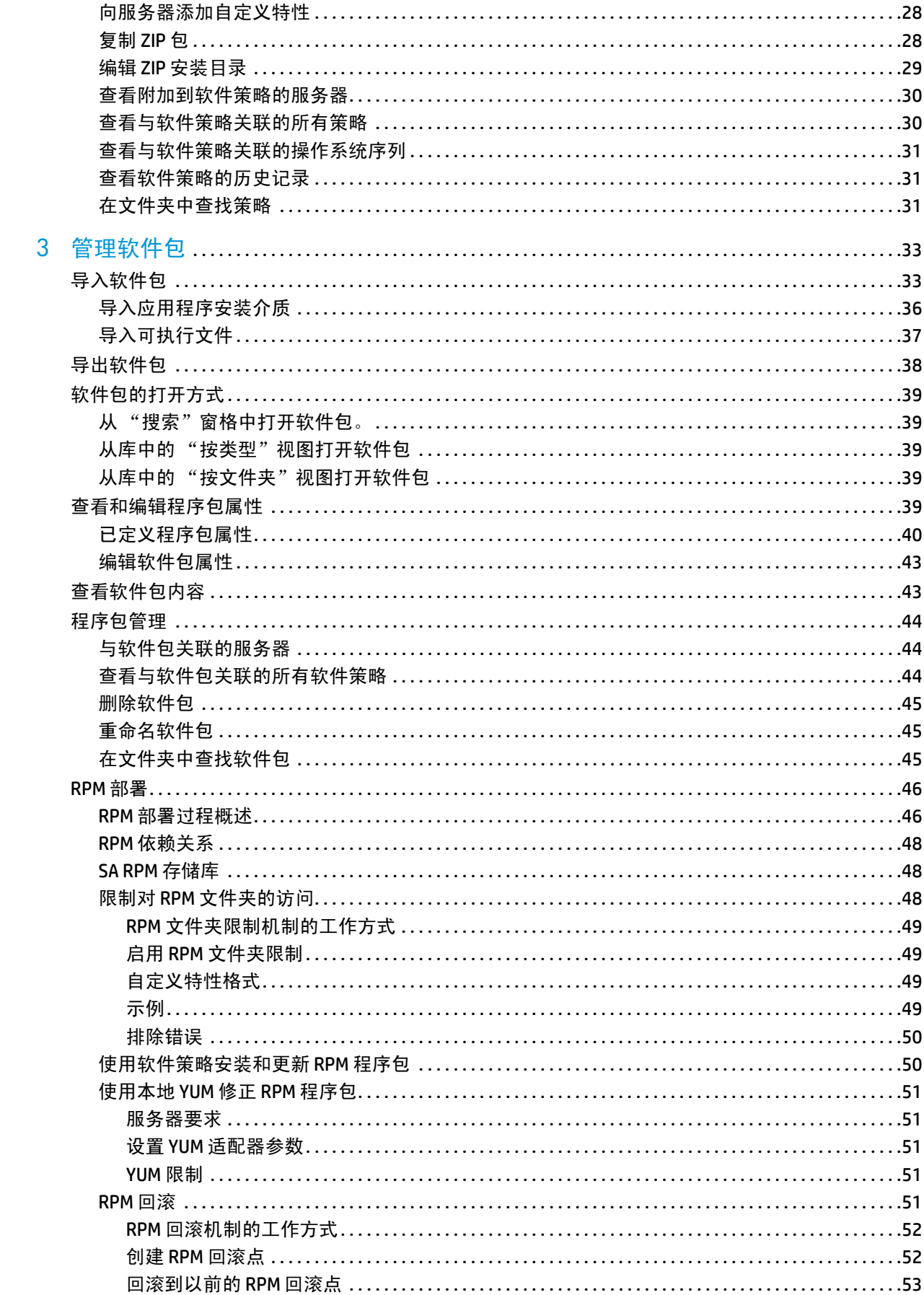

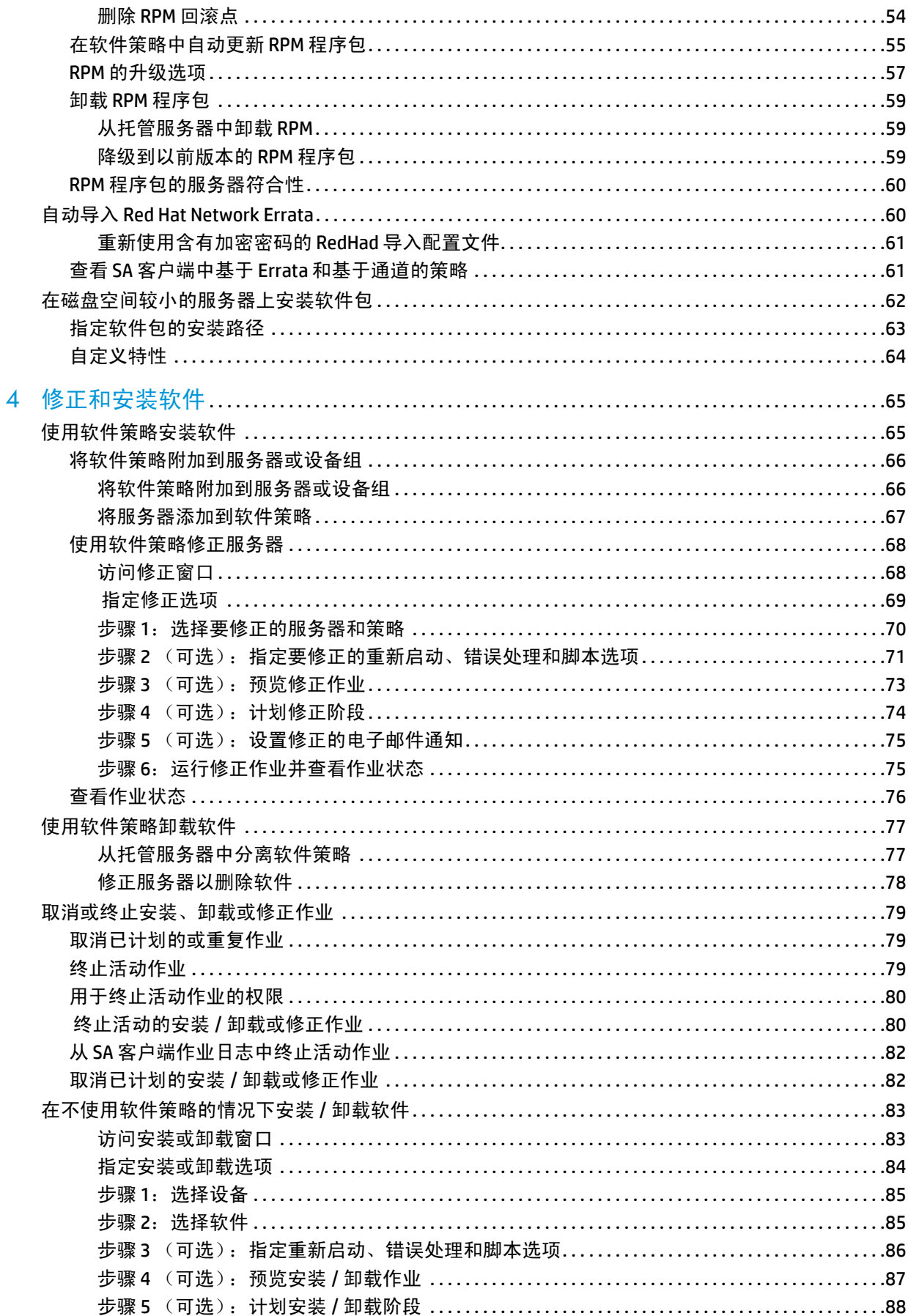

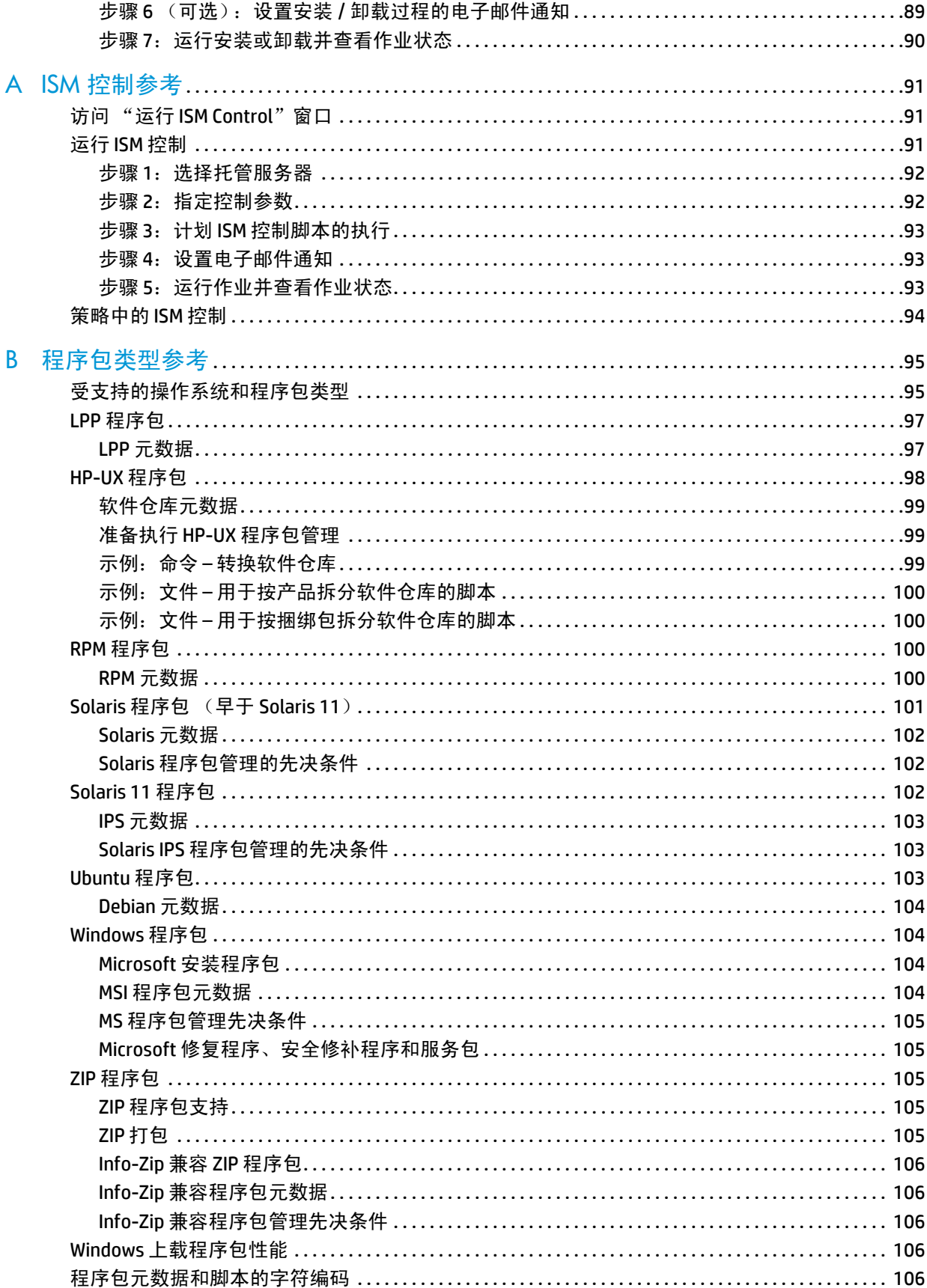

# <span id="page-8-0"></span>**1** 软件管理快速入门

HP Server Automation (SA) 使您能够掌控所有软件管理要求。 借助 SA 基于策略的软件管理功能, 您可 以自动执行软件安装和应用程序配置,并确保托管服务器符合软件策略,[如图](#page-8-1) 1 中所示。(有关详 细信息,请参见[关于基于策略的软件安装和管理](#page-9-0) (第 10 页)。)

- **SA** 库提供了安全的文件夹层次结构,用于组织和共享软件资源,以及管理资源的权限。请参见 关于 SA [库中的软件资源](#page-15-2) (第 16 页)。
- **SA** 软件策略使您能够指定理想的应用程序部署 (包括所有程序包、修补程序、脚本和要在服务 器上安装的其他对象) , 以及如何在服务器上为应用程序设置配置文件。请参见[关于软件策略](#page-10-0) [\(第](#page-10-0)11页)[和关于向服务器或设备组附加软件策略](#page-14-0) (第15页)。
- **SA** 修正过程将安装软件,并根据软件策略规范向托管服务器应用应用程序配置,以使它们符合 要求。请参见[关于根据软件策略修正托管服务器](#page-14-1) (第 15 页)。
- **SA** 符合性扫描可确保托管服务器符合已附加的软件策略和应用程序配置的要求。请参见[关于软](#page-14-2) [件策略符合性](#page-14-2) (第 15 页)[和关于软件策略报告](#page-15-1) (第 16 页)。

<span id="page-8-1"></span>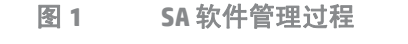

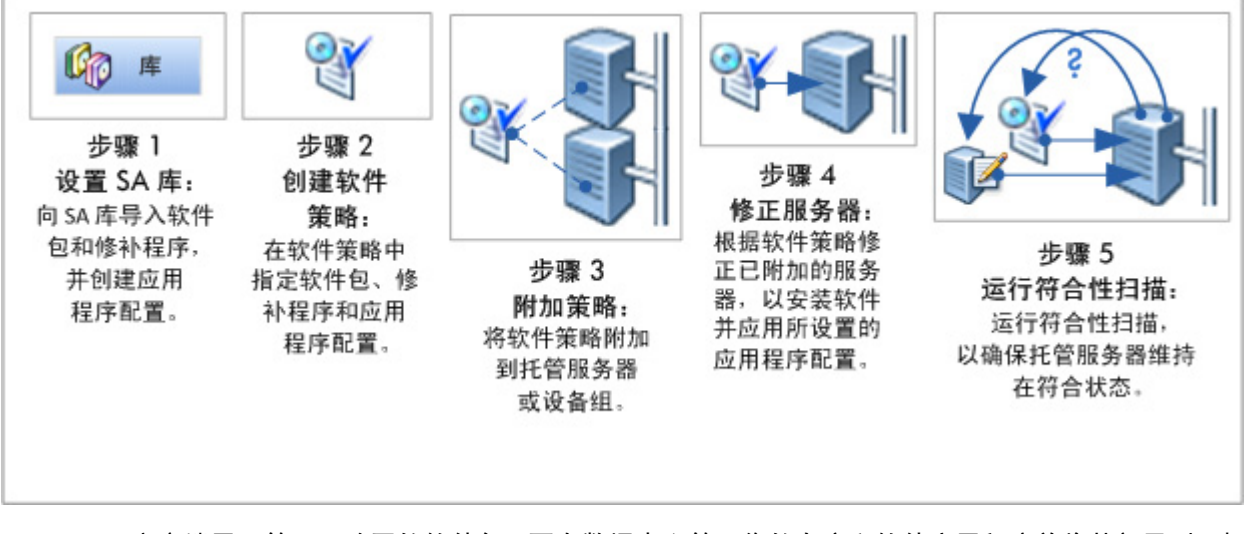

SA 客户端用于管理已购买的软件包。要在数据中心管理您的自定义软件应用程序并将其部署到目标 服务器,请使用 SA 应用程序部署。有关完整信息,请参见 《SA 用户指南:应用程序部署管理器》。

# <span id="page-9-0"></span>关于基于策略的软件安装和管理

要使用软件策略管理软件,请执行以下操作:

1 **将软件资源** (例如程序包、修补程序、应用程序配置、脚本和服务器对象)添加到 SA 库。

添加应用程序配置的过程会定义将用于生成配置文件的配置值。例如,如果创建软件策略以部 署 Apache Web 服务器, 则应用程序配置将指定 httpd.conf 文件的默认值。有关应用程序配置的 信息,请参见 《SA 用户指南:应用程序配置》。

- 2 创建软件策略以指定托管服务器、所列软件资源的安装顺序以及要应用的应用程序配置。请参 见[创建软件策略和软件模板](#page-18-2) (第 19 页)。
- 3 **将软件策略附加到一**个或多个托管服务器。这样会将策略与服务器关联,但不强制实施策略且 不安装它包含的软件。请参见[将软件策略附加到服务器或设备组](#page-65-2) (第 66 页)。
- 4 根据附加的软件策略修正托管服务器,以安装在软件策略中指定的软件。这将使服务器处于符 合状态。请参见[使用软件策略修正服务器](#page-67-2) (第 68 页)。
	- a 在修正一个或多个服务器时,您可以定义要在修正过程中执行的其他任务,如系统重新启动 要求、要运行的其他脚本和作业状态电子邮件通知。
	- b 修正过程在运行时会扫描服务器,以确定与软件策略不符合的区域。然后,该过程将以指定 的顺序安装策略中指定的软件资源,应用已指定的应用程序配置,并执行在修正作业中定义 的所有其他任务,例如重新启动系统、运行额外脚本以及发送作业状态电子邮件。
- 5 运行符合性扫描以确保托管服务器符合已附加的软件策略和应用程序配置。请参[见关于软件策](#page-14-2) [略符合性](#page-14-2) (第 15 页)。
	- 当修改软件策略或应用程序配置时,安装或应用它的服务器将分别变为不符合要求。
	- b 软件符合性和配置符合性扫描可识别不符合要求的服务器,允许您分别使用修改后的软件 策略或应用程序配置将它们修正为处于符合状态。

最佳实践: 在修正您操作环境中的服务器前在测试服务器上验证新策略。将新策略附加到测试服务 器,修正测试服务器,然后检查结果。如果一切都已正确部署,则将策略附加到活动服务器然后执 行修正。

### <span id="page-9-1"></span>术语

以下列表定义了在 Server Automation 软件管理中使用的重要术语和概念:

• 程序包:可安装的程序包,如 RPM 程序包或 Windows MSI 程序包。

- 程序包元数据:关于存储在 HP SA 模型库中的程序包的信息。一些程序包的元数据将在软件导入 过程中从程序包本身提取,其他元数据由用户提供。
- 修正:使服务器与附加的软件策略相符的过程
- 服务器脚本: 在托管服务器上执行的脚本。 服务器脚本可存储在 HP SA 软件数据库中, 还可以包 括在软件策略中。
- 软件库存:HP SA 模型库中包含已安装在托管服务器上的程序包的快照列表。将偶尔 (每日一 次)在托管服务器上自动执行库存操作,并会在软件安装 / 卸载时执行该操作。
- 软件策略:一组有序的程序包、脚本、应用程序配置和其他项。软件策略本质上是一种用于在 单个服务器上安装和配置 (以及卸载)一个或多个软件的方法。
- 模板:一组规则,允许 HP SA 应用程序配置功能生成配置文件。如果需要维护多个配置文件,应 用程序配置中可以包括多个模板。模板可以使用配置标记语言 (CML) ( 适用于文本配置文件 ) 或 XML (适用于 XML 配置文件)。
- 值集:值集是已键入的与 HP SA 模型中的各个对象关联的数据。它们与自定义特性相似,但功能 更全面。

## <span id="page-10-0"></span>关于软件策略

SA 软件策略支持自动执行软件安装和应用程序配置。 如果策略在部署后被更改,您可以扫描并修正 托管服务器,以确保它们符合策略要求。

- SA 软件策略允许您定义理想的应用程序部署。在软件策略中,可以指定要安装的软件包和修补 程序、要运行的服务器脚本,以及要应用到托管服务器的应用程序配置。
- 软件策略可以附加到多个托管服务器或设备组。
- 通过可配置的修正过程,将使托管服务器符合软件策略要求。当您修正一个或一组服务器时,将 分别自动安装和应用在附加的策略中指定的软件资源和应用程序配置。
- 如果修改了软件策略、已安装的软件或者应用程序配置,符合性扫描操作可识别不符合要求的 托管服务器,允许您修正它们使其重新符合策略要求。

软件策略可以指定:

- 要安装的软件资源 (如程序包、修补程序、应用程序配置、脚本和服务器对象)
- 软件安装顺序
- 自定义特性
- 子策略 (只要它们属于相同的操作系统系列即可)
- OS 序列
- 要应用的应用程序配置

软件策略的特性和功能包括:

- [嵌入式软件子策略](#page-11-0) (第 12 页)
- [软件策略模板](#page-11-1) (第 12 页)
- [软件策略中的软件资源](#page-12-0) (第13页)
- [策略的自定义特性](#page-13-0) (第 14 页)
- [用于安装修补程序的软件策略](#page-13-1) (第14页)
- [用于执行脚本的软件策略](#page-12-1) (第13页)
- [策略中的](#page-93-1) ISM 控制 (第 94 页)

### <span id="page-11-0"></span>嵌入式软件子策略

嵌入在其他软件策略下的软件策略称为子策略。通过嵌入子策略,提供了一种用于组织您的软件以 及管理各子策略中软件资源之间的依赖关系的方法。

修正和安装过程会将多个子策略作为一个策略处理,所有子策略中的所有软件资源将分组在一起, 并作为一个单元安装。SA 不会考虑在子策略中指定的安装顺序,而只会考虑在父策略中指定的安装 顺序。安装完成后,不会再将子策略视为单独的策略。

请注意,具有嵌入式子策略的软件策略不同于软件策略模板,后者将定义一组在安装后作为单独策 略处理的策略。请参见[软件策略模板](#page-11-1) (第 12 页)。

### <span id="page-11-2"></span><span id="page-11-1"></span>软件策略模板

软件策略模板中包含一组已定义的软件策略,这些软件策略作为单独的策略处理,并可以作为单独 策略进行安装、修改或分离。模板本身只是容器,不会实际安装在服务器上。

软件策略模板的价值是,可以独立管理软件策略,即使在它们已安装之后也是如此。例如,可以将 从模板安装的策略作为单独策略进行分离、修改和更新,而对于作为其他软件策略的嵌入式子策略 安装的策略则不能执行这些操作。

一个软件模板可以与一个或多个操作系统系列关联。当您向软件模板中添加软件资源时,软件资源 必须与软件模板属于相同的操作系统系列。例如,如果将软件模板的操作系统定义为 HP-UX,则您 只能将适用于 HP-UX 版本的软件资源添加到该软件策略。

#### 关于使用软件策略模板安装软件:

您可以使用软件模板来安装软件。可以使用与软件策略创建程序相同的程序来创建软件模板,但是 需将策略指定为软件模板。请参见[修正和安装软件](#page-64-2) (第 65 页)。

所不同的是,当您根据模板附加、安装或修正服务器时,并不会附加或安装模板本身,而只会附加 或安装模板中的策略。例如:

- 当您附加软件策略模板时,不会附加模板本身,而只会附加该模板中包含的策略。
- 当根据软件策略模板修正服务器时,将单独安装在软件模板中指定的软件策略,而不安装模板 本身。

请注意,软件模板不同于具有嵌入式子策略的软件策略,后者在安装后将作为平展策略处理并且不 被视为单独策略。请参见<u>[嵌入式软件子策略](#page-11-0)</u> ( 第 12 页 ) 。

### <span id="page-12-0"></span>软件策略中的软件资源

策略中可以包含程序包、 RPM 程序包、修补程序、应用程序配置、脚本和服务器对象。您在向软件 策略添加软件资源之后,可以指定所需的安装顺序。当向服务器附加策略并修正服务器时,SA 将按 照软件策略中指定的顺序安装资源。

策略可以与一个或多个操作系统系列关联。当您向软件策略添加软件资源时,软件资源必须和软件 策略属于相同的操作系统系列。例如,如果将策略的操作系统定义为 HP-UX,则您只能将适用于 HP-UX 版本的软件资源添加到该软件策略。

类似地,如果为策略定义的操作系统是 Windows Server 2008 和 Windows Server 2003, 则只能向该软 件策略添加适用于 Windows Server 2008 和 Windows Server 2003 操作系统的软件资源。

您可以选择关联操作系统序列,以更好地控制特定操作系统的安装方式。例如,您可以指定要使用 的操作系统安装配置文件、要包括的应用程序和修补程序策略,以及应如何在安装操作系统之前或 之后修正这些策略。

软件策略也可以包括子策略。子策略和父策略必须属于相同的操作系统系列。当策略包含子策略 时,所有子策略中的所有软件资源将分组在一起,并作为一个单元安装。请参见[嵌入式软件子策略](#page-11-0) (第 12 [页\)。](#page-11-0)

您还可以创建包含一组独立策略的软件策略模板,可以单独附加、安装和修改这些策略。在修正过 程中, SA 不会考虑模板中的策略集的安装顺序。 但是, 在每个策略中, 将考虑软件资源的安装顺序。 请参见[软件策略模板](#page-11-1) (第 12 页)。

#### <span id="page-12-1"></span>用于执行脚本的软件策略

策略允许您同时在服务器或服务器组上执行多个脚本,并在服务器上执行一系列脚本 (通过在软件 策略中指定安装顺序实现)。

在 SA 客户端中, 可以通过以下方式执行脚本:

- 直接在服务器或服务器组上执行服务器脚本。有关脚本执行的详细信息,请参见《SA 用户指南: Server Automation》。
- 将脚本添加到策略,并通过将策略附加到服务器、然后根据其修正服务器来执行脚本。有关如 何向修正设置中添加脚本的详细信息,请参见步骤 2 [\(可选\):指定要修正的重新启动、错误](#page-70-1) [处理和脚本选项](#page-70-1) (第 71 页)。

### <span id="page-13-0"></span>策略的自定义特性

可以通过使用软件策略来设置服务器的自定义特性。自定义特性中包括其他参数和命名的数据值。 您可以编写在执行各种功能 (包括网络和服务器配置、通知和 CRON 脚本配置)时将使用这些参数 和数据值的脚本。

您可以直接为软件策略或服务器或设备组设置自定义特性。当设置软件策略的自定义特性时,自定 义特性和值将作用于附加到策略的所有服务器。当将包含子策略的策略附加到服务器时,父策略和 子策略中的所有自定义特性和值将添加到服务器。

通过直接向服务器或设备组设置自定义特性,允许您覆盖由软件策略设置的特性和值。例如,如果 安装应用程序时需使用某个端口,您可以在软件策略中将它设置为自定义特性。当向多个服务器附 加策略时,该特性将添加到这些服务器。如果需要,您可以更改已附加到软件策略的特定服务器的 端口设置,而不用更改已附加到该软件策略的所有其他服务器的端口设置。可以通过直接在服务器 上设置自定义特性来实现此目的。其结果是,在服务器上设置的自定义特性值将直接取代由策略为 该服务器设置的值。

有关详细信息,请参见[向软件策略中添加自定义特性](#page-26-2) (第 27 页)。

### <span id="page-13-1"></span>用于安装修补程序的软件策略

借助 SA,您可以使用以下方法在服务器上安装修补程序:

- 使用 Windows 修补程序策略安装 Windows 修补程序。有关详细信息,请参见《SA 用户指南: 服 务器修补程序》中的 "Windows 修补程序管理"。
- 使用 Solaris 修补程序策略安装 Solaris 修补程序。有关详细信息,请参见 《SA 用户指南: 服务 器修补程序》中的 "Solaris 修补程序管理"。
- 使用修补程序策略安装 HP-UX、 AIX 和 Linux 修补程序。有关详细信息,请参见 《SA 用户指南: 服务器修补程序》中的 "Unix 修补程序管理"。
- 策略可以同时包含 Unix 和 Windows 修补程序。建议您使用 Windows 修补程序策略安装 Windows 修 补程序,使用 Solaris 修补程序策略安装 Solaris 修补程序,使用策略在服务器上安装其他 Unix 修补 程序。

修补程序策略为您提供了用于设置策略例外的选项。如果您需要在修补程序策略中包括或排除安装 某个 Windows 修补程序,可以通过在策略例外中指定该 Windows 修补程序来指定不符合修补程序策 略的例外。您还可以设置优先级规则以应用修补程序策略和策略例外。优先级规则可确定在服务器 上实际安装的 Windows 修补程序。有关如何设置优先级规则以应用修补程序策略和策略例外的详细 信息,请参见 《SA 用户指南:服务器修补程序》。

在向托管服务器附加修补程序策略之后,修正过程将在托管服务器上安装修补程序策略中的修补程 序。如果您从修补程序策略删除任何修补程序并重新修正服务器,修正过程将不会从服务器删除修 补程序。

但是,通过软件策略,修正过程将从服务器删除修补程序。不能卸载某些修补程序,例如服务包。 例如,如果从策略中删除一个服务包和重新修正服务器,将不会从服务器卸载该服务包。

# <span id="page-14-0"></span>关于向服务器或设备组附加软件策略

创建软件策略后,您可以将其附加到托管服务器或设备组。

当将软件策略附加到托管服务器或设备组时,该策略将始终关联到该服务器。因此,每当软件策略 更新时,您将收到通知,指出受更新的软件策略影响的服务器或服务器组。然后,您可以修正服务 器或设备组,以反映软件策略的更改。有关详细信息,请参见[将软件策略附加到服务器或设备组](#page-65-3) (第 66 [页\)。](#page-65-3)

## <span id="page-14-1"></span>关于根据软件策略修正托管服务器

修正过程的工作方式是,将托管服务器上实际安装的软件与根据软件策略应该安装的软件进行比 较。 SA 然后确定需执行的操作以使服务器符合要求。在每次修正期间,会执行附加到策略的服务器 脚本,即使策略的所有修补程序 / 程序包均符合要求也是如此。

当修正服务器或设备组时, SA 将以附加软件策略中指定的顺序安装该策略中的软件资源 (修补程 序、程序包、脚本、服务器对象和应用程序配置)。有关修正过程的详细信息,请参见 [使用软件策](#page-67-2) [略修正服务器](#page-67-2) (第 68 页)。

如果软件策略指定了子策略,子策略中的所有软件资源将分组在一起,并作为一个单元安装。有关 如何处理具有子策略的策略的详细信息,请参见[关于软件策略](#page-10-0) (第 11 页)。

## <span id="page-14-2"></span>关于软件策略符合性

软件策略符合性扫描将确定托管服务器是否符合附加的软件策略中指定的软件资源、应用程序配 置。在软件策略中指定的脚本不会用来确定软件符合性。如果托管服务器不符合附加的软件策略的 要求,则该服务器将视为不符合要求。

即使托管服务器仅与一个附加的软件策略不符合,该服务器也将视为不符合要求。必须通过针对服 务器修正软件策略,来使不符合要求的服务器符合要求。

SA 客户端可为托管服务器显示以下符合性信息:

- 符合: 如果服务器与附加的所有软件策略符合, 则将该服务器视为处于符合状态, 并显示 图标 ⋒。
- 不符合:如果托管服务器与一个或多个软件策略不相符,则将该服务器视为不符合要求,并显 示为图标 (x)。
- 已启动扫描:当正在进行软件符合性扫描并且当前正在计算信息时,服务器显示为图标 !
- 需要扫描:如果服务器的软件符合性信息必须重新计算,或当服务器的符合性信息可能不准确 时,服务器显示为图标 □。

不适用:软件符合性信息不适用,服务器将由短划线 (—) 表示。

例如,如果您从托管服务器分离软件策略,但是不根据分离的软件策略修正服务器以删除已安 装的软件,则服务器的符合性状态将显示为"不适用"。

使用 SA 客户端,您可以通过从服务器列表中,或从服务器或设备组的符合性视图中选择服务器来扫 描软件符合性。有关如何从服务器列表执行符合性扫描的信息,请参[见运行软件策略符合性扫描](#page-15-0) (第 16 [页\)。](#page-15-0)有关设备或设备组的符合性视图的信息,请参见 《SA 用户指南:审核与符合性》的符 合性图表板 (第 141 页)。

### <span id="page-15-0"></span>运行软件策略符合性扫描

执行以下任务对托管服务器扫描软件策略符合性:

- 1 从 SA 客户端导航窗格中,选择 "设备" **>** "服务器" **>** "所有托管服务器"。将在内容窗格中 显示服务器列表。
- 2 从内容窗格中,选择要扫描的服务器。
- 3 从 "操作"菜单中,选择 "扫描" **>** "软件符合性"。在扫描过程中,将在一个对话框中显示 扫描状态。扫描后,服务器的符合性状况将显示在服务器列表中。

此扫描的结果中将显示符合要求的服务器以及不符合要求的服务器,并指定需要同步的软件策略。

根据指定的软件策略修正不符合要求的服务器,以使服务器重新处于符合要求状态。在安装或卸载 软件或者对托管服务器修正软件策略之后,将自动更新软件符合性扫描状态。有关详细信息,请参 见[使用软件策略修正服务器](#page-67-2) (第 68 页)。

# <span id="page-15-1"></span>关于软件策略报告

有关查看、启动和计划报告以及构建自定义报告的信息,请参见《HP Automation Insight User Guide》 的 "Reports"部分。

有关 HP Automation Insight 报告和 Universe 的具体信息,请参见 HPLN 上可供下载的每个解决方案包 附带的解决方案包用户指南。

## <span id="page-15-2"></span>关于 **SA** 库中的软件资源

SA 库中存储了各种软件资源,如应用程序配置、策略、修补程序、修补程序策略、程序包、 OS 序 列、OS 配置文件、Windows COM+、用户和组、本地安全设置。SA 库按资源类型和按文件夹进行组 织。您可以按资源的类型或资源在文件夹层次结构中的位置查看软件资源。

- "按类型视图"按对象类型 (策略、程序包、 0S、修补程序、脚本)组织。此视图是大部分软 件管理活动的常用起点,例如创建应用程序配置、运行脚本、将策略附加到服务器。
- "按文件夹视图"允许您管理用户组对软件资源的访问权限,默认情况下按操作系统组织。可以 对文件夹执行添加、移动等操作。管理员在此视图中可组织和管理共享资源的权限。添加或导 入资源时,需要指定文件夹位置。指定的文件夹位置将确定可以访问资源的用户组。

有关 SA 库的详细信息,请参见 《SA 用户指南:Server Automation》中的 "浏览 SA 库"。

# <span id="page-16-0"></span>关于导入和创建软件资源

设置您的 SA 库时将涉及向 SA 上载程序包和修补程序、创建脚本、创建应用程序配置、设置含有需 安装软件资源的策略,以及管理各策略中的软件资源之间的依赖关系。

用于设置您的 SA 库的步骤:

- 导入软件包和修补程序
	- 有关如何导入和管理软件包的说明,请参见本指南中的第33页的第3[章,管理软件包](#page-32-2)。
	- 有关如何向 SA 中导入程序包和管理修补程序及修补程序策略的信息,请参见 《SA 用户指 南:服务器修补程序》。
- 导入或创建脚本
	- 有关如何导入、创建和管理脚本的信息,请参见 《SA 用户指南:Server Automation》。
- 创建应用程序配置
	- 有关如何创建应用程序配置的详细信息,请参见 《SA 用户指南:应用程序配置》。
- 创建软件策略
	- 有关如何创建软件策略,以及管理各策略中软件资源之间的依赖关系的说明,请参见 第19页的第2[章,创建和管理软件策略](#page-18-3)
- 将资源组织到文件夹中
	- 有关如何创建文件夹和管理文件夹层次结构的说明,请参 《SA 用户指南:Server Automation》
- 管理服务器对象
	- 有关如何添加和管理服务器对象(如服务、COM+、Windows 注册表、IIS 元数据库、Unix 用 户和组、本地安全设置、.NET Framework 配置)的说明,请参见《SA 用户指南:审核与符 合性》。
- 有关相关任务的其他信息,请参见 《SA 用户指南: 审核与符合性》、《SA 用户指南: 服务器修补程 序》、《SA 用户指南:应用程序配置》、《SA 用户指南:配置》和《SA 用户指南:Server Automation》。

<span id="page-17-0"></span>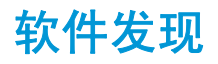

Server Automation (SA) 软件发现 模块提供了适用于 Windows 和 UNIX 托管服务器的基于签名的软件 发现机制,可帮助您管理尚未由 SA 管理的应用程序和软件。具体而言,软件发现功能可以:

- 通过扫描文件系统发现软件。基于签名的机制启用软件发现,即使软件未许可、未注册,或是 自定义构建的软件,或者不是使用标准供应商打包技术安装的软件也是如此。
- 创建尚未安装为操作系统注册应用程序的软件程序的库存,如 Linux 系统上的 RPM。
- 允许系统管理员创建在服务器上发现的所有软件的快照,然后定期根据快照对其执行审核。这 可以帮助您升级服务器、删除不需要的软件以及修改服务器,以符合组织的安全策略。
- 支持审核员方便地捕获服务器的软件的当前状态,以及发现服务器上安装的不受支持或未许可 的软件。通过定期运行审核,可以监控一段时间内的软件变化。

软件发现是一个只读服务器模块,提供了托管服务器上的内容丰富的软件库存。

将自定义签名文件 (使用 SAI 编辑器生成的 XML) 导入 SOLite 数据库时, 仅接受文件类型为 Main 的 文件。将忽略文件类型 *Associated* 和 *3rdParty*,并且不会将其插入到生成的 SQL 数据库的范围表中。 要将文件标记为"Main",请在 SAI 编辑器中右键单击该文件并选择" Relationship to Application"> "Main" $\sim$ 

### <span id="page-17-1"></span>软件发现先决条件

要部署软件发现功能,必须满足以下要求:

- 拥有 BSA Essentials 帐户。
	- 可以从 HP Live Network (HPLN) 请求 BSA Essentials 帐户,网址为:

http://www.hp.com/go/livenetwork

使用您的 HP Passport 凭据登录。

在核心服务器上安装和配置 Live Network 连接器 (LNc)。 LNc 是 HP Live Network 客户端,可实现 内容更新、下载、导入产品 (SA、 BSAE、 SAR)操作的自动化。

LNc 随 Server Automation 一起安装。请参考 LNc 文档获取配置说明。

- 重要提示: 如果没有指定正确的产品, LNc 将不会列出、下载、预览或导入内容! 有关如何启用产  $\overline{\mathbf{M}}$ 品的说明,请参见 HP Live Network 上的 《Live Network connector Users Guide》(又名为 *LNc Users Guide*)。
- [有关软件发现功能的其他信息,请参见](http://www.hp.com/go/livenetwork) HP Live Network 上的 《SA Software Discovery Reference Guide[》,网址为](http://www.hp.com/go/livenetwork) http://www.hp.com/go/livenetwork。使用您的 HP Passport 凭据登录,并选择 Server Automation Community 查看有关 Server Automation 的文档及相关项目,包括软件发现。

# <span id="page-18-3"></span><span id="page-18-0"></span>**2** 创建和管理软件策略

#### 策略管理任务包括:

- [创建软件策略和软件模板](#page-18-1) (第 19 页)
- [打开策略或模板](#page-20-1) (第 21 页)
- [编辑软件策略属性](#page-21-3) (第22页)
- [向软件策略中添加软件资源](#page-23-0) (第24页)
- [在软件策略中指定安装](#page-24-0) / 卸载顺序 (第25页)
- 设置 RPM [的安装和更新选项](#page-25-0) (第 26 页)
- [从软件策略中删除软件资源](#page-26-0) (第27页)
- [向软件策略中添加自定义特性](#page-26-1) (第 27 页)
- [编辑软件策略中的自定义特性](#page-27-0) (第28页)
- [从软件策略删除自定义特性](#page-27-1) (第28页)
- [向服务器添加自定义特性](#page-27-2) (第28页)
- [复制](#page-27-3) ZIP 包 (第 28 页)
- 编辑 ZIP [安装目录](#page-28-0) (第29页)
- [查看附加到软件策略的服务器](#page-29-0) (第30页)
- [查看与软件策略关联的所有策略](#page-29-1) (第 30 页)
- [查看软件策略的历史记录](#page-30-1) (第31页)
- [查看与软件策略关联的操作系统序列](#page-30-0)(第31页)
- [在文件夹中查找策略](#page-30-2) (第31页)

### <span id="page-18-2"></span><span id="page-18-1"></span>创建软件策略和软件模板

策略中包含需在托管服务器上安装的各种软件资源,包括程序包、修补程序、 RPM 程序包、脚本、 应用程序配置和服务器对象。软件模板是只能包含其他策略的策略。

在 SA 客户端中, 您可以通过以下方式创建策略或模板:

- 从库中的"按类型"视图创建软件策略或模板 (第20页)
- 从库中的"按文件夹"视图创建软件策略或模板 (第21页)

### <span id="page-19-0"></span>从库中的 "按类型"视图创建软件策略或模板

#### 在 SA 客户端中创建策略:

1 从导航窗格中,选择 "库" **>** "按类型" **>** "软件策略"。将在 "内容"窗格中显示策略的列 表。默认情况下,将按照操作系统系列组织策略。

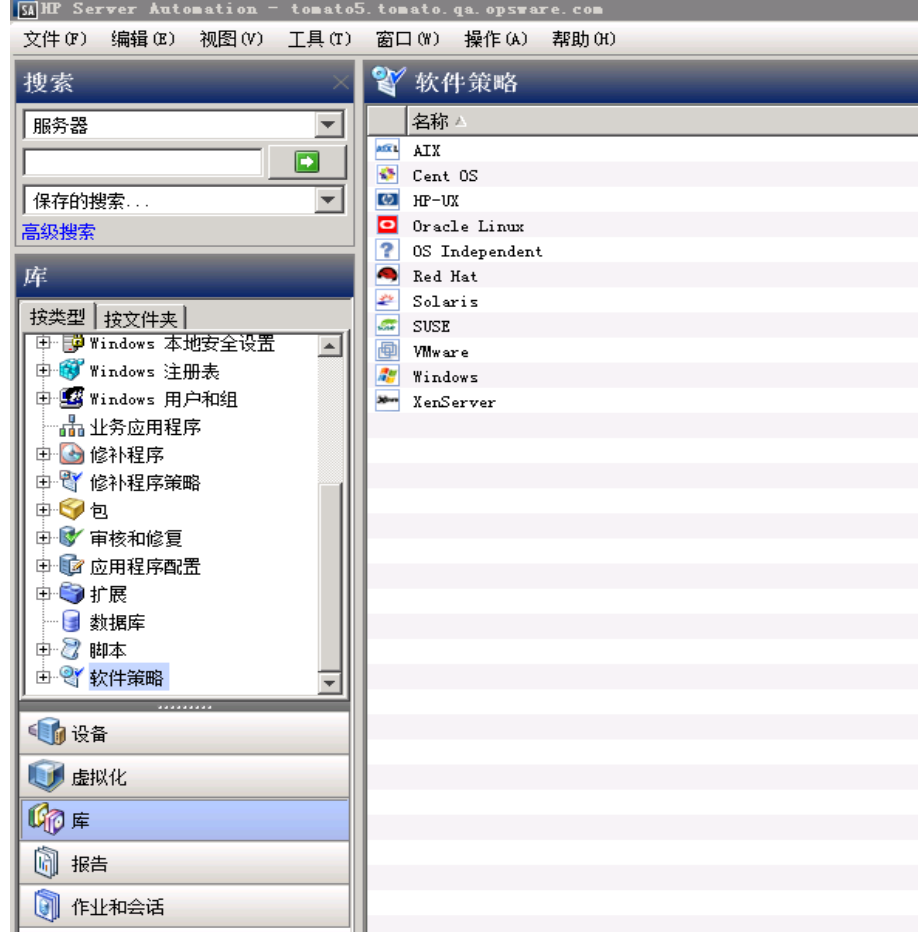

- 2 选择一个特定的操作系统。
- 3 在 "操作"菜单中,选择 "新建"。此时将显示策略窗口。
- 4 在 "名称"字段中,输入软件策略的名称。
- 5 在 "描述"字段中,输入用于描述策略用途或内容的文本。
- 6 单击"选择"指定策略在文件夹层次结构中的位置。此时将显示"选择文件夹"窗口。在"库" 中选择一个文件夹,以指定策略的位置,然后单击 "选择"。
- 7 从 "可用性"下拉列表中,选择软件策略的 SA 服务器生命周期值。
- 8 从 "OS"下拉列表中,选择操作系统系列或该系列中的特定操作系统。
- 9 在"模板"字段中,选择"是"可将策略指定为模板。策略模板不会始终与服务器关联。有关 策略模板的信息,请参见[软件策略模板](#page-11-2) (第 12 页)。
- 10 要保存更改,请从 "文件"菜单中选择 "保存"。

在 SA 客户端中,策略由图标 Staper Application Staper Application State Application State Application State Application St

#### <span id="page-20-0"></span>从库中的 "按文件夹"视图创建软件策略或模板

在 SA 客户端中创建策略:

- 1 从导航窗格中,选择"库" **>** "按文件夹"。将在内容窗格中显示"库"中的文件夹层次结构。
- 2 选择将要包含软件策略的文件夹。
- 3 从 "操作"菜单中,选择 "新软件策略"。此时将显示策略窗口。
- 4 在 "名称"字段中,输入软件策略的名称。
- 5 在 "描述"字段中,输入用于描述策略用途或内容的文本。
- 6 单击"选择"更改策略在文件夹层次结构中的位置。此时将显示"选择文件夹"窗口。在"库" 中选择一个文件夹,以指定策略的位置,然后单击 "选择"。
- 7 从 "可用性"下拉列表中,选择软件策略的 SA 服务器生命周期值。
- 8 从"OS"下拉列表中,选择操作系统系列或该系列中的特定操作系统。
- 9 在 "模板"字段中,选择 "是"可将策略指定为模板。策略模板不会始终与服务器关联。有关 策略模板的信息,请参见[软件策略模板](#page-11-2) (第 12 页)。
- 10 要保存更改,请从"文件"菜单中选择"保存"。

在 SA 客户端中,策略由图标 <sup>Q</sup>I 表示。软件模板由图标 SI 表示。

### <span id="page-20-1"></span>打开策略或模板

 $\blacktriangleright$ 

在 SA 客户端中,可使用几种方法打开策略或模板。可从以下位置打开策略:

- 导航窗格中的 "搜索"选项
- 导航窗格中的 "设备"选项
- "库"中的 "按类型"视图
- "库"中的 "按文件夹"视图

### <span id="page-20-2"></span>通过搜索打开策略

- 1 从导航窗格中,选择 "搜索"。
- 2 从下拉列表中选择策略,然后在文本字段中输入策略的名称。
- 3 选择 。搜索结果将显示在内容窗格中。
- 4 从内容窗格中选择策略,然后从"操作"菜单中选择"打开"。此时将显示策略窗口。

### <span id="page-21-0"></span>通过设备打开软件策略

1 从导航窗格中,选择"设备" **>** "服务器" **>** "所有托管服务器"。将在内容窗格中显示服务器 列表。

或

从导航窗格中,选择 "设备" **>** "设备组"。将在内容窗格中显示设备组列表。

- 2 从内容窗格中选择服务器,然后从 "操作"菜单中选择 "打开"。此时将打开 "服务器资源管 理器"窗口。
- 3 从 "视图"窗格中,选择 "管理策略" **>** "软件策略"。将在内容窗格中显示已附加到服务器 的策略。
- 4 从内容窗格中选择策略,然后从 "操作"菜单中选择 "打开"。此时将显示策略窗口。

#### <span id="page-21-1"></span>从库中的 "按类型"视图打开软件策略

- 1 从导航窗格中,选择 "库" **>** "按类型" **>** "软件策略"。将在内容窗格中显示策略。
- 2 从内容窗格中选择策略,然后从 "操作"菜单中选择 "打开"。此时将显示策略窗口。

#### <span id="page-21-2"></span>从库中的 "按文件夹"视图打开软件策略

- 1 【从导航窗格中,选择"库">"按文件夹"。将在内容窗格中显示"库"中的文件夹层次结构。
- 2 从内容窗格中,选择文件夹中的策略,然后从 "操作"菜单中选择 "打开"。此时将显示策略 窗口。

### <span id="page-21-3"></span>编辑软件策略属性

在创建软件策略后,您可以查看和修改其属性。可以查看的属性包括创建软件策略的 SA 用户、软件 策略的创建日期以及软件策略的 SA ID。您还可以修改库中软件策略的名称、描述和可用性及软件策 略在库中的位置,以及软件策略的操作系统。

#### 定义软件策略的属性:

- 1 从导航窗格中,选择 "库" **>** "按类型" **>** "软件策略"。
- 2 从内容窗格中,选择策略并将其打开。此时将显示策略窗口。

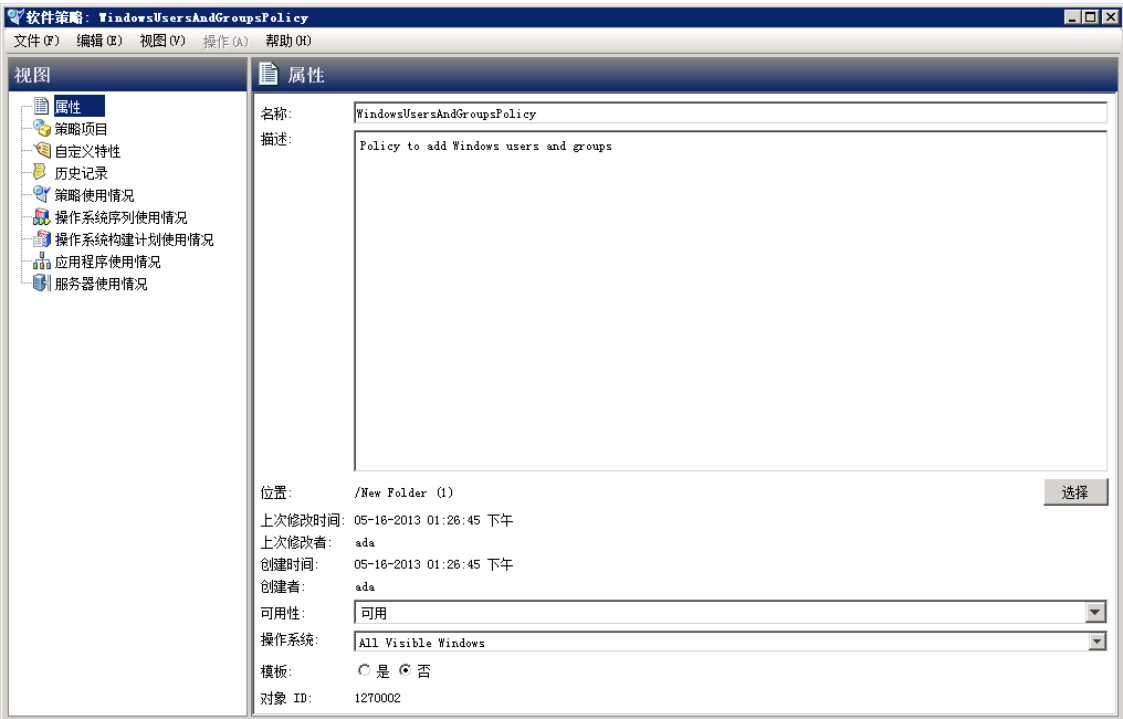

- 3 从 "视图"窗格中选择 "属性"。您可以编辑内容窗格中的策略的名称、描述、位置、生命周 期和操作系统。
- 4 在 "名称"字段中,编辑软件策略的名称。
- 5 在"描述"字段中,编辑用于描述策略的用途或内容的文本。
- 6 单击"选择"更改策略在文件夹层次结构中的位置。此时将显示"选择文件夹"窗口。在"库" 中选择一个文件夹,以指定策略的位置,然后单击 "选择"。
- 7 从 "可用性"下拉列表中,选择软件策略的 SA 服务器生命周期值。
- 8 从"0S"下拉列表中,选择操作系统系列或该系列中的特定操作系统。如果所选的操作系统系 列与策略中的任何软件包不匹配,将出现一个对话框,其中显示了不匹配的项目,并提供用于 删除不匹配的项目的选项。
	- 如果不想删除不匹配的项目,请单击"取消"更改操作系统选择,或修改策略中包含的程 序包。
	- 如果仍要继续,请单击 "下一步"。

重要提示:如果您选择删除不匹配的项目并保存策略,则在下次修正附加的服务器时,这些程 序包将从服务器中卸载。

- 9 在 "模板"字段中,选择 "是"可将策略指定为模板。策略模板不会始终与服务器关联。有关 策略模板的信息,请参见[软件策略模板](#page-11-2) (第 12 页)。
- 10 要保存更改,请从 "文件"菜单中选择 "保存"。

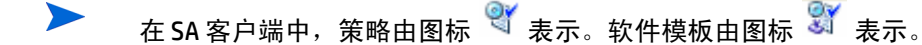

### <span id="page-23-0"></span>向软件策略中添加软件资源

创建软件策略后,您可以添加软件资源,如修补程序、程序包、应用程序配置、脚本和服务器对象。 当您向软件策略添加软件资源时,软件资源必须至少包含一个操作系统以作为软件策略的操作系 统。将软件资源添加到策略时,并不会在托管服务器上安装它们。将软件资源添加到软件策略之后, 您可以直接在托管服务器上安装软件,或将它附加到托管服务器然后修正软件策略。有关如何安装 软件的详细信息,请参见[使用软件策略安装软件](#page-64-3) (第 65 页)。

向软件策略添加软件资源:

- 1 从导航窗格中,选择 "库" **>** "按类型" **>** "软件策略"。
- 2 从内容窗格中,选择策略并将其打开。此时将显示策略窗口。
- 3 从 "视图"窗格中,选择 "策略项目"。
- 4 在 "操作"菜单中,选择 "添加策略项目"。此时将显示 "选择库项目"窗口,如图所示。
- 5 选择"浏览类型"将显示策略项目列表,可以将这些策略项目添加到软件策略。选择策略项目, 并单击 "选择"。将在内容窗格中显示选定的策略项目。

或

选择"浏览文件夹"可显示库中的文件夹层次结构,以及这些文件夹中包含的软件资源的列表。 选择策略项目,并单击 "选择"。将在内容窗格中显示选定的策略项目。

6 要保存更改,请从"文件"菜单中选择"保存"。

### <span id="page-23-1"></span>查看软件策略中的软件资源的属性

向策略添加软件资源是种物软件资源的属性。例如,对于程序包,您可以查看 安装标志以及有关重新启动选项的信息。对于 Windows 服务,您可以查看服务列表;对于 Windows 修补程序,您可以查看安装路径、安装标志以及重新启动选项信息。

不能编辑软件策略中的软件资源的属性。要编辑软件资源的属性,您必须打开该特定软件资源的窗 口并进行编辑。

只有当软件资源是 RPM 程序包和脚本时,您可以在软件策略中编辑一些属性。对于脚本,您可以在 软件策略中指定命令选项。对于 RPM 程序包,您可以在软件策略中设置安装和更新选项。有关详细 信息,请参见设置 RPM [的安装和更新选项](#page-25-0) (第 26 页)。

查看软件策略中的软件资源的属性:

- 1 从导航窗格中,选择 "库" **>** "按类型" **>** "软件策略"。
- 2 从内容窗格中,选择策略并将其打开。此时将显示策略窗口。
- 3 从 "视图"窗格中,选择 "策略项目"。将在内容窗格中显示策略项目。
- 4 选择一个策略项目。将在详细信息窗格中显示该策略项目的属性。

### <span id="page-24-0"></span>在软件策略中指定安装 **/** 卸载顺序

向软件策略添加软件资源后,您可以指定软件策略中的程序包、修补程序、脚本、应用程序配置、 包括的策略以及服务器对象的安装顺序。为所包含的策略指定安装顺序后,所包含策略中的所有软 件资源都分组在一起并作为一个单元安装。

当您在软件策略中指定软件资源的安装顺序之后,软件资源将以相同的顺序安装。在卸载过程中, 默认情况下 SA 将以相反的顺序卸载在策略中定义的软件资源 (脚本和应用程序配置除外)。

您也可以为软件策略中的软件资源指定单独的卸载顺序。卸载顺序可以完全不同于安装顺序。在卸 载过程中, SA 将卸载软件策略中定义的所有软件资源 (应用程序配置除外)。

在软件策略中指定安装或卸载顺序:

- 1 从导航窗格中,选择 "库" **>** "按类型" **>** "软件策略"。
- 2 从内容窗格中,选择策略并将其打开。此时将显示策略窗口。
- 3 从 "视图"窗格中,选择 "策略项目"。将在内容窗格中显示策略中的所有软件资源的列表。
- 4 (可选)从"操作"菜单中,取消选择"自动卸载顺序"以指定卸载序列。
- 5 选择 "安装操作序列"指定安装顺序,如下所示:

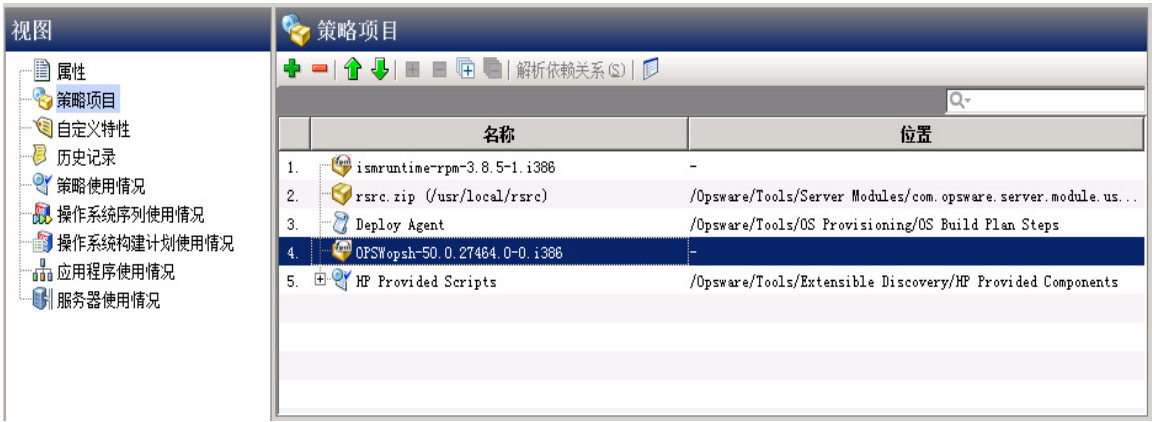

(选择 "卸载操作序列"指定卸载顺序。)

- 6 选择 "策略项目",然后从 "操作"菜单中选择 "上移"或 "下移"对策略项目进行排序。 或选择策略项目,然后选择1 或4
- 7 单击 "文件" > "保存"以保存策略。在提示时,单击 "确定"继续。

### <span id="page-24-1"></span>删除安装 **/** 卸载操作序列

通过突出显示序列并选择 "删除",可以删除安装和卸载序列。系统将提示您确认删除。单击 "确定"继续。

### <span id="page-25-0"></span>设置 **RPM** 的安装和更新选项

当您将 RPM 添加到软件策略之后,您可以指定是否需要在修正过程中在服务器上安装此 RPM,或是 否将其升级到最新版本。要在托管服务器上安装或升级 RPM,您必须使用附加的软件策略修正服 务器。

仅 会在修正过程中安装或升级 RPM。对服务器附加或分离软件策略以及定义安装和更新选项的操作  $\blacktriangleright$ 本身并不会安装、更新或卸载 RPM。

您可以为策略中的 RPM 指定特定于策略的安装和更新选项。

#### 指定 RPM 程序包的安装选项:

- 1 从导航窗格中,选择 "库" **>** "按类型" **>** "软件策略"。
- 2 从内容窗格中,选择并打开含有 RPM 程序包的策略。此时将显示策略窗口。
- 3 从 "视图"窗格中,选择 "策略项目"。将在内容窗格中显示策略中包含的软件资源的列表, 如下图所示。

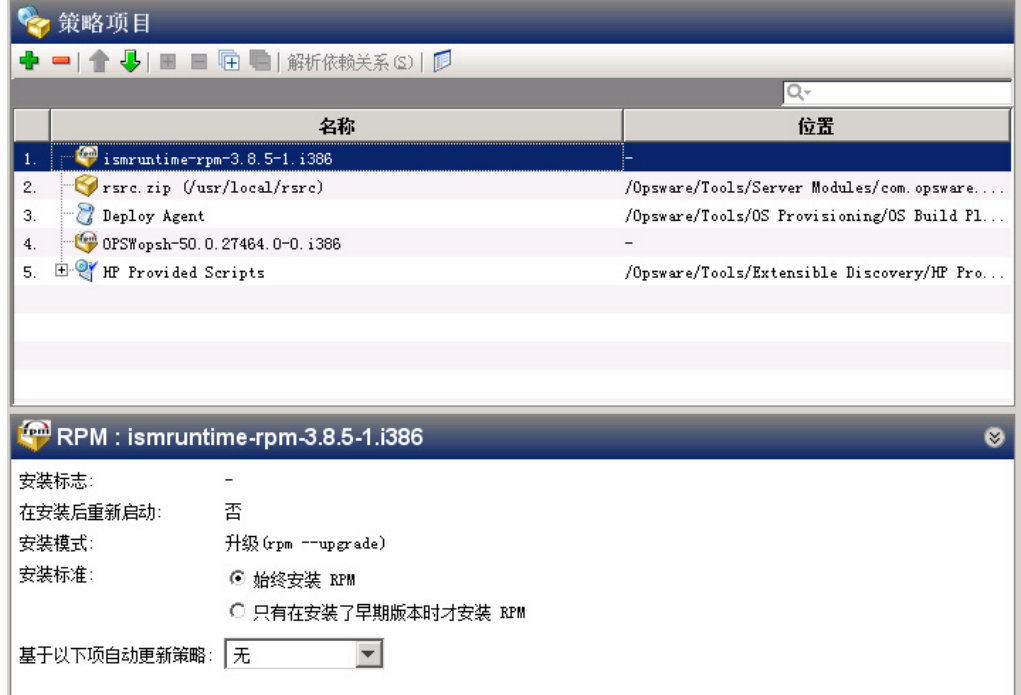

- 4 选择一个 RPM 程序包。对于每一个 RPM 程序包,您可以指定下列选项:
	- a 选择一个 "安装标准"选项:
		- 选择 "始终安装 RPM"选项在托管服务器上安装所选的 RPM。
		- 选择 "只有在安装了早期版本时才安装 RPM"选项更新托管服务器上的 RPM 版本 (*只* 有 已在服务器上安装该 RPM 的现有版本时适用)。
	- b 选择 "自动更新策略"选项:
		- 选择 "版本或发布"自动将策略中的 RPM 更新到较新的 RPM 版本或发布。

— 选择 "仅发布"自动更新策略中的 RPM (仅 在有可用的新 RPM 发布时)。此选项中的 一个重要区别是 RPM 发布与 RPM 版本之间的区别。选择此选项时,如果新 RPM 只是现 有发布的一个新*版本*,将*不* 会更新策略;只有当新 RPM 是新*发布* 时才会更新策略。

根据选定的选项,将 RPM 的更新发布或版本放置在策略所指定的相同文件夹位置中时,策 略将更新。有关自动更新选项的详细信息,请参见[在软件策略中自动更新](#page-54-1) RPM 程序包 [\(第](#page-54-1) 55 页)。

5 要保存更改,请从"文件"菜单中选择"保存"。

在修正策略时,RPM 将变为由策略管理。如果某个 RPM 已经安装在托管服务器上,则策略会在修正 过程中采用该 RPM。

### <span id="page-26-0"></span>从软件策略中删除软件资源

从策略中删除软件资源时,不会将它从托管服务器中卸载。此操作仅会从软件策略中删除软件资 源。要从托管服务器卸载软件资源,您必须卸载或修正软件策略。有关如何下载软件的详细信息, 请参见[使用软件策略安装软件](#page-64-3) (第 65 页)。

从软件策略中删除程序包:

- 1 从导航窗格中,选择 "库" **>** "按类型" **>** "软件策略"。
- 2 从内容窗格中,选择策略并将其打开。此时将显示策略窗口。
- 3 从 "视图"窗格中,选择 "策略项目"。
- 4 选择要从内容窗格中显示的策略项目列表中删除的项目。
- 5 在 "操作"菜单中,选择 "删除策略项目"。
- 6 要保存更改,请从"文件"菜单中选择"保存"。

### <span id="page-26-2"></span><span id="page-26-1"></span>向软件策略中添加自定义特性

向软件策略添加自定义特性时,特性值会影响附加到软件策略的服务器。当将自定义特性添加到软 件策略后,您必须将它附加到托管服务器,然后修正软件策略。

将自定义特性添加到软件策略:

- 1 从导航窗格中,选择 "库" **>** "按类型" **>** "软件策略"。
- 2 从内容窗格中,选择策略并将其打开。此时将显示策略窗口。
- 3 在 "视图"窗格中,选择 "自定义特性"。
- 4 单击 "添加"。
- 5 在"名称"字段中,输入自定义特性的名称。
- 6 在 "值"字段中单击 3. 此时将显示 "输入"对话框。输入自定义特性的值。
- 7 要保存更改,请从 "文件"菜单中选择 "保存"。

### <span id="page-27-0"></span>编辑软件策略中的自定义特性

#### 编辑自定义特性:

- 1 从导航窗格中,选择 "库" **>** "按类型" **>** "软件策略"。
- 2 从内容窗格中,选择策略并将其打开。此时将显示策略窗口。
- 3 在 "视图"窗格中,选择 "自定义特性"。
- 4 选择要编辑的自定义特性。
- 5 更新内容窗格中的自定义特性的名称和值。
- 6 要保存更改,请从"文件"菜单中选择"保存"。

### <span id="page-27-1"></span>从软件策略删除自定义特性

#### 删除自定义特性:

- 1 从导航窗格中,选择 "库" **>** "按类型" **>** "软件策略"。
- 2 从内容窗格中,选择策略并将其打开。此时将显示策略窗口。
- 3 在 "视图"窗格中,选择 "自定义特性"。
- 4 在内容窗格中,选择要删除的自定义特性,然后单击 "删除"。
- 5 要保存更改,请从"文件"菜单中选择"保存"。

### <span id="page-27-2"></span>向服务器添加自定义特性

通过使用 SA 客户端,可以直接向服务器或服务器组分配自定义特性。这将允许您覆盖软件策略所设 置的自定义特性。

#### 向托管服务器添加自定义特性:

- 1 从导航窗格中,选择 "设备" **>** "服务器" **>** "所有托管服务器"。
- 2 从内容窗格中,选择服务器并将其打开。此时将显示"服务器资源管理器"窗口。
- 3 在"视图"窗格中, 选择"自定义特性"。
- 4 单击 "添加"。
- 5 在 "名称"字段中,输入自定义特性的名称。
- 6 在 "值"字段中单击 <mark>.....</mark>。此时将显示 "输入"对话框。输入自定义特性的值。
- 7 要保存更改,请从 "文件"菜单中选择 "保存"。

### <span id="page-27-3"></span>复制 **ZIP** 包

软件管理功能允许您使用软件策略中的 ZIP 包在单个服务器上安装多个应用程序实例。(在 SA 中, 这些 ZIP 包有时为 "可重定位的 ZIP"。)您可以在一个服务器上的多个位置中安装具有不同安装路 径的相同 ZIP 包。SA 支持在 Unix 和 Windows 操作系统上安装 ZIP 包。如果 ZIP 包是使用 IDK 创建的, 则您不能在一个服务器上的多个位置中安装 ZIP 包。

#### 创建具有不同安装路径的 ZIP 包:

- 1 从导航窗格中,选择 "库" **>** "按类型" **>** "软件策略"。
- 2 从内容窗格中, 选择并打开含有 ZIP 包的策略。此时将显示策略窗口。
- 3 从 "视图"窗格中,选择 "策略项目"。
- 4 从内容窗格中,选择 ZIP 包。
- 5 在 "操作"菜单中,选择 "复制 ZIP 包"。此时将显示 "复制 ZIP 包"窗口。

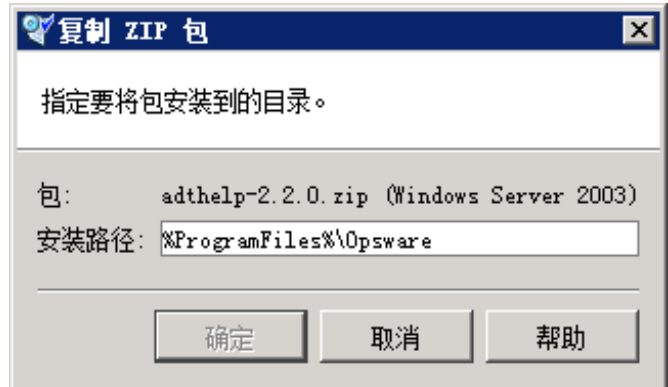

6 在 "安装路径"字段中,输入要在其中安装 ZIP 文件的路径。如果不输入路径,则 Windows ZIP 包的默认目录为:

%SystemDrive%\Program Files\[basename of zip file]

Unix Zip 包的默认目录为:

/usr/local/[basename of zip file]

7 单击 "确定"安装 ZIP 文件。

### <span id="page-28-0"></span>编辑 **ZIP** 安装目录

更改 ZIP 包的默认安装目录:

- 1 从导航窗格中,选择 "库" **>** "按类型" **>** "软件策略"。
- 2 从内容窗格中,选择并打开含有 ZIP 包的策略。此时将显示策略窗口。
- 3 从 "视图"窗格中,选择 "策略项目"。
- 4 从内容窗格中,选择 ZIP 包。
- 5 从 "操作"菜单中,选择 "编辑 Zip 安装目录"。此时将显示 "编辑 Zip 安装目录"窗口。
- 6 在 "安装路径"字段中,输入新路径。如果不输入路径,则 Windows ZIP 包的默认目录为: %SystemDrive%\Program Files\[basename of zip file] Unix ZIP 包的默认目录为:

\usr\local\[basename of zip file]

7 单击 "确定"更改 ZIP 包的默认安装目录。

### <span id="page-29-0"></span>查看附加到软件策略的服务器

在 SA 客户端中,您可以查看已附加到策略、已从策略分离和尚未从软件策略修正的所有服务器的列 表。在策略窗口中,与策略分离且尚未从策略修正的服务器会显示为灰色图标,如[图](#page-29-2) 2 所示。

<span id="page-29-2"></span>图 **2** 策略窗口中的服务器使用情况

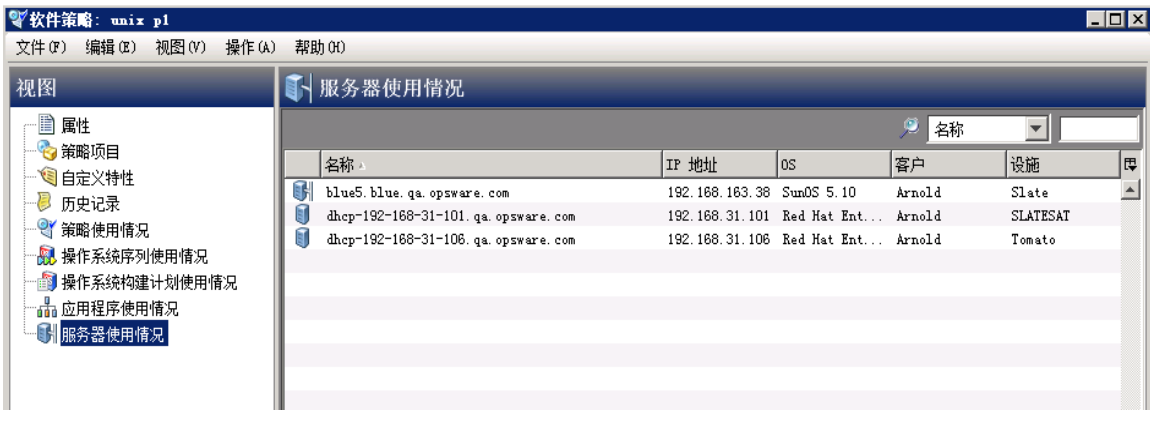

#### 查看附加到软件策略的服务器:

- 1 从导航窗格中,选择 "库" **>** "按类型" **>** "软件策略"。
- 2 从内容窗格中,选择策略并将其打开。此时将显示策略窗口。
- 3 在 "视图"窗格中,选择 "服务器使用情况"。
- 4 从 "显示"下拉列表中选择 "附加到策略的服务器"。将在内容窗格中显示已附加到策略的服 务器的列表。
- 5 (可选)使用"显示"下拉列表来根据软件策略显示服务器的符合性信息。

### <span id="page-29-1"></span>查看与软件策略关联的所有策略

一个策略可以包含其他多个策略。在策略窗口中,可以查看包含选定策略的所有策略。

查看与软件策略关联的策略:

- 1 从导航窗格中,选择 "库" **>** "按类型" **>** "软件策略"。
- 2 从内容窗格中,选择策略并将其打开。此时将显示策略窗口。
- 3 从 "视图"窗格中,选择 "策略使用情况"。将在内容窗格中显示与选定策略关联的策略的 列表。

### <span id="page-30-0"></span>查看与软件策略关联的操作系统序列

策略可以与操作系统序列关联。在策略窗口中,您可以查看与策略关联的所有操作系统序列。

OS 序列是用于配置的已弃用方法。使用 OS 构建计划 (如果可能)。有关详细信息,请参见 《SA 用  $\blacktriangleright$ 户指南:配置》。

查看与策略关联的操作系统序列:

- 1 从导航窗格中,选择 "库" **>** "按类型" **>** "软件策略"。
- 2 从内容窗格中,选择策略并将其打开。此时将显示策略窗口。
- 3 在 "视图"窗格中,选择 "操作系统序列使用情况"。将在内容窗格中显示与选定策略关联的 操作系统序列。

### <span id="page-30-1"></span>查看软件策略的历史记录

查看与软件策略关联的事件:

- 1 从导航窗格中,选择 "库" **>** "按类型" **>** "软件策略"。
- 2 从内容窗格中,选择策略并将其打开。此时将显示策略窗口。
- 3 从 "视图"窗格中选择 "历史记录"。将在内容窗格中显示与策略关联的事件。您可以查看过 去对软件策略执行的操作、执行操作的用户以及执行操作的时间。

### <span id="page-30-2"></span>在文件夹中查找策略

在文件夹层次结构中查找策略:

- 1 从导航窗格中,选择 "库" **>** "按类型" **>** "软件策略"。
- 2 从内容窗格中选择策略,然后从 "操作"菜单中选择 "在文件夹中查找"。将在内容窗格中显 示策略的文件夹层次结构。

<span id="page-32-2"></span><span id="page-32-0"></span>**3** 管理软件包

可通过使用 SA 客户端或 SA 命令行界面 1.0 (OCLI 1.0) 将软件包上载到 SA 库, 从而使软件包在 HP Server Automation (SA) 中可用。有关 OCLI 1.0 的信息,请参见 《SA 用户指南: Server Automation》。

SA 库提供了用于存储 SA 客户端所管理的所有软件的数据存储。将软件包上载到 SA 库之后,您可以 安装软件包,方法是将软件包添加到策略、将策略附加到服务器然后执行服务器修正。

对于 SA 支持的每个操作系统, 您都可以上载一组类型的软件包。

在 SA 中执行特定操作的功能由权限设置控制。要获取更多权限,请与您的 SA 管理员联系。有关详 细信息,请参见 《SA 管理指南》。有关支持的操作系统的详细信息,请参见 《SA Support and Compatibility Matrix》。

# <span id="page-32-1"></span>导入软件包

可以从供应商的网站下载软件包,然后将其导入 (上载)到 HP Server Automation 中。可以使用 SA 客户端或命令行实用程序导入软件包。本主题介绍如何使用 SA 客户端将软件包导入 SA 库。

有关如何使用 SA 命令行界面 1.0 (OCLI 1.0) 通过脚本导入软件包的信息,请参见《SA 用户指南:Server  $\sum$ Automation》。有关如何导入修补程序的信息,请参见 《SA 用户指南:服务器修补程序》。

您可以同时导入多个软件包。如果要上载的软件包已经存在于 SA 库中, 您可以替换 (覆盖)现有 软件包的内容、跳过软件包导入 (在导入多个软件包时很有用),或者取消导入。在覆盖现有软件 包时, SA 会保留以前为该软件包设置的任何重新启动选项或标志。

#### 要导入软件程序包,请执行以下操作:

1 从导航窗格中,选择"库" **>** "按类型" **>** "程序包"。将在内容窗格中显示按操作系统组织的 软件包。向下钻取到要导入软件包的操作系统。

或

从导航窗格中,选择 "库" **>** "按文件夹",然后选择要导入软件包的文件夹。

- 2 在 "操作"菜单中,选择 "导入软件"。此时将显示 "导入软件"窗口。
- 3 在"导入软件"窗口的"文件"部分中:
	- a 单击 "浏览"查找要导入的程序包。

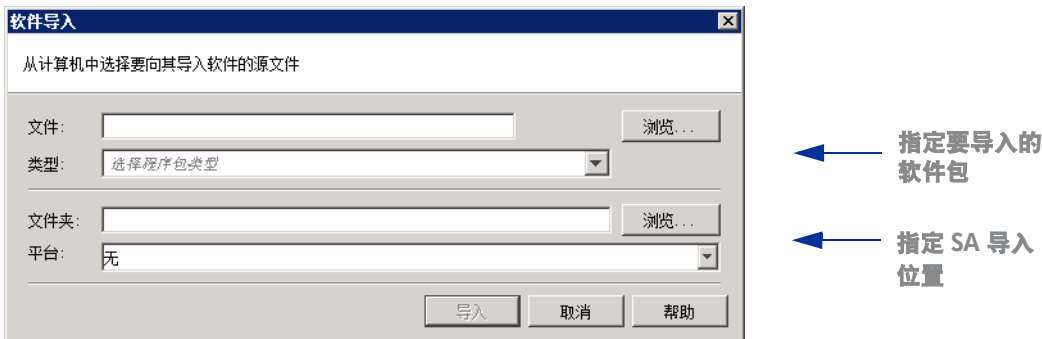

b 在 "打开"窗口中,选择要导入的软件包,并从 "编码"下拉列表中指定软件包要使用的 字符编码。

您必须指定字符编码,以便 SA 可以提取软件包中包含的元数据,并在 SA 客户端中以非 ASCII 字符正确显示信息 (例如,在 "程序包属性"页中)。软件包元数据包括注释、自述 文件、脚本、描述和内容列表。

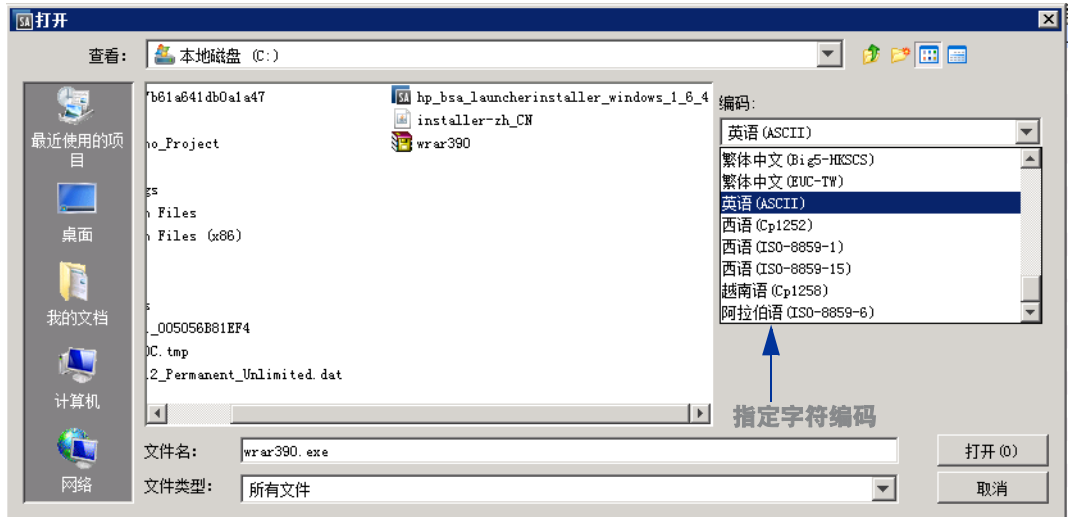

- c 单击 "打开"。此时将重新显示 "导入软件"窗口。
- d 从 "类型"下拉列表中选择文件类型。

在导入多个文件时,所有文件必须属于同一个类型。其中一些软件包类型包括 Windows MSI、 ZIP、可执行文件、应用程序安装介质、 RPMS、 Solaris 软件包。

- 4 在 "导入软件"窗口的 "文件夹"部分中,单击 "浏览"指定程序包的文件夹位置。
	- a 在 "选择文件夹"窗口中,选择导入目标位置,然后单击 "选择"。此时将重新显示 "导 入软件"窗口。
	- b 从"平台"下拉列表中,选择操作系统系列或操作系统。您也可以选择多个操作系统系列。

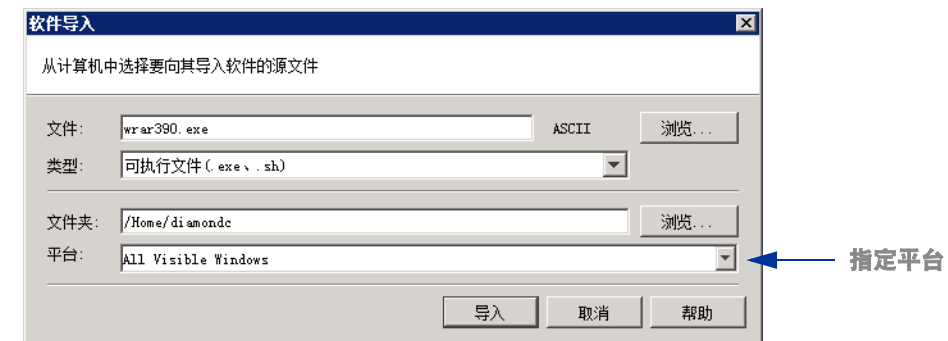

大多数软件包特定于 Unix 平台或 Windows 平台,因此不能一次同时为 Unix 和 Windows 平台导入。可 以为 Unix 和 Windows 混合平台导入的唯一软件包是不特定于平台的服务器模块结果以及未知软 件包。

5 单击 "导入"。

 $\blacktriangleright$ 

(可选)如果您要导入的其中一个软件包已存在于文件夹中,系统会提示您选择下列选项来处理 该重复文件:

您可以选择以下选项:

- 替换: 替换 (覆盖) 现有文件的内容。
- 全部替换:当有多个现有文件与您要导入的文件具有相同的名称时,可以替换 (覆盖)所 有这些现有文件的内容。
- 跳过:跳过对单个文件的替换操作。如果有多个现有文件与您要导入的文件具有相同名称, 您可以选择要跳过或不跳过的文件。在导入多个文件时,跳过一个文件的导入不会影响其他 不同名称的文件的导入。将只跳过特定的文件,其他指定的文件将导入。
- **全部跳过**:与您要导入的文件具有相同名称的所有指定文件将被跳过,而不会被替换。
- 【取消:完全取消 "导入软件包"操作。不导入任何文件。
- 帮助:提供关于当前对话框的联机帮助。
- 6 在 "软件导入"窗口中查看导入文件的进度。

在进行导入时,"Software Imports"窗口中将显示导入过程的详细信息和进度。此窗口将显示 已在会话中执行的所有导入。

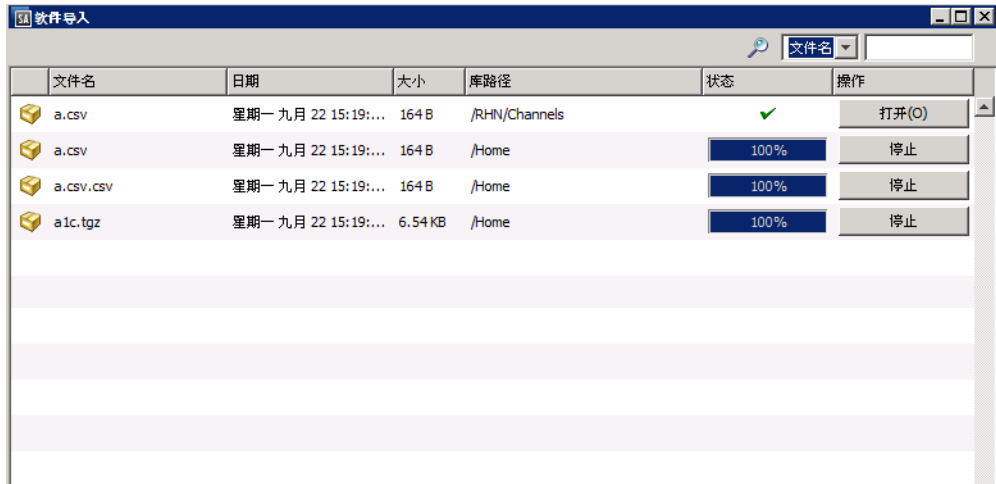

"软件导入"窗口中的选项:

- 如果要取消正在进行的导入过程,请单击"停止"。
- 单击 "全部停止"可立即停止处理所有程序包。
- 单击 "打开"可在 SA 中打开导入的程序包浏览器。
- 单击任意列可按值排序文件列表。
- 对于长列表,可使用窗口顶部的 "搜索"选项按文件名或路径查找列表中的任意文件。  $P$   $\sqrt{242}$   $\boxed{7}$
- 单击 "关闭"以关闭窗口。
	- 如果想以后再打开此窗口,请选择 "工具" **>** "软件导入"。

### <span id="page-35-0"></span>导入应用程序安装介质

SA 允许您使用 SA 客户端导入由软件供应商提供的软件应用程序 (例如 Symantec Antivirus), 然后 使用策略来部署软件应用程序。

有关如何安装软件的信息,请参见[修正和安装软件](#page-64-2) (第 65 页)。

在使用 SA 客户端导入软件供应商提供的软件应用程序之前,您必须执行几个准备步骤。

为导入供应商提供的软件做准备:

- 1 从 CD 或 DVD 上获取软件供应商提供的应用程序安装介质,或下载应用程序安装介质。
- 2 开发应用程序介质所需的任何脚本或响应文件。应用程序必须支持静默安装。
- 3 创建包含应用程序安装程序的 ZIP 文件。

在创建包含应用程序安装程序的 ZIP 文件之后,可以使用 SA 客户端将应用程序安装程序导入 SA。

导入应用程序安装介质:

- 1 从导航窗格中,选择"库" **>** "按类型" **>** "程序包"。将在内容窗格中显示按操作系统组织的 软件包。
	- 或

从导航窗格中,选择"库">"按文件夹",然后选择要放置软件包的文件夹。

- 2 在 "操作"菜单中,选择 "导入软件包"。此时将显示 "导入软件"窗口。
- 3 单击 "浏览"查找并选择要导入的软件包。
- 4 在"打开"窗口中,从"编码"下拉列表中选择将由软件包使用的字符编码。

必须指定字符编码,以便 SA 可以提取软件包中的元数据,并在 SA 客户端中以非 ASCII 字符正确 显示信息 (例如,在 "软件包属性"页中)。软件包元数据包括注释、自述文件、脚本、描述 和内容列表。
- 5 在 "导入软件"窗口中,在 "文件类型"下拉列表中选择应用程序安装介质。
- 6 单击 "浏览"指定程序包的文件夹位置。此时将显示 "选择文件夹"窗口。
- 7 从 "平台"下拉列表中,选择操作系统系列或操作系统。您也可以选择多个操作系统系列。
- 8 单击 "导入"。
- 9 从导航窗格中,选择"库" **>** "按类型" **>** "程序包"。将在内容窗格中显示按操作系统组织的 软件包。选择并打开软件包。
- 10 在 "程序包"窗口中,从 "视图"窗格中选择 "属性"。输入安装脚本和卸载脚本。
- 11 从 "文件"菜单中选择 "保存"。

## 导入可执行文件

导入可执行文件:

1 从导航窗格中,选择"库" **>** "按类型" **>** "程序包"。将在内容窗格中显示按操作系统组织的 软件包。

或

从导航窗格中,选择 "库" **>** "按文件夹",然后选择要放置软件包的文件夹。

- 2 在 "操作"菜单中,选择 "导入软件包"。此时将显示 "导入软件"窗口。
- 3 单击 "浏览"查找并选择要导入的软件包。
- 4 在"打开"窗口中, 从"编码"下拉列表中选择将由软件包使用的字符编码。

必须指定字符编码,以便 SA 可以提取软件包中的元数据,并在 SA 客户端中以非 ASCII 字符正确 显示信息 (例如,在 "软件包属性"页中)。软件包元数据包括注释、自述文件、脚本、描述 和内容列表。

- 5 在"导入软件"窗口中,从"文件类型"下拉列表中选择"可执行文件"。
- 6 单击 "浏览"指定程序包的文件夹位置。此时将显示 "选择文件夹"窗口。
- 7 从"平台"下拉列表中,选择操作系统系列或操作系统。您也可以选择多个操作系统系列。
- 8 单击 "导入"。
- 9 从导航窗格中,选择"库" **>** "按类型" **>** "程序包"。将在内容窗格中显示按操作系统组织的 软件包。选择并打开软件包。
- 10 在 "程序包"窗口中,从 "视图"窗格中选择 "属性"。输入安装命令和卸载命令。
- 11 从 "文件"菜单中选择 "保存"。

# 导出软件包

可以将软件包导出 (上载)到本地计算机,以便您能够在测试计算机或临时计算机上检查软件包的 安装状态。

不能下载非物理文件形式的软件包类型 (如 APAR)。  $\blacktriangleright$ 

下载软件包:

1 从导航窗格中,选择"库" **>** "按类型" **>** "程序包"。将在内容窗格中显示按操作系统组织的 软件包。

或

从导航窗格中,选择"库">"按文件夹",然后选择其中包含软件包的文件夹。

- 2 从内容窗格中,选择要导出的软件包。
- 3 从"操作"菜单中, 选择"导出软件"。此时将显示"导出软件"窗口。
- 4 在 "浏览"窗口中,指定要将软件包导出到的位置。
- 5 单击 "导出"。

在进行导出时,"软件导出"窗口中将显示导出过程的详细信息和进度。此窗口会显示已在会话 中执行的所有导出。

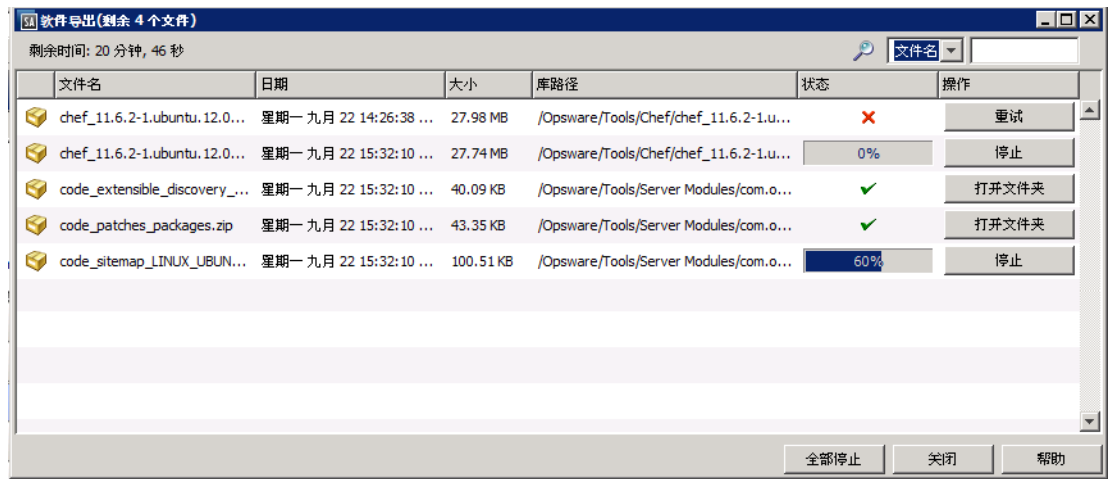

"软件导出"窗口中的选项:

- 如果要取消正在进行的导出过程,请单击 "停止"。
- 单击 "全部停止"可立即停止处理所有程序包。
- 要打开存储已完成导出的本地文件夹,请单击 "打开文件夹"。
- 单击任意列可按值排序文件列表。
- 对于长列表,可使用窗口顶部的 "搜索"选项按文件名或路径查找列表中的任意文件。
- 单击 "关闭"以关闭窗口。
	- 如果想以后再打开此窗口,请选择 "工具" **>** "软件导出"。

<span id="page-38-3"></span>软件包的打开方式

在 SA 客户端中, 可以通过以下方式打开软件包:

- [从 "搜索"窗格中打开软件包。](#page-38-0)
- [从库中的 "按类型"视图打开软件包](#page-38-1)
- [从库中的 "按文件夹"视图打开软件包](#page-38-2)

## <span id="page-38-0"></span>从 "搜索"窗格中打开软件包。

#### 从 "搜索"窗格中打开软件包:

- 1 从导航窗格中,选择 "搜索"。
- 2 从下拉列表中选择"软件",然后在文本字段中输入软件包的名称。
- 3 诜择 ┗┛。搜索结果将显示在内容窗格中。
- 4 从内容窗格中选择软件包,然后从"操作"菜单中选择"打开"。此时将显示"程序包"窗口。

## <span id="page-38-1"></span>从库中的 "按类型"视图打开软件包

从库中的 "按类型"选项卡打开软件包:

- 1 从导航窗格中,选择 "库" **>** "按类型" **>** "程序包"。将在内容窗格中显示软件包。
- 2 从内容窗格中选择软件包,然后从"操作"菜单中选择"打开"。此时将显示"程序包"窗口。

## <span id="page-38-2"></span>从库中的 "按文件夹"视图打开软件包

### 从库中的 "按文件夹"选项卡开软件包:

- 1 从导航窗格中,选择"库">"按文件夹"。将在内容窗格中显示"库"中的文件夹层次结构。
- 2 从内容窗格中,选择文件夹中的软件包,然后从"操作"菜单中选择"打开"。此时将显示"程 序包"窗口。

# 查看和编辑程序包属性

#### 查看软件包的属性:

1 从导航窗格中,选择"库" **>** "按类型" **>** "程序包"。将在内容窗格中显示按操作系统组织的 软件包。

或

从导航窗格中,选择 "库" **>** "按文件夹",然后选择其中包含软件包的文件夹。

- 2 从内容窗格中,选择要查看的软件包。
- 3 从"操作"菜单中,选择"打开"。此时将显示"程序包"窗口,如下所示。

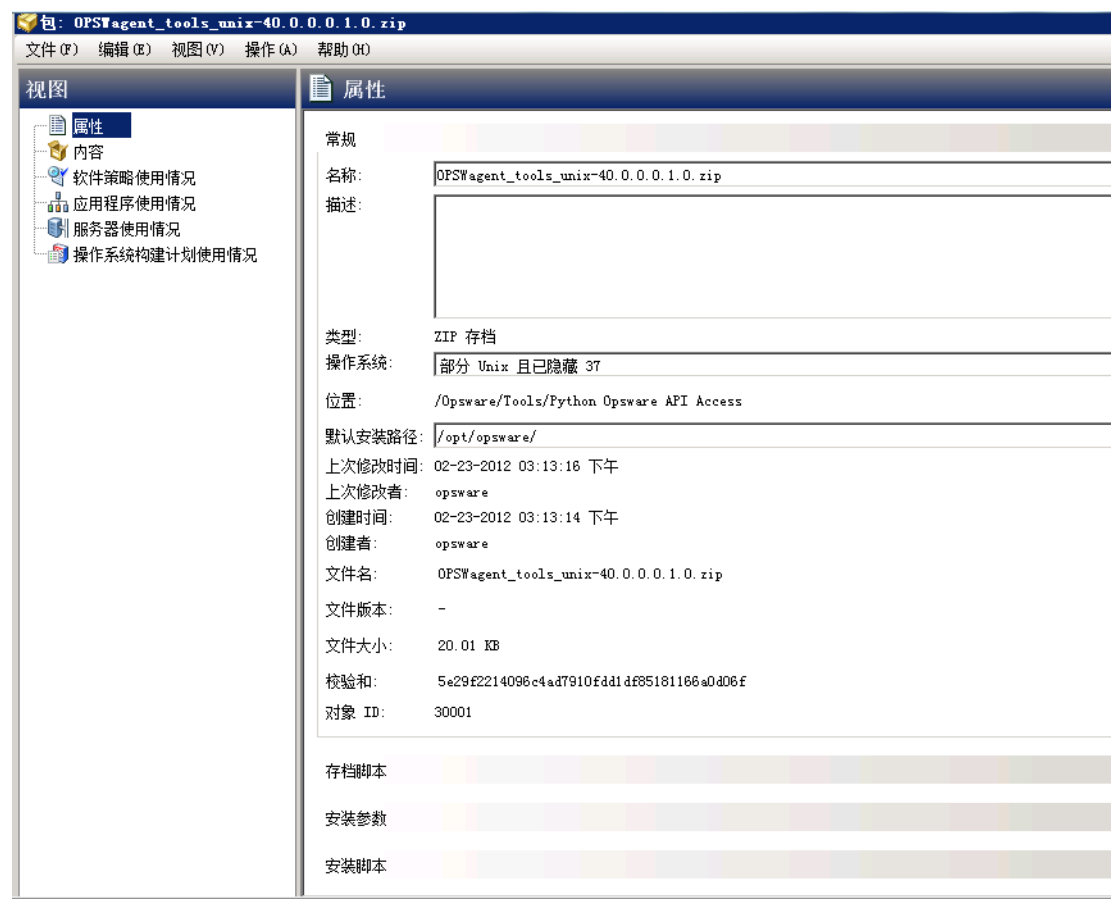

4 从 "视图"窗格中选择 "属性"。将在内容窗格中显示程序包属性。(请参见[已定义程序包属](#page-39-0) 性 [\(第](#page-39-0)40页))

## <span id="page-39-0"></span>已定义程序包属性

这是可查看的程序包属性字段 (许多字段是可编辑的)的描述

有关查看和编辑程序包属性及内容的说明,请参[见软件包的打开方式\(第](#page-38-3) 39 页)[、编辑软件包属性](#page-42-0)  $\blacktriangleright$ (第43[页\)](#page-42-0)[和查看软件包内容](#page-42-1) (第43页)。

#### 常规属性

大部分常规属性基于程序包元数据预定义。以下描述中指定的一些字段是可编辑的。

- 名称:软件包的名称。
- 描述: 对软件包内容的说明。(可编辑。)
- 类型:软件包的类型。
- **OS**:选择与程序包关联的操作系统。(可编辑。)
- 位置: 软件包在文件夹层次结构中的位置。
- **默认安装路径** (仅适用于 Zip 程序包):软件包在服务器上的安装路径。
- **上次修改时间**:上次修改软件包的日期。
- 上次修改者:上次修改软件包的 SA 用户。
- 创建时间: 创建软件包的 SA 用户。
- 创建者: 软件包的创建日期。
- 文件名:软件包的文件名。
- 文件版本:软件包的文件版本。
- 文件大小:软件包的文件大小。
- 校验和:上载文件以验证一致性和检测文件是否损坏时由 SA 计算的哈希。
- 对象 ID: 软件包的唯一 SA ID。

可展开 / 可折叠部分中的其余大部分属性是可编辑的字段。

#### 存档脚本 (仅适用于 ZIP 程序包)

对于 ZIP 程序包,除了安装 / 卸载脚本之外,还可以为每个单元指定其他脚本。这些存档脚本允 许您在修正 ZIP 程序包时指定额外步骤,从而以更细粒度控制安装。

- 提取后脚本:要在安装 zip 软件包后运行的提取后脚本的名称。
- 删除前脚本:要在卸载 zip 软件包之前运行的删除前脚本的名称。
- 如果脚本返回错误: 用于在脚本失败时停止安装软件包的选项。

#### 安装参数

安装命令:(仅适用于可执行文件)将用于安装软件包的命令。对于可执行的软件包, 您需要输入安装命令。例如:

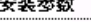

安装标志(I): ALLUSERS=1

需要重新启动(R): ○ 是 ⊙ 否

安装命令包括:

#### **(Windows)**:

默认情况下, 安装参数为:

start /wait "Description" "%EXE\_FULL\_NAME%"

还可以使用以下语法将额外参数附加到上述参数:

start /wait "Description" "%EXE\_FULL\_NAME%" <arguments>

需要使用额外参数来指示应用程序安装选项,例如启用静默/无人值守安装(如"/s"):

start /wait "Description" "%EXE\_FULL\_NAME%" /S

(其中, "/S"只是 Windows 示例;实际参数有所不同)

#### **(UNIX)**:

默认情况下,安装命令为: "%EXE\_FULL\_NAME%"

还可以使用以下语法将额外参数附加到上述参数:

"%EXE\_FULL\_NAME%" <arguments>

需要使用额外参数来指示应用程序安装选项,例如启用静默 / 无人值守安装 (如 "/silent"):

"%EXE\_FULL\_NAME%" silent

 $($ 其中, "/silent"只是 UNIX 示例;实际参数有所不同)

在运行 "安装"命令时,环境变量 EXE\_FULL\_NAME 将被替换为可执行文件的完全限定 路径。

如果默认安装参数无效,安装将超时或应用程序窗口将变为交互式。

在以上示例中,静默选项会阻止应用程序变为交互式或超时,并使其在完全不需要响应 的情况下运行。通常,应向供应商验证以这种方式运行的应用程序。这些示例仅供参 考。有关运行静默安装的说明,请参见静默安装、独立于用户安装或无人值守安装下的 供应商文档。

- 安装标志: (仅适用于 RPM、MSI、内部版本自定义脚本)在托管服务器上安装软件包时 运行的可选参数。
- 临时路径: (仅适用于应用程序介质) 在其中下载 zip 软件包的临时目录。
- 需要重新启动:用于在成功安装软件包之后重新启动服务器的选项。
- 响应文件 (仅适用于 Solaris 软件包):与 Solaris 软件包实例关联的响应文件。
- 升级 (适用于 RPM 程序包):用于在软件包安装过程中运行 -U参数的选项。

#### 安装脚本

- 安装脚本: (仅适用于应用程序安装介质)在对应用程序执行静默安装时需使用的脚本。 环境变量 EXTRACT\_LOCATION 将包含已提取应用程序安装介质软件包的目录的完全限定 路径。
- 预安装脚本: 在安装软件包之前需在托管服务器上运行的脚本。
- 后安装脚本: 在安装软件包之后需在托管服务器上运行的脚本。
- **如果脚本返回错误则停止安装:**用于在脚本失败时停止安装软件包的选项。

#### 卸载参数

– 卸载命令:将用于卸载软件包的命令。

对于可执行的软件包,您需要输入卸载命令。

- 卸载标志: 在服务器上卸载软件包时运行的可选参数。
- 需要重新启动:用于在成功卸载软件包之后重新启动服务器的选项。

#### 卸载脚本

- 卸载脚本:(仅适用于应用程序安装介质)在对应用程序执行静默卸载时需使用的脚本。
- 预卸载脚本: 在卸载软件包之前需在托管服务器上运行的脚本。
- 后卸载脚本: 在卸载软件包之后需在托管服务器上运行的脚本。
- 如果脚本返回错误则停止卸载: 用于在脚本失败时停止卸载软件包的选项。

## <span id="page-42-0"></span>编辑软件包属性

在上载新软件包或选择现有软件包之后,您可以在 SA 客户端中添加或编辑软件包属性。

您可以编辑软件包的名称、描述、软件包的操作系统关联、安装参数、安装脚本、卸载参数和卸载 脚本。

#### 编辑软件包的属性:

1 从导航窗格中,选择"库" **>** "按类型" **>** "程序包"。将在内容窗格中显示按操作系统组织的 软件包。

或

从导航窗格中,选择 "库" > "按文件夹",然后选择其中包含软件包的文件夹。

- 2 从内容窗格中, 选择要编辑的软件包。
- 3 从"操作"菜单中, 选择"打开"。此时将显示"程序包"窗口。
- 4 从 "视图"窗格中选择 "属性"。将在内容窗格中显示软件包属性。
- 5 编辑软件包的下列属性: 指定程序包属性。有关属性字段的详细列表,请参见[已定义程序包属性](#page-39-0) (第 40 页)。
- 6 要保存更改,请从"文件"菜单中选择"保存"。

# <span id="page-42-1"></span>查看软件包内容

查看软件包的内容:

1 从导航窗格中,选择"库" **>** "按类型" **>** "程序包"。将在内容窗格中显示按操作系统组织的 软件包。

或

从导航窗格中,选择 "库" **>** "按文件夹",然后选择其中包含软件包的文件夹。

- 2 从内容窗格中, 选择要查看的软件包。
- 3 从 "操作"菜单中,选择 "打开"。此时将显示 "程序包"窗口。
- 4 从 "视图"窗格中选择 "内容"。将在内容窗格中显示软件包内容。
- 5 从内容窗格中,选择 "文件"以显示软件包将安装的文件的列表。
- 6 从内容窗格中, 洗择"脚本"以显示软件包将执行的脚本的列表。
- 软件包内容仅适用于 ZIP 和 RPM 程序包。对于 Solaris 软件包、 HPUX 软件仓库以及 AIX LPP, 将显示 子软件包的软件包名称。

# 程序包管理

本节介绍如何执行程序包管理活动,例如查找程序包、查看与程序包关联的服务器或策略,或者删 除或重命名程序包。

- [与软件包关联的服务器](#page-43-0)
- [查看与软件包关联的所有软件策略](#page-43-1)
- [删除软件包删除软件包](#page-44-0)
- [重命名软件包](#page-44-1)
- [在文件夹中查找软件包](#page-44-2)

## <span id="page-43-0"></span>与软件包关联的服务器

查看安装软件包的服务器:

1 从导航窗格中,选择"库" **>** "按类型" **>** "程序包"。将在内容窗格中显示按操作系统组织的 软件包。

或

从导航窗格中,选择"库">"按文件夹",然后选择其中包含软件包的文件夹。

- 2 从内容窗格中,选择要查看的软件包。
- 3 从 "操作"菜单中,选择 "打开"。此时将显示 "程序包"窗口。
- 4 在 "视图"窗格中,选择 "服务器使用情况"。将在内容窗格中显示与软件包关联的服务器的 列表。

## <span id="page-43-1"></span>查看与软件包关联的所有软件策略

#### 查看包含软件包的软件策略:

1 从导航窗格中,选择"库" **>** "按类型" **>** "程序包"。将在内容窗格中显示按操作系统组织的 软件包。

或

从导航窗格中,选择"库">"按文件夹",然后选择其中包含软件包的文件夹。

- 2 从内容窗格中,选择要查看的软件包。
- 3 从"操作"菜单中,选择"打开"。此时将显示"程序包"窗口。
- 4 从"视图"窗格中,选择"策略使用情况"。将在内容窗格中显示与软件包关联的策略的列表。

## <span id="page-44-0"></span>删除软件包

删除软件包:

1 从导航窗格中,选择"库" **>** "按类型" **>** "程序包"。将在内容窗格中显示按操作系统组织的 软件包。

或

从导航窗格中,选择"库">"按文件夹",然后选择其中包含软件包的文件夹。

- 2 从内容窗格中,选择要删除的软件包。
- 3 从 "操作"菜单中,选择 "删除"。

## <span id="page-44-1"></span>重命名软件包

重命名软件包:

1 从导航窗格中,选择"库" **>** "按类型" **>** "程序包"。将在内容窗格中显示按操作系统组织的 软件包。

或

从导航窗格中,选择"库">"按文件夹",然后选择其中包含软件包的文件夹。

- 2 从内容窗格中,选择要重命名的软件包。
- 3 在 "操作"菜单中,选择 "重命名"。输入新名称。
- 4 要保存更改,请从"文件"菜单中选择"保存"。

## <span id="page-44-2"></span>在文件夹中查找软件包

在文件夹层次结构中查找软件包:

1 从导航窗格中,选择"库" **>** "按类型" **>** "程序包"。将在内容窗格中显示按操作系统组织的 软件包。

或

从导航窗格中,选择 "库" **>** "按文件夹",然后选择其中包含软件包的文件夹。

2 从内容窗格中选择软件包,然后从 "操作"菜单中选择 "在文件夹中查找"。将在内容窗格中 显示软件包的文件夹层次结构。

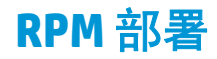

借助 SA,您可以在 Red Hat Linux 和 SUSE Linux 服务器上部署 RPM 程序包,而无需手动指定在安装 RPM 程序包时需使用的所有相关软件包。当您部署 RPM 程序包时, SA 将确定 RPM 程序包的依赖关 系和安装顺序,并识别这些依赖关系之间是否存在任何冲突。在解决这些冲突后,SA 将在托管服务 器上安装 RPM 程序包。

在 SA 客户端中,您可以使用策略在 Linux 服务器上安装和卸载 RPM 程序包,还可以将策略中的 RPM 程序包更新至其最新版本。SA 还允许您将 Red Hat Linux Errata 自动下载到 SA,并将其转换为策略。 有关详细信息,请参见自动导入 [Red Hat Network Errata](#page-59-0) (第60页)。

## **RPM** 部署过程概述

在 Linux 服务器上部署 RPM 程序包时需执行以下步骤。下面列出的每一步中都引用了对相应具体步 骤的详细说明。

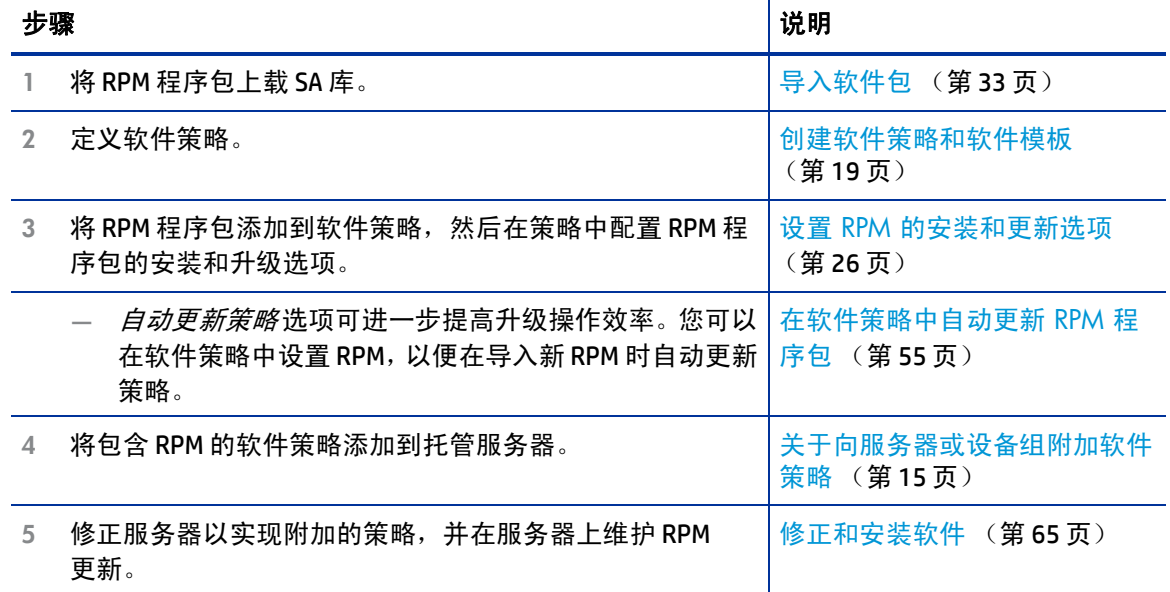

表 **1 RPM** 部署过程步骤

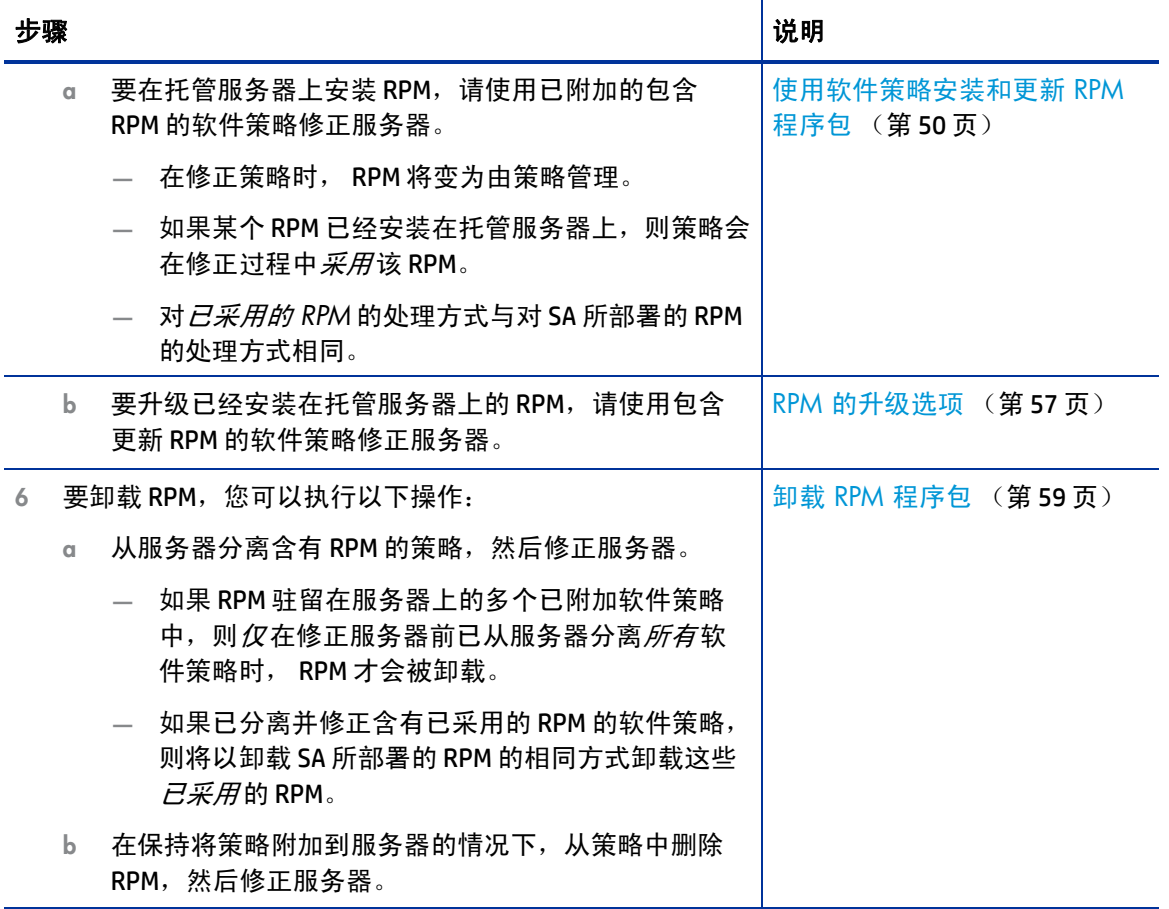

#### 提醒:  $\mathbf{r}$

- 仅会在修正过程中升级服务器的 RPM:
	- 对服务器附加或分离软件策略的操作本身并不会安装、更新或卸载 RPM。
	- 更新使用含有更新 RPM 的软件策略并不会安装或升级服务器。
- 要升级托管服务器上的 RPM,必须向服务器附加含有更新的 RPM 的软件策略,然后必须修正服 务器。
- 在使用包含 RPM 的已附加软件策略修正服务器后,服务器上的 RPM 此后将由该策略管理。
- 如果已在托管服务器上安装 RPM,并且您使用含有该 RPM 的已附加软件策略修正该服务器,则 在修正过程中,预安装的 RPM 将由附加的策略*采用*。

## **RPM** 依赖关系

在托管服务器上修正策略时向策略添加 RPM 程序包后, SA 将确定策略中所指定的 RPM 程序包的所 有依赖关系,以及要在服务器上安装的 RPM 程序包所需的安装顺序要求。依赖关系包括需要在安装 RPM 程序包之前或期间安装或升级的所有软件包。SA 还会分析服务器的软件包库存,并确定已安装 的软件包与需安装的软件包之间的任何冲突。

在预览修正步骤中的修正期间,您可以查看依赖于要安装的 RPM 程序包的软件包的列表,以及这些 依赖关系之间的任何冲突。然后,可以在多个 RPM 满足依赖关系时解析依赖关系。在解析依赖关系 后,SA 将安装软件策略中所指定的 RPM 程序包。有关如何使用软件策略执行修正的详细信息,请参 见[修正和安装软件](#page-64-0) (第 65 页)。

在使用包含多个 RPM 程序包版本的策略修正服务器时, SA 将只安装最新版本的 RPM 程序包及其依 赖的软件包。

SA 不支持对支持 RPM 程序包的非 Linux 操作系统执行 RPM 程序包依赖关系解析操作。

## **SA RPM** 存储库

SA 将构建自定义 RPM 存储库,以供软件管理作业使用。 这是在服务器的基础上构建的,并考虑了多 个程序包和服务器属性及用户定义的设置。

在实际处理软件策略中定义的 RPM 程序包之前,将按以下过程构建由 SA 下载到托管服务器的存 储库:

- 平台集不包含服务器平台的程序包将从 RPM 存储库中排除。
- 文件夹中的客户约束不包含服务器客户的程序包将从 RPM 存储库中排除。
- 如果一个或多个 repo.restrict 自定义特性适用于此服务器,则只有自定义特性定义的文件夹中的 程序包才包含在 RPM 存储库中。有关详细信息,请参见限制对 RPM [文件夹的访问\(第](#page-47-0) 48 页)。

## <span id="page-47-0"></span>限制对 **RPM** 文件夹的访问

在 SA 中,您可以确保 Linux 托管服务器只能访问 SA 库中适用于每个服务器的 RPM 集。您只需在自 定义特性中指定服务器可以访问的 SA 库中的文件夹即可。服务器将无法访问所有其他文件夹。本节 介绍如何设置这些限制。

借助此新机制,您可以模仿常见的具有多个不同 yum (Yellowdog Updater, Modified) 的 Red Hat 系统管 理范例。这使得您能够对适用于特定服务器的 RPM 版本执行文件夹级别的控制,允许您精确管理平 台更新版本,例如 Red Hat Advanced Server AS4 Update 5 与 Update 6。

此机制并不用作用户级的访问控制机制,而是用于限制访问托管服务器的库和文件夹视图,而非访 问 SA 库中的整个 RPM 程序包集合。有关 SA 库中的用户级文件夹访问控制和文件夹权限的信息,请 参见 《SA 管理指南》。

## **RPM** 文件夹限制机制的工作方式

在修正过程中,如果已为服务器定义了这些自定义特性中的一个或多个特性,SA 将读取自定义特性 值,并且只允许托管服务器访问已在自定义特性中指定的 SA 库文件夹及其子文件夹中的 RPM。将递 归地搜索指定文件夹的所有子文件夹中的 RPM。服务器无法访问所有其他文件夹。

## 启用 **RPM** 文件夹限制

要将一个服务器或一组服务器限制为访问 SA 库中的 RPM 子集,请使用以下所述的格式在托管服务 器上设置自定义特性,或在一个将由服务器继承的位置 (如设备组、软件策略、客户、设施等)中 执行此设置。

这些自定义特性遵循自定义特性的继承规则。例如,如果设置设施级别的自定义特性,则该设施中 的服务器将继承这些自定义特性。

SA 不会验证您在这些自定义特性中指定的 SA 库文件夹路径,因此请确保您指定的文件夹路径是正 确的。

有关如何管理软件策略或托管服务器中的自定义特性的说明,请参[见向软件策略中添加自定义特性](#page-26-0) (第27[页\)](#page-26-0)[和向服务器添加自定义特性](#page-27-0) (第28页)。有关自定义特性的详细信息,请参见 《SA User's Guide: Application Automation》。

## 自定义特性格式

用于限制对 RPM 的访问权限的自定义特性必须使用以下格式:

repo.restrict.<name>

其中<name>是用户定义的任何字母数字字符串。

指定描述性<name>,以帮助您记住自定义特性的用途。您可以定义多个自定义特性,只要每个 <name>唯一即可。

## 示例

### 下面定义了用于仅授予对 SA 库目录

/Redhat/AS4/en/x86\_64/U5 和 /Oracle/10/AS4/x86\_64 的访问权限的自定义特性:

repo.restrict.as4u5=/Redhat/AS4/en/x86\_64/U5 repo.restrict.oracle\_updates=/Oracle/10/AS4/x86\_64

#### 自定义特性值可以是多行。下面定义了用于仅授予所列 SA 库目录的访问权限的自定义特性:

repo.restrict.as4u5=/Redhat/AS4/en/x86\_64/U5 /Redhat/AS4/en/x86\_64/U5-extras repo.restrict.s5u3=/Redhat/5Server/en/x86\_64/U3 /Redhat/5Server/en/x86\_64/U3-extras /Redhat/5Server/en/x86\_64/U3-VT /Redhat/5Server/en/x86\_64/U3-Cluster

## 排除错误

如果您尝试修正含有服务器无法访问的 RPM 的软件策略,将显示以下错误消息:

缺少安装此程序包所需的元数据。

这表明 SA 无法访问 RPM,因为服务器没有 SA 库中 RPM 的访问权限。要解决此错误,请检查您已在 自定义特性中设置的文件夹位置,以确保它们是正确的。

## <span id="page-49-0"></span>使用软件策略安装和更新 **RPM** 程序包

通过 SA,您可以使用策略在服务器上安装和更新 RPM 程序包。 将 RPM 程序包导入 SA 后,可以将 RPM 程序包添加到软件策略。有关详细信息,请参[见导入软件包](#page-32-0) (第 33 页)和设置 RPM [的安装和](#page-25-0) [更新选项](#page-25-0) (第 26 页)。

在软件策略中,您可以指定是否将策略中列出的 RPM 程序包安装在服务器上,以及是否将策略中的 RPM 程序包更新到最新版本。在软件策略中,可以为 RPM 程序包设置以下选项:

- 安装标准
- 自动更新策略

"安装标准"选项可确定是否将策略中列出的 RPM 程序包安装在托管服务器上。"自动更新策略"选 项可确定是否将策略中列出的 RPM 程序包更新到较新的发布或版本。有关详细信息,请参见[在软件](#page-54-0) [策略中自动更新](#page-54-0) RPM 程序包 (第 55 页)。

此外,"软件包属性"页中适用于 RPM 程序包的"升级"选项也可确定是否更新 RPM 程序包。有关 详细信息,请参见 RPM [的升级选项](#page-56-0) (第 57 页)。

#### 安装标准:

- 如果选择了 "始终安装 RPM"选项,则将在托管服务器上安装策略中指定的 RPM 程序包。在使 用附加的该策略修正服务器时将发生此情况。
- 如果选择了 "只有在安装了早期版本时才安装 RPM"选项,则会将托管服务器上的 RPM 版本更 新为软件策略中指定的版本。在使用附加的该策略修正服务器时将发生此情况。

注意:如果已选择此选项,但是软件策略中指定的 RPM 程序包*尚未*安装在托管服务器上,则不 会安装此 RPM。

• 有关如何设置这些选项的详细信息,请参见设置 RPM [的安装和更新选项](#page-25-0) (第 26 页)。

另请参见:

- [使用软件策略修正服务器](#page-67-0) (第68页)
- [RPM](#page-50-0) 回滚 (第51页)
- [使用本地](#page-50-1) YUM 修正 RPM 程序包 (第51页)

## <span id="page-50-1"></span>使用本地 **YUM** 修正 **RPM** 程序包

Yellowdog Updater Modified (YUM) 插件将使用托管服务器上的本地 YUM 来处理修正过程的分析 阶段。

## 服务器要求

为启用 YUM 插件选项,托管服务器必须使用本地 YUM 3.0.1 或更高版本。通过在命令行中运行以下 命令,可以确定托管服务器上的 YUM 版本:

yum --version

有关 SA 托管服务器上更新的 YUM 兼容性信息,请参见 《SA Support and Compatibility Matrix》。

## 设置 **YUM** 适配器参数

当可用时,托管服务器的本地 YUM 可用于分析 RPM 程序包依赖关系。当托管服务器没有可用的本地 YUM 时,将使用 SA YUM 适配器。此行为基于默认和建议的设置 (受 SA 配置参数 way.analyze.yum 设置的控制)。

- 只有具有 Opsware System Administrators 用户组或"管理 SA 中的系统配置"操作权限的系统管理员  $\blacksquare$ 才能更改 SA 配置参数设置。
- 此处记录的对 SA 核心配置参数值的更改将由 HP 进行验证,您可以根据指示安全应用它们。但是,  $\blacktriangle$ 修改任何默认 SA 核心配置参数值时务必小心谨慎,因为修改会对核心功能和性能产生负面影响。

要从 SA 客户端查看或编辑这些设置,请导航到 "管理" > "系统配置"。

way.analyze.yum 参数具有以下可用值:

- 0 使用 YUM 适配器 (YUM v2.6.1)
- 1 可用时使用本地 YUM,否则使用 YUM 适配器。(默认值)

2 - 使用本地 YUM

#### **YUM** 限制

本地 YUM 不支持 RPM 所支持的 --nodeps命令行选项。此外,本地 YUM 也不支持 src.rpm 程序包。

有关其他 YUM 已知问题和限制,请查看 http://yum.baseurl.org/wiki 上的 Yellowdog 文档。

## <span id="page-50-2"></span><span id="page-50-0"></span>**RPM** 回滚

- RPM 回滚功能仅适用于 Linux 服务器上使用 rpm 执行安装的修正作业。由于 Linux 已经不再继续提供  $\blacktriangleright$ 内置的 RPM 回滚功能,因此 SA 回滚功能仅适用于 RPM 版本 4.2 至 4.6。此外, SA 代理的版本必须为 45 或更高版本,回滚过程才能正常进行。
- 用户必须对服务器 / 客户具有读 / 写权限,以及以下权限:*允许安装 / 卸载软件*,以便能够启动回  $\overline{\mathbf{M}}$ 滚操作或删除回滚点。要查看回滚点,用户还可能需要 "管理软件包"功能的读 / 写权限。 您可以回滚 RPM 升级,以将系统恢复到以前的工作状态。如果 RPM 升级操作导致发生故障,则可以 使用该功能。

如果您曾经对一个或多个 RPM 执行升级,之后发现该升级导致不良后果,或者与主机上的应用程序 之一不兼容,则需要使用 RPM 回滚功能。可以在一个操作中将服务器上安装的 RPM 的设置恢复为其 升级前的设置。

• 设置回滚点:在 RPM 安装过程中设置回滚点。这样将保留当前状态,以便您以后恢复它。

— 请参见创建 RPM [回滚点](#page-51-0) (第 52 页)。

回滚到以前的 RPM 状态: 在服务器浏览器中, 在"库"部分的"RPM 回滚点"视图中查看回滚 点列表。选择所需的回滚点,并运行回滚作业。

— 请参见[回滚到以前的](#page-52-0) RPM 回滚点 (第 53 页)。

- 删除旧回滚点:回滚点会随着时间的推移而积累。您可以删除旧回滚点以清理队列。
	- 请参见删除 RPM [回滚点](#page-53-0) (第 54 页)。

## **RPM** 回滚机制的工作方式

SA RPM 回滚功能使用内置的 RPM 重新打包 / 回滚机制,该机制会在升级时对当前安装的版本进行重 新打包,并将其保存到重新打包目录(默认情况下为 /var/spool/repackage)。可以在 RPM 配置 文件中配置重新打包目录。

回滚过程将以相反的顺序向下撤消所有操作,直到特定时间点 (在 SA 中创建回滚点的时间):

- a 已升级的软件包将降级到以前版本;
- b 在该时间点后新安装的软件包将被卸载;
- c 已删除的软件包将被重新安装。

对于上面的后两个操作 (b 和 c),即使已在升级后发生这些操作,并且它们对于导致创建回滚点的 升级操作并不必然相关,也将执行这些操作。

例如,如果发生以下场景:

1) 已在 SA 中执行策略安装,该操作升级了一些 RPM,并创建一个回滚点。

2) 然后,用户在服务器上通过 SA (或手动)安装另一组新 RPM。

在这种情况下,在回滚到 RPM 升级流程 (步骤 1)所创建的回滚点时,将同时卸载新安装的软件包 (步骤 2)。(注意:这不会导致为此操作创建回滚点,因为此操作没有升级任何 RPM。)

由于 Linux 已经不再继续提供内置的 RPM 回滚功能,因此该回滚功能仅适用于 RPM 版本 4.2 至 4.6。 此外, SA 代理必须是 .34 或更高版本,安装过程才能正常进行。

### <span id="page-51-0"></span>创建 **RPM** 回滚点

#### 在执行升级操作后创建回滚点:

- 1 首先执行 RPM 安装或修正操作:
	- a 在一个或多个 Linux 服务器上启动安装一个或多个 RPM 程序包的操作。必须已在目标服务器 上安装一个或多个 RPM 的以前版本,并且必须为其设置升级标志。
		- 请参见[使用软件策略安装软件](#page-64-1) (第65页)。

— 在 SA 中的 RPM 程序包中设置升级标志(可以将它设置为"安装"或"升级"。默认值 是 "升级")。

或

b 在一个或多个 Linux 服务器上启动卸载一个或多个 RPM 程序包的操作。

或

- c 在一个或多个 Linux 服务器上启动修正一个或多个软件策略的操作。软件策略必须包含一个 或多个 RPM。
	- 请参见[使用软件策略修正服务器](#page-67-0) (第68页)。
- 2 在安装或修正过程的 "选项"设置中选择 "创建 RPM 回滚点"选项。如果上述要求已满足,默 认情况下将启用此选项。
	- 请参见步骤 2 [\(可选\):指定要修正的重新启动、错误处理和脚本选项](#page-70-0) (第 71 页)
- 3 在修正 / 安装过程完成后,将建立回滚点。对于创建的每个回滚点,将在每个服务器的"注册" 步骤的详细信息窗格中显示一条消息。
- 4 打开已成功完成上述操作的一个服务器的 "服务器浏览器"窗口。
- 5 转到"库存"视图, 然后打开"RPM 回滚点"窗格以查看新创建的回滚点。 表格中将显示"名 称"、"类型"和 "创建日期",其中类型是 "RPM 重新打包"。

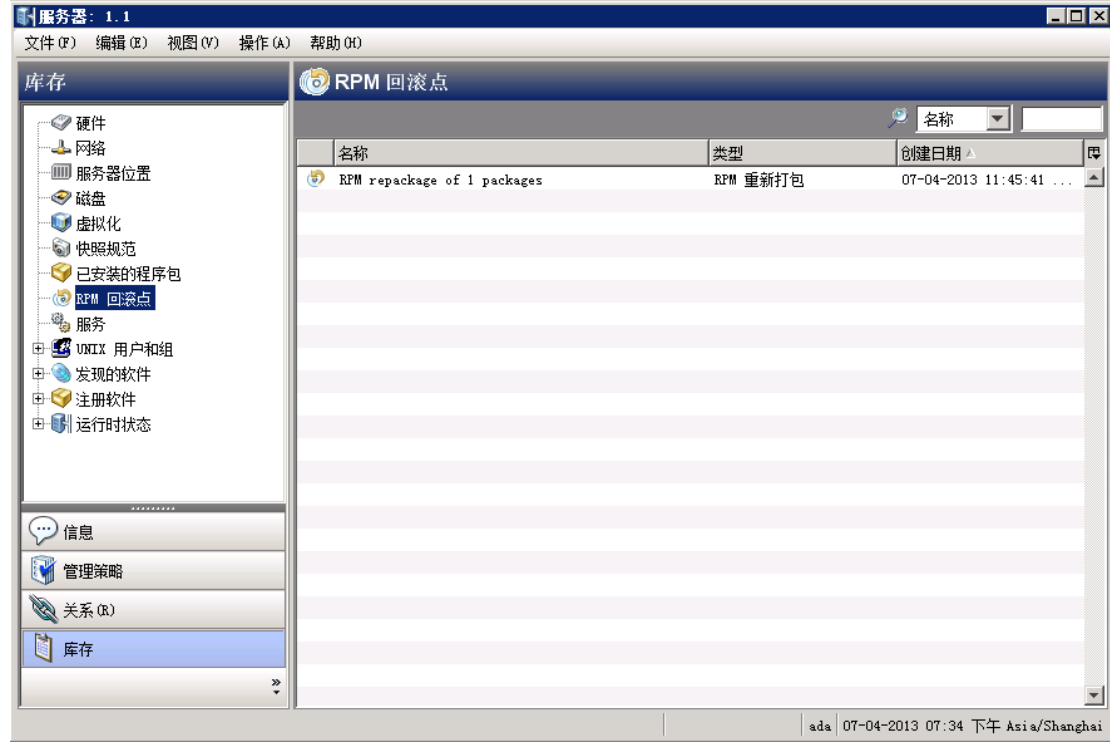

## <span id="page-52-0"></span>回滚到以前的 **RPM** 回滚点

回滚到以前的 RPM 回滚点:

1 打开已创建 RPM 回滚点的服务器。 从服务器浏览器窗口中,选择 "库存" **>** "RPM 回滚点"。

- 2 内容窗格中的表格将显示可用回滚点的列表。
	- 可以按照"名称"、"类型"、"创建日期"筛选回滚点。
	- 只能选择一个回滚点。
- 3 右键单击一个回滚点,并选择 "回滚 ..."。
- 4 "回滚"窗口将显示用于设置 "回滚"作业的选项。
	- a 预览: 显示关于回滚操作的信息, 其中包括将尝试的确切步骤:
		- 回滚操作的目标设备
		- 目标回滚点的名称和创建日期
		- 针对将随对应操作发生更改的软件包的操作步骤 (回滚或卸载)
		- 最后一个操作步骤 "注册"将更新已安装的软件包的列表。
	- b 计划: 指定是要立即启动作业, 还是在计划的日期和时间启动作业。
	- c 通知:设置在操作成功或失败时发送的电子邮件通知。
	- d 状态: 显示回滚过程的详细进度。

与预览步骤相似,"状态"视图将显示针对要回滚或卸载的每个软件包的操作步骤,其中包 括 "注册"步骤作为最后一个步骤。

- 5 在运行回滚任务时,将在状态窗口中显示步骤详细信息。
- 6 在回滚过程完成后,将删除回滚点。

回滚多个回滚点:当存在多个回滚点时,如果要回滚到的回滚点不是最新的,则将以相反顺序回滚 所有晚于它的回滚点。例如,如果您回滚到可用的最早回滚点,则将以相反顺序回滚晚于该回滚点 的所有回滚点,直到该回滚点。

## <span id="page-53-0"></span>删除 **RPM** 回滚点

删除 RPM 回滚点:

1 打开已创建 RPM 回滚点的服务器。

从服务器浏览器窗口中,选择 "库存" **>** "RPM 回滚点"。

- 2 内容窗格中的表格将显示可用回滚点的列表。
	- 可以按照 "名称"、"类型"、"创建日期"筛选回滚点。
	- 只能选择一个回滚点。
- 3 右键单击其中一个回滚点,并选择 "删除"。
- 4 接受确认对话框窗口以开始操作。
- 5 操作完成后将自动刷新表中的项。

删除多个回滚点:当存在多个回滚点时,如果要删除非最早回滚点的回滚点,则将删除所有早于该 回滚点的回滚点。例如,如果您删除最新的回滚点,将删除所有回滚点。

## <span id="page-54-0"></span>在软件策略中自动更新 **RPM** 程序包

通过 SA, 您可以设置软件策略, 以自动更新其包含的 RPM 的版本和 / 或发布。在包含 RPM 的策略 中, **自动更新策略**设置将对每个 RPM 可用, 具有两个自动更新选项: *仅发布和版本或发布*。

通过选择这些选项之一,将确定是根据更新的 RPM 版本自动更新策略, 还是仅根据更新的 RPM 发布 自动更新策略。除了指定此设置,要更新策略,还必须将更新的 RPM 放置在软件策略所指定的 RPM 的同一文件夹中。

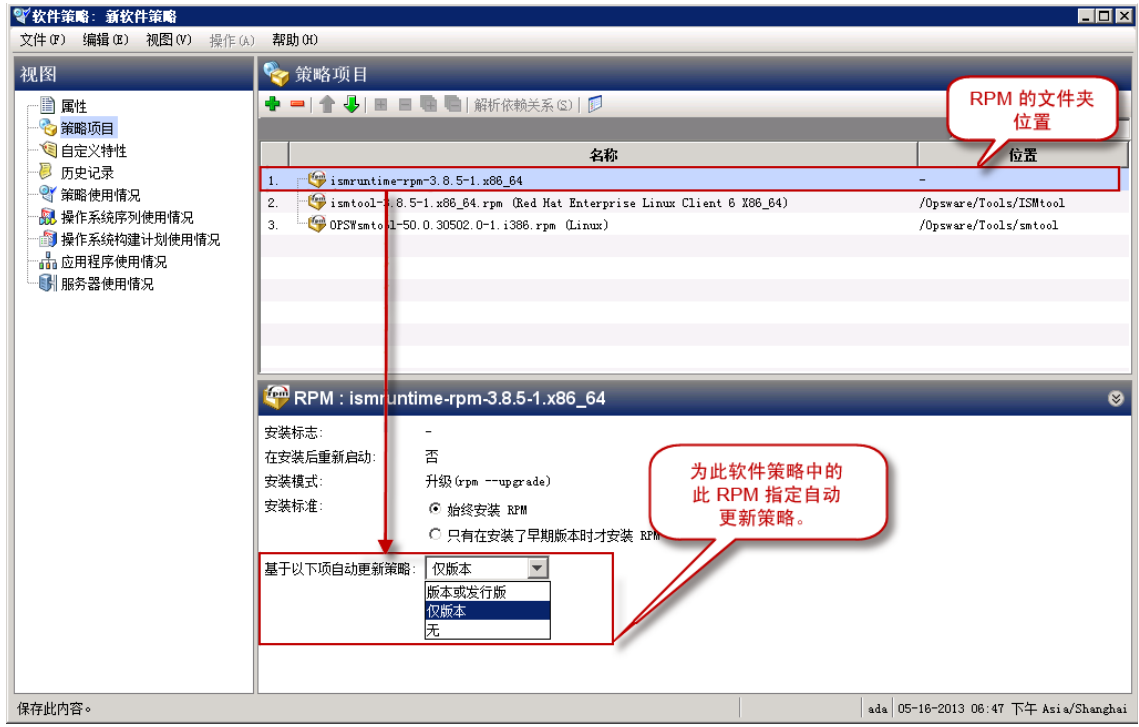

#### 选择"自动更新策略"选项:

如果在软件策略中启用这些自动更新选项之一,然后保存策略,则在有更新的 RPM *移动* 到文件夹中 时, 该策略将立即更新。

- 只有在启用自动更新选项*之后*,才会在有更新的 RPM 添加到文件夹时执行更新。
- 策略将反映指定文件夹中的 RPM 的*最新* 版本或发布, 设置分别为:
	- 如果选择"版本或发行版"选项,会在向指定文件夹添加更新的 RPM *版本* 或*发布* 时自动更 新策略。如果要在发生任何 RPM 更新 (即使是相同发布的新版本)时更新策略,可使用此 选项。
	- 如果选择 "仅版本"选项,则只有在向指定文件夹添加更新的 RPM *发布* 时才会自动更新 策略。

"仅版本"选项的一个很重要的区别是,只 有当 RPM 是*新发布* (而不仅仅是相同发布的一 个新*版本*) 时,策略才会将新 RPM 视为更新。在选择此选项后,向指定文件夹添加 RMP 的 更新版本 时将不 更新策略。

如果要只根据主 RPM 发布 (而不是次要发布版本)更新策略,可使用此选项。

— 如果选择 "无"选项,将不会自动更新 RPM。这是默认设置。

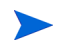

 $\mathcal R$ 在将更新的发布或版本放置在软件策略所指定的 RPM 的相同文件夹中时, SA 才会更新此策略中 的 RPM。

"自动更新策略"设置 仅适用于此策略中的此 RPM。它不适用于其他策略中的此 RPM,也不适用于 此策略中的其他 RPM。

#### 更新 RPM 文件夹:

在启用一个 "自动更新策略"选项后,下次将更新 RPM 放置在与旧 RPM 相同的文件夹 (已在策略 中指定)中时,将自动更新软件策略中的 RPM。可以通过几种不同的方法将 RPM 放置在指定的文件 夹中:

- 可以使用 SA 客户端导入操作或者导入脚本 (rhn\_import、CBT) 在指定文件夹中创建新 RPM 单元。
- 可以使用 SA 客户端或 SA API 将现有 RPM 移动到指定的文件夹

无论使用哪种方法将更新的 RPM 文件放置在指定文件夹中,都将基于软件策略中的此设置对引用该 目录中的 RPM 的软件策略进行自动更新。

#### 自动 RPM 更新的操作的要求:

如果*同时* 满足下列条件, 将自动更新软件策略内的 RPM:

• 必须将软件策略中 RPM 的 "自动更新策略"设置为 "仅版本"或 "版本或发行版"。

和

- 必须将更新的 RPM 与软件策略所指定的旧 RPM 放置在同一个文件夹中。
	- 如果选择 "发布"选项,新 RPM 必须是新的*发布*,而不仅是*版本*更新,才能使软件策略得 到更新。
	- 如果选择 "版本或发行版"选项,则新 RPM 可以是新的*发布* 或仅足相同发布的一个更新 版本。

#### 提醒:  $P$

- 更新使用含有更新 RPM 的软件策略并不会安装或升级服务器。将仅 在修正过程中进行服务器 升级。
- 要升级托管服务器上的 RPM,必须向服务器附加含有更新的 RPM 的软件策略,然后必须修正服 务器。

#### 为软件策略中的 RPM 指定 "自动更新策略"设置:

1 在包含 RPM 的软件策略中,导航到"策略项目"并选择一个 RPM。内容窗格将显示此 RPM 的安 装和升级选项。

记录 RPM 的文件夹位置。

- 2 在 "自动更新策略"设置中,选择 "仅发布"或 "版本或发布"。
- 3 单击 "文件" > "保存"以保存策略。
- 4 将更新的 RPM 放置在软件策略中指定的 RPM 的相同文件夹中。

可以通过任何支持的方法将 RPM 放入文件夹:使用 SA 客户端、脚本或命令行操作将文件导入、 移动或复制到文件夹。

5 将根据指定的设置自动更新软件策略以引用更新的 RPM。

此过程将更新软件策略的内容,使其反映更新的 RPM。此过程不会升级服务器。要升级服务器, 您必须使用已附加的软件策略修正服务器。

- 6 下次使用此已更新的附加策略修正服务器时,它会将服务器升级到更新的 RPM 版本或发布。
- 有关其他选项的信息,请参见设置 RPM [的安装和更新选项](#page-25-0) (第 26 页)。有关对这些选项之间的交 互方式的说明,请参见 RPM [的升级选项](#page-56-0) (第 57 页)。

## <span id="page-56-0"></span>**RPM** 的升级选项

RPM 升级过程取决于多个因素,包括:

- 在 RPM 的 "程序包属性"窗口中指定的安装参数,
- RPM 的依赖关系, 和这些依赖关系的"安装参数"设置, 以及
- 在软件策略中为 RPM 指定的安装和升级设置

#### 设置 RPM 及其依赖关系的软件包属性:

当向 SA 上载 RPM 程序包之后,可以在"软件属性"窗口中为 RPM 程序包设置"安装模式"选项。 RPM 的 "程序包属性"窗口中的 "安装模式"设置:

- 如果使用"升级"选项,则在修正过程中,将*首先* 从服务器中删除以前版本的 RPM 程序包及其 依赖关系。然后,将在服务器上安装新版本的 RPM 程序包及其依赖关系。
- 如果您使用"安装"选项,则在修正过程中,SA 将在服务器中安装更新版本的 RPM 程序包及其 依赖关系。 以前版本的 RPM 程序包及其依赖关系 不会从服务器上删除。
- [有关详细信息,请参见本章第](#page-42-0)43页的编辑软件包属性。

#### 为软件策略中的 RPM 设置软件包属性:

在 "软件策略"窗口的 "策略项目"内容窗格中定义的选项用于管理策略对其包含的 RPM 更新的 维护方式,以及在使用该附加策略修正服务器时的实际服务器升级行为。

软件策略中的 RPM 的 "安装标准"设置:

- 如果要在托管服务器上安装选定的 RPM 版本,而不论是否已在服务器上安装了一个版本,可使 用"始终安装 RPM"选项。
- 如果要将 RPM 安装类型限制为升级,可使用"只有在安装了早期版本时才安装 RPM"选项。*仅* 当已经在服务器上安装该 RPM 的现有版本时,此选项才会在托管服务器上安装 RPM。
- 有关详细信息,请参见本章第 50 [页的使用软件策略安装和更新](#page-49-0) RPM 程序包。

[表](#page-57-0) 2 列出了基于在"软件策略"窗口和"程序包"中为 RPM 程序包设置的选项对 RPM 程序包执行 的操作。

<span id="page-57-0"></span>表 **2** 设置 **RPM** 程序包的选项

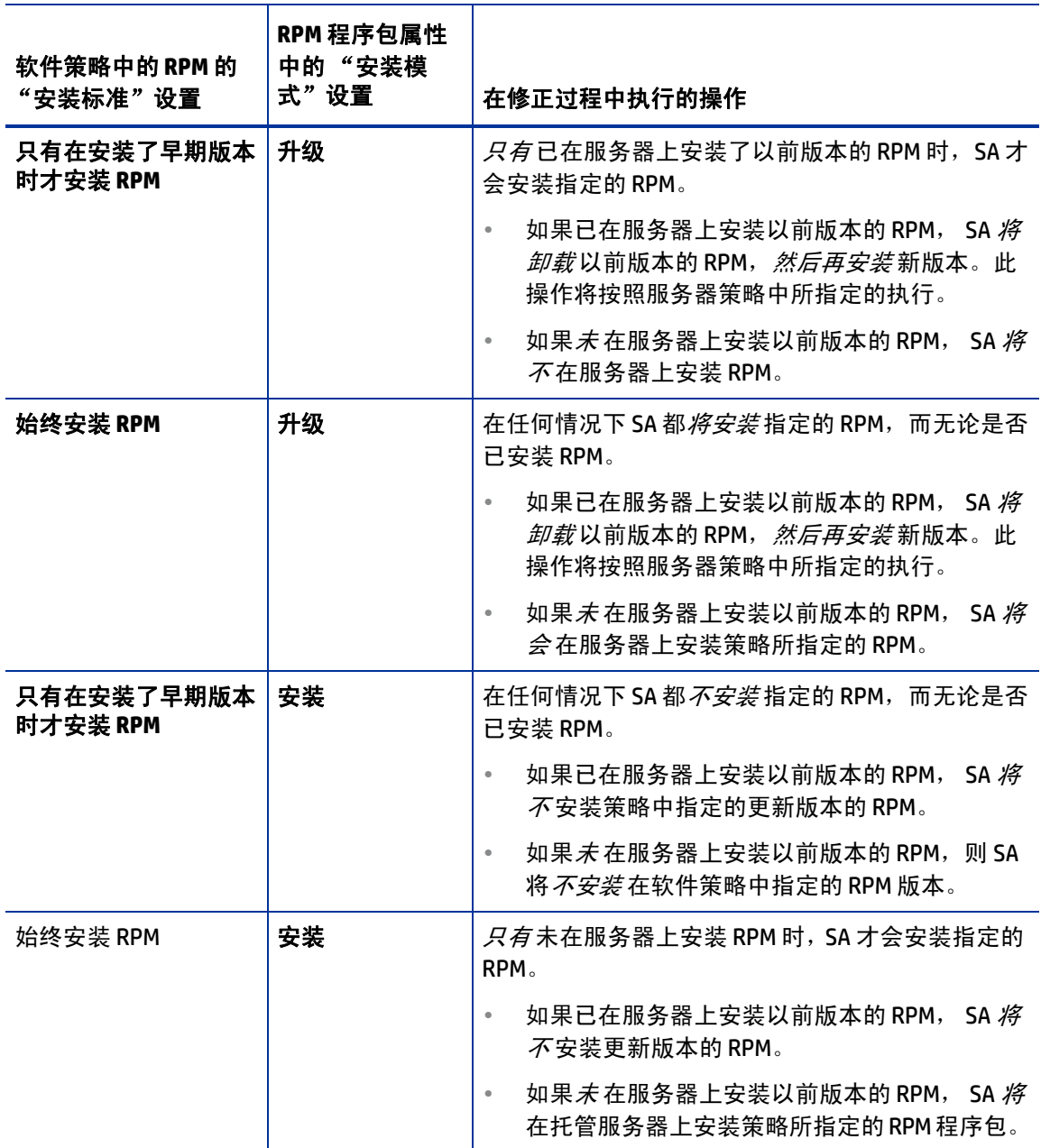

上载*非内核* RPM 程序包时,将默认启用"升级"选项。上载*内核* RPM 程序包时,将默认启用"安 装"选项。因此,当使用含有内核 RPM (例如 kernel、 kernel-bigmem、 kernel-enterprise、 kernel-smp、kernel-modules、kernel-debug、kernel-unsupported、kernel-source、kernel-devel)的 策略修正服务器时,SA 会始终在服务器上安装更新版本的内核 RPM 程序包及其依赖关系。以前版本 的内核 RPM 程序包及其依赖关系不会从服务器上删除。

## <span id="page-58-0"></span>卸载 **RPM** 程序包

借助 SA,您可以使用策略卸载 RPM 程序包以及降级到以前版本的 RPM 程序包。要从托管服务器中 卸载 RPM 程序包,您必须首先从服务器分离策略,然后根据软件策略修正服务器。有关如何从服务 器分离策略的信息,请参见[从托管服务器中分离软件策略](#page-76-0) (第 77 页)。

当修正服务器时,SA 将从服务器卸载策略所指定的 RPM 程序包,以及指定 RPM 程序包的依赖包。只 有在 RPM 程序包未由其他软件策略使用时,才能将其卸载。当卸载 RPM 程序包时, SA 还将卸载任 何依赖于此 RPM 程序包的 RPM 程序包。

SA 还允许您使用软件策略降级到以前版本的 RPM 程序包。

## <span id="page-58-1"></span>从托管服务器中卸载 **RPM**

要从托管服务器中卸载 RPM,请执行以下操作:

- 1 从服务器分离含有较新版本 RPM 程序包的策略。
- 2 修正服务器以卸载 RPM 程序包。
	- 如果已分离和修正含有已采用的软件包的软件策略,将以与 SA 实际部署的软件包的相同方 式卸载这些已采用的软件包。
	- 如果 RPM 驻留在服务器上的多个附加软件策略中,则仅在已从服务器分离所有包含 RPM 的 软件策略并已修正服务器时, SA 才会尝试卸载 RPM。

### 降级到以前版本的 **RPM** 程序包

要降级到以前版本的 RPM 程序包,请执行以下操作:

1 从服务器中卸载 RPM。

有关详细信息,请参见[从托管服务器中卸载](#page-58-1) RPM (第59页)。

- 2 创建新软件策略。
- 3 将较旧版本的 RPM 程序包添加软件策略中。
- 4 将新策略附加到服务器。
- 5 修正服务器以安装较旧的 RPM 程序包。

#### 相关主题:

- [从托管服务器中分离软件策略](#page-76-0) (第 77 页)
- [将软件策略附加到服务器或设备组](#page-65-0) (第 66 页)
- 设置 RPM [的安装和更新选项](#page-25-0) (第 26 页)
- [创建软件策略和软件模板](#page-18-0) (第19页)
- [使用软件策略修正服务器](#page-67-0) (第68页)
- [RPM](#page-50-0) 回滚 (第51页)

## **RPM** 程序包的服务器符合性

对于附加到服务器的策略,服务器可以处于符合或不符合状态。如果服务器的配置与策略 (已附加 到服务器)中定义的软件包、 RPM 程序包、修补程序和应用程序配置不匹配,则认为服务器不符合 该软件策略。 对于 RPM 程序包,将仅根据软件策略中指定的 RPM 程序包来计算软件符合性。 策略中 指定的 RPM 的依赖软件包将不用于计算软件符合性。

有关策略符合性以及如何执行符合性扫描的详细信息,请参见 《SA 用户指南:审核与符合性》。

# <span id="page-59-0"></span>自动导入 **Red Hat Network Errata**

Red Hat Network 允许系统管理员管理其网络上的 Red Hat 服务器。Red Hat Linux 发布的 Errata 中包含 关于 Red Hat Enterprise Linux 的安全修补程序、缺陷修复程序和软件包更新的信息。要安装 Errata 中 的软件包,必须从 Red Hat 网站下载 Errata 并将其导入 SA。通过 SA,您可以自动下载 Red Hat 发布 的 Errata,将它们转换为策略,并将策略存储在 SA 客户端库中的文件夹中。

Red Hat Network 还包括一些含有软件包的通道。通过使用 SA,您可以自动下载通道中的软件包, 将 它们转换为策略,并将策略存储在 SA 客户端库中的文件夹中。

SA 提供的 rhn\_import CLI 程序允许您创建对应于 Red Hat Network Errata 和渠道的策略。通过使用 rhn\_import 程序,您可以创建以下类型的策略:

- 基于通道的软件策略: Red Hat Network 通道包含一组软件包。通道允许您根据组织的要求对包 进行分组。例如,一个通道可以包含适用于特定 Red Hat 操作系统版本或体系结构的多个软件 包。 通道可以包含其他子通道。 当运行 rhn\_import 程序时,SA 将从 Red Hat Network 通道下载 最新的软件包,将这些软件包导入 SA 客户端的库中,并创建基于通道的软件策略。这样,基于 通道的策略即可反映特定的通道。在 SA 客户端中,您可以查看库中基于通道的策略的名称、描 述、位置、可用性以及操作系统版本。有关详细信息,请参见查看 SA [客户端中基于](#page-60-0) Errata 和 [基于通道的策略](#page-60-0) (第 61 页)。
- **基于 Errata 的软件策略: Red Hat Network Errata 中包含关于特定问题的信息, 以及用于解决该** 问题的关联软件包。基于 Errata 的策略中包含给定通道的所有基于 Erratum 的策略。当您运行 rhn\_import程序时, SA 将从 Red Hat Network Errata 下载最新的软件包,将这些软件包导入 SA 客户端的库中,并创建基于 Errata 的软件策略。有三种类型的 REd Hat Network Errata:缺陷修 复建议、产品增强公告和安全建议。 rhn\_import 程序允许您在 SA 客户端中为缺陷修复建议、 产品增强公告和安全建议创建 Errata 策略。在 SA 客户端中,您可以查看库中基于 Errata 的策略 的名称、描述、位置、可用性和操作系统版本。有关详细信息,请参见查看 SA [客户端中基于](#page-60-0) Errata [和基于通道的策略](#page-60-0) (第 61 页)。
- 基于 **Erratum** 的软件策略:基于 Erratum 的软件策略中包含与特定 Errata 关联的软件包。当您运 行 rhn\_import 程序时, SA 将从 Red Hat Network Erratum 下载最新的软件包, 将这些软件包导 入 SA 客户端的库中,并创建基于 Erratum 的软件策略。

要创建和维护来自 Red Hat Linux Errata、 Erratum 和渠道的策略,请登录运行软件库组件 (Slice Component 组件捆绑包的一部分)的核心服务器,并运行位于以下目录的 rhn\_import 程序:

/opt/opsware/rhn\_import/bin/rhn\_import

- 默认情况下,由 rhn\_import 创建的软件策略将具有空白卸载序列。此设置可防止在策略分离时因疏 忽而卸载其中的 RPM。
- 向 SA 导入 RPM 程序包的操作需要使用大量磁盘空间。在一段时间之后,随着 Red Hat Network 发布 新版本的软件包,所需的磁盘空间量将增大。对于您使用 rhn\_import 程序启用的每一个 Red Hat Network 通道, 建议在软件库中至少提供 5 GB 的可用磁盘空间。

rhn\_import程序的文档可在网络上联机获取。要查看完整的文档,请使用以下选项运行此程序:

/opt/opsware/rhn\_import/bin/rhn\_import --manual

在运行 rhn\_import 程序时, 您可以指定列出了联机提供的文档的选项, 或使用由 HP 提供的配置文 件。由 HP 为 rhn\_import 程序提供的配置文件位于以下目录:

/etc/opt/opsware/rhn\_import/rhn\_import.conf

## 重新使用含有加密密码的 **RedHad** 导入配置文件

您可以在另一个核心上重新使用含有加密密码的 rhn\_import.conf 文件,但是您必须在复制文件 之前清除所有已加密的密码,并在新核心上重新使用 --hide\_passwords 选项。

步骤的顺序是有意义的。您必须将加密密码更改为明文,并使用 --hide\_passwords 选项。如果您  $\blacktriangle$ 尝试在另一个核心上重新使用含有加密密码的 rhn\_import.conf 文件而不执行这些步骤, 则会发 生错误 (500 内部服务器错误)。

在另一个核心上重新使用含有加密密码的 rhn\_import.conf 文件:

- 1 将该文件中的所有加密密码更改为明文。
- 2 将 rhn\_import.conf 文件复制到其他核心。
- 3 在新核心上运行 RHN 导入时重新使用 --hide\_passwords 选项。

## <span id="page-60-0"></span>查看 **SA** 客户端中基于 **Errata** 和基于通道的策略

rhn\_import 程序允许您在 SA 客户端中创建基于 Errata、 Erratum 和通道的策略。成功运行该程序 后,您可以查看 SA 客户端中基于 Errata、 Erratum 和诵道的策略的属性。您可以查看各种属性,例 如创建软件策略的 SA 用户、策略创建日期、名称、描述、可用性、策略在库中的位置、适用于策略 的操作系统以及软件策略的 HP ID。 HP 建议您不要编辑 rhn\_import 程序已创建的策略。

### 查看软件策略的属性:

- 1 从导航窗格中,选择 "库" **>** "按文件夹"。
- 2 选择 Red Hat Network 文件夹 (RHN)。

3 从内容窗格中,选择基于 Errata 和通道的策略并将其打开。此时将显示策略窗口。

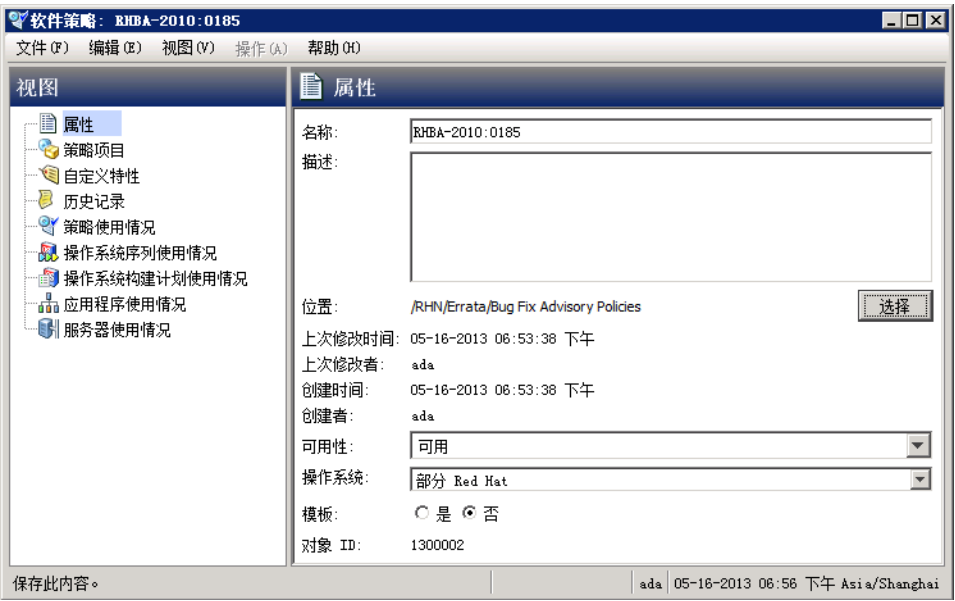

- 4 从 "视图"窗格中选择 "属性"。您可以在内容窗格中查看策略的属性。
	- 名称: 包含基于 Errata 的软件策略的 Errata 参考。
	- 描述: 包括 Errata 的所有 Errata 文档。
	- 位置:指定策略在文件夹层次结构中的位置。要更改位置,请单击"选择"以指定策略在 文件夹层次结构中的位置。此时将显示 "选择位置"窗口。在 "库"中选择一个文件夹, 以指定策略的位置,然后单击 "选择"。
	- 创建时间: 与 HP 下载 Errata (用于创建软件策略)的时间相对应。
	- 上次修改时间:与基于 Errata 的策略的修改时间对应。
	- 可用性: 包含基于 Errata 的软件策略的 HP 服务器生命周期值。对于基于 Errata 的策略, 默 认值设置为 "可用"。
	- 平台: 指定适用于 Errata 的所有操作系统。您可以展开列表以查看选定的平台。
- 5 要保存更改,请从"文件"菜单中选择"保存"。

## 在磁盘空间较小的服务器上安装软件包

默认情况下,会从软件库中下载要安装的软件包。对于磁盘空间较小的托管服务器,这将导致发生 问题。

为了避免此问题,管理员可以指定将由 SA 查找要安装的软件包的位置,例如共享的网络驱动器或 CD-ROM,从而无需向托管服务器下载这些软件包。

在使用 SA 客户端时,您可以向服务器或服务器组分配 OPSWpackage\_paths 自定义特性。

向托管服务器添加 *OPSWpackage\_paths* 自定义特性:

- 1 从导航窗格中,选择 "设备" **>** "服务器" **>** "所有托管服务器"。
- 2 从内容窗格中,选择要为其定义新自定义特性的服务器,并选择 "操作" **>** "打开" 。此时将 显示"服务器资源管理器"窗口。
- 3 在 "视图"窗格中,选择 "自定义特性"。
- 4 单击 "添加"图标
- 5 在"名称"字段中,输入 OPSWpackage\_paths。

请确保为要指定软件包安装路径的每个服务器使用此确切的拼写内容和大小写形式。

6 在 "值"字段中单击 。此时将显示 "输入"对话框。输入 SA 将查找要安装的软件包的每个 路径。例如:

/mnt/cdrom /shared/hpux\_depots

或

```
/networkshare/packages/SunOS/5.6/ 
/mnt/cd0
```
- 您可以输入任意数量的路径。您还可以将软件库指定为路径, 方法是将 opsware\_repository 用作 值。在下列情况下这将非常有用:您已经输入了一些路径名,并要暂时禁用功能,而且在准备好再 次启用此功能时无需重新输入路径名。为此,请在值列表的顶部输入 opsware\_repository。
	- 7 要保存更改,请从菜单中选择 "文件" **>** "保存"。

在后续的软件包安装期间,将以列出的顺序搜索每个指定路径,直到找到软件包。

如果未在任何指定位置中找到软件包,SA 将搜索软件库。 如果在软件库中发现软件包,SA 将尝试下 载软件包。如果没有足够的磁盘空间,会显示一条错误消息,并且将不会下载软件包。

确认已设置文件的权限,使得 SA 代理具有读取访问权限。 $\overline{\mathbf{v}}$ 

## 自定义特性

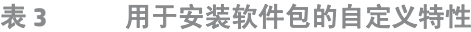

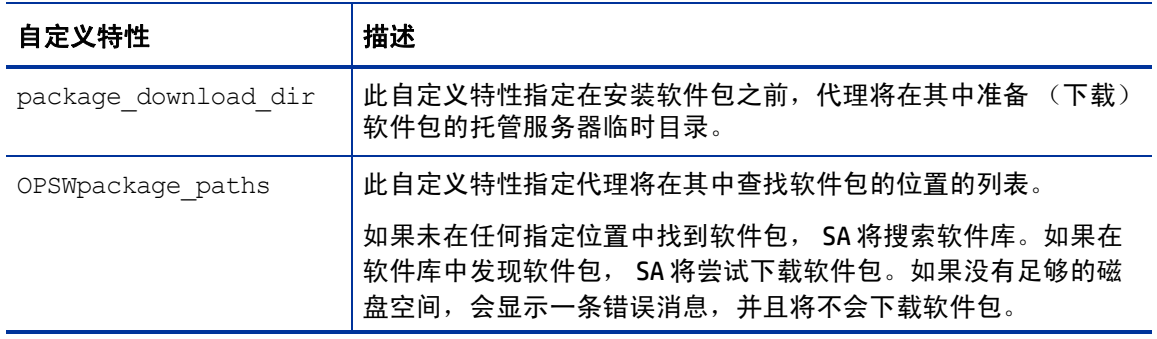

<span id="page-64-0"></span>**4** 修正和安装软件

SA 修正过程是基于策略的软件安装方法。该过程会将软件策略附加到托管的服务器或设备组,然后 根据策略对服务器或设备组对进行修正。

运行修正作业的过程将包括定义作业选项,这些选项可为软件安装过程提供灵活性和控制功能。例 如,安装过程将明确地分为以下几个阶段:分析、下载和安装。修正选项允许您单独计划每个阶段。 您还可以定义系统重新启动设置、运行脚本、将工单 ID 关联到每个作业,以及在阶段成功完成后通 过电子邮件接收作业状态通知。

SA 修正过程将实际安装在服务器上的软件与根据软件策略应该安装在服务器上的软件进行比较,并 确定需执行的操作以使服务器符合要求。然后,它将根据软件策略规范安装软件,并将应用程序配 置应用到托管服务器,以使服务器符合要求。

#### 本节中:

- [使用软件策略安装软件](#page-64-2)
- [将软件策略附加到服务器或设备组](#page-65-1)
- [使用软件策略修正服务器](#page-67-1)
- [查看作业状态](#page-75-0)
- [使用软件策略卸载软件](#page-76-1)
- [在不使用软件策略的情况下安装](#page-82-0) / 卸载软件
- [取消或终止安装、卸载或修正作业](#page-78-0)

## <span id="page-64-2"></span><span id="page-64-1"></span>使用软件策略安装软件

使用软件策略安装软件的过程分为两个阶段:

- 1 [将软件策略附加到服务器或设备组](#page-65-1)
- 2 [使用软件策略修正服务器](#page-67-1)

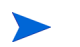

您也可以使用 SA 客户端直接在托管服务器上安装软件。要在不使用策略的情况下安装或卸载软件, 请参见[在不使用软件策略的情况下安装](#page-82-0) / 卸载软件 (第 83 页)。

## <span id="page-65-1"></span><span id="page-65-0"></span>将软件策略附加到服务器或设备组

您可以使用以下两种方法之一附加软件策略和服务器或设备组:

- [将软件策略附加到服务器或设备组](#page-65-2) 当要将特定策略与一个或多个设备关联时,可使用这种 方法。
- [将服务器添加到软件策略](#page-66-0) 当要将特定服务器或设备组与一个或多个软件策略关联时,可使用 这种方法。

当您附加软件策略和托管服务器或设备组时,软件策略只会与该服务器或服务器组关联,而不会安 装。要安装软件,请根据策略修正服务器。请参见[使用软件策略修正服务器](#page-67-1) (第 68 页)。

### <span id="page-65-2"></span>将软件策略附加到服务器或设备组

将软件策略附加到服务器或设备组:

- 1 从 SA 客户端导航窗格中,选择 "库" **>** "按类型" **>** "软件策略"。将在内容窗格中显示可用 软件策略的列表。您可能需要向下钻取几级层次结构以查看软件策略的列表。
- 2 选择一个软件策略将在下部窗格中显示策略详细信息。

(可选)要查看已附加此策略的服务器或设备组,请从"视图"下拉列表中选择"服务器使用 情况"。已附加的服务器或设备组将列在下部窗格中。

3 在"操作"菜单中, 洗择"附加 ..."。此时将显示"附加服务器"窗口。

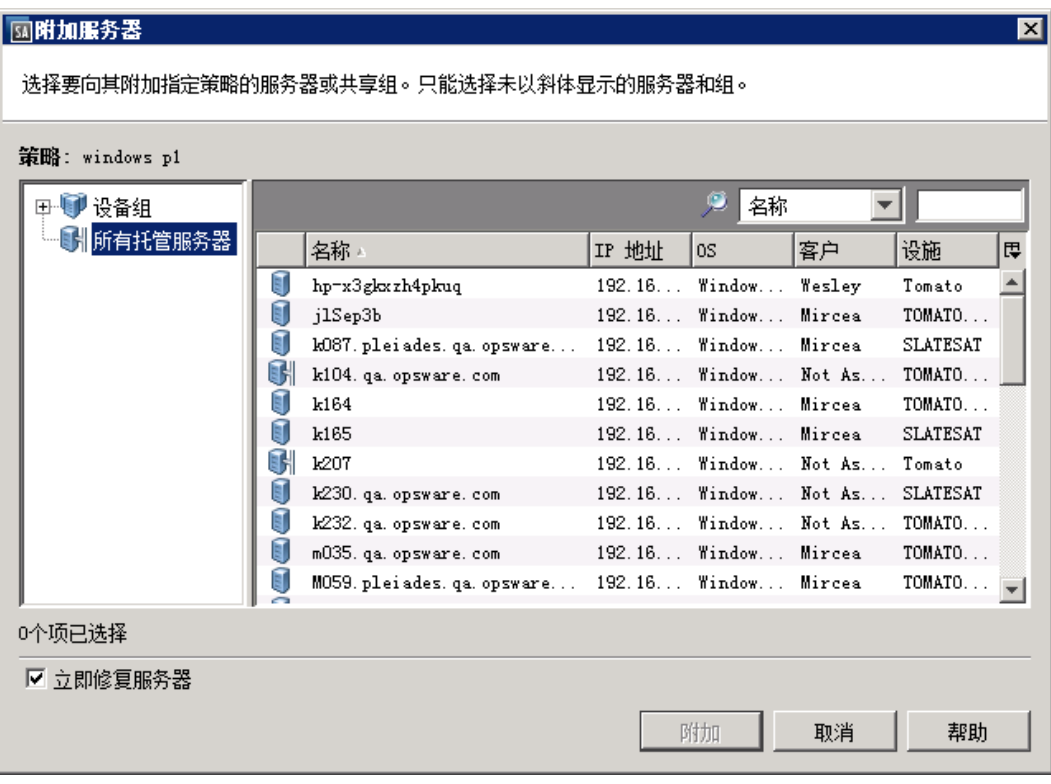

*(可选)*启用 "立即修正服务器"以根据软件策略修正附加的服务器[。有关详细信息,请参见](#page-67-1) 本章第 68 [页的使用软件策略修正服务器。](#page-67-1)

- 4 在托管服务器或设备组的列表中导航。
	- 选择 "所有托管服务器"可查看服务器列表。
	- 选择 "设备组"可查看设备组列表。

5 在内容窗格中,选择要附加此策略的服务器或设备组。

您只能选择不以*斜体*显示的服务是示的服务器意味着您没有所需权限来将软件策略 附加到该服务器。

6 单击 "附加"。此时将显示 "修正"窗口[。有关详细信息,请参见本章第](#page-67-1) 68 页的使用软件策略 [修正服务器。](#page-67-1)

## <span id="page-66-0"></span>将服务器添加到软件策略

将服务器或设备组附加到软件策略:

- 1 在 SA 客户端导航窗格中, 访问托管服务器或设备组的列表:
	- 选择 "设备" **>** "服务器" **>** "所有托管服务器",以查看服务器列表。
	- 选择 "设备" **>** "设备组",以查看设备组列表。
- 2 从内容窗格中,选择服务器或者设备组。
- 3 从 "操作"菜单中,选择 "附加" **>** "软件策略"。此时将显示 "附加软件策略"窗口。

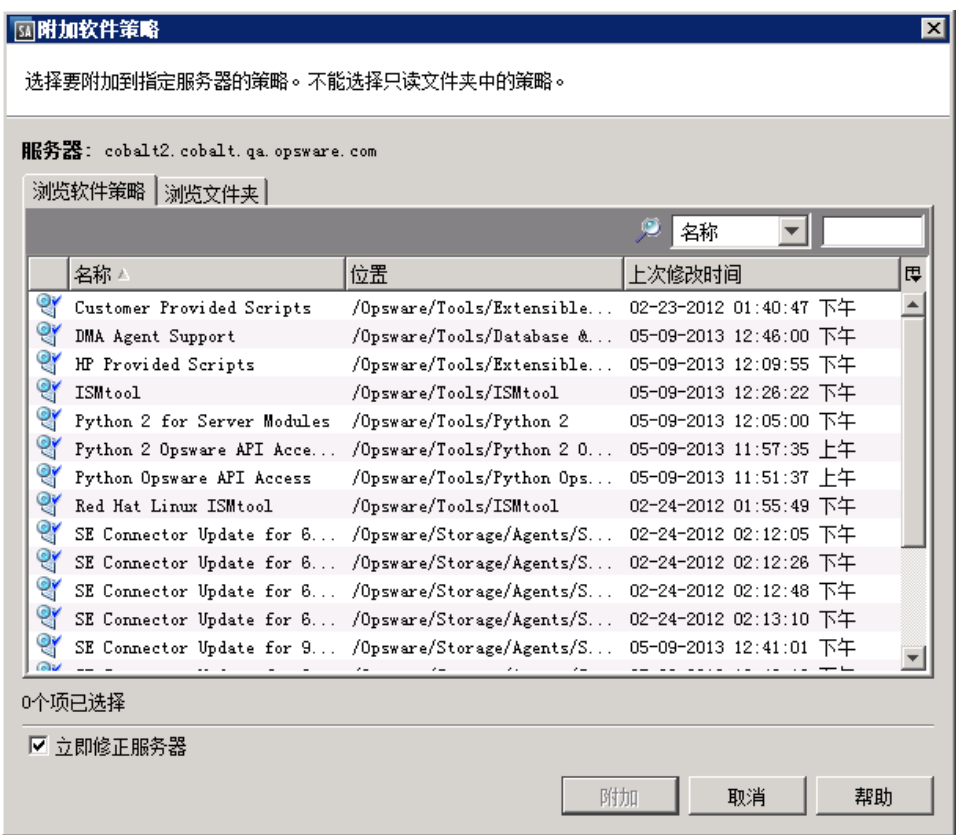

(可选)选择 "立即修正服务器"可根据软件策略立即修正服务器。请参见[指定修正选项](#page-68-0) [\(第](#page-68-0) 69 页)。

- 4 导航到要附加的策略。各选项卡中提供了不同的导航视图:
	- 选择 "浏览软件策略"可查看软件策略的平面列表。
	- 选择 "浏览文件夹"可查看文件夹层次结构。您可能需要向下钻取几级层次结构以查看所 需的软件策略。
- 5 选择要附加的策略。

6 单击 "附加"。此时将显示 "修正"窗口[。有关详细信息,请参见本章第](#page-67-1) 68 页的使用软件策略 [修正服务器。](#page-67-1)

## <span id="page-67-1"></span><span id="page-67-0"></span>使用软件策略修正服务器

修正操作可使服务器符合附加给它的软件策略的要求。修正过程分为三个阶段:1) 分析, 2) 下载, 以及 3) 安装。

- 1 在"分析"阶段,SA 将托管服务器上实际安装的软件与根据软件策略应该安装的软件进行比较。 SA 然后确定需执行的操作以使服务器符合软件策略的要求。
- 2 在下载阶段,SA 从附加的软件策略下载必需的软件资源 (修补程序、软件包、脚本、服务器对 象和应用程序配置),为安装做准备。
- 3 在安装阶段, SA 以策略中指定的顺序安装已下载的软件资源,并执行在安装设置中指定的任何 其他活动,如运行其他脚本和重新启动服务器。

可以在 "作业状态"窗口中监控修正作业的进度。从此窗口中,您可以查看在作业中执行的操作的 摘要,以及每个操作的详细信息。

如果发现错误,您也可以取消 / 终止作业。请参见终止活动的安装 / [卸载或修正作业](#page-79-0) (第 80 页)。

### <span id="page-67-2"></span>访问修正窗口

访问 "修复"窗口以指定要修正的服务器和软件策略、定义修正条件,然后运行作业。修正条件包 括重新启动和错误处理设置、作业运行计划 (立即运行或在每个阶段的计划时间运行),以及用于 向用户通知作业状态的电子邮件设置。

可使用几种方法打开 "修复"窗口,具体取决于您需完成的操作。例如,本节将提供对以下方法的 说明:

- 要根据多个附加的软件策略修正一个或多个服务器,请从服务器列表访问 "修复"窗口。
- 要根据一个策略修正一个或多个服务器,请从软件策略列表访问"修复"窗口。
- 您也可以在"修复"窗口中修改要修正的服务器集和策略集。请参见步骤 1[:选择要修正的服](#page-69-0) [务器和策略](#page-69-0) (第 70 页)。

从服务器列表中访问 "修复"窗口:

- 1 在 SA 客户端导航窗格中,访问托管服务器或设备组的列表:
	- 选择 "设备" **>** "服务器" **>** "所有托管服务器",以查看服务器列表。
	- 选择 "设备" **>** "设备组",以查看设备组列表。
- 2 在内容窗格中,选择要修正的服务器或设备组。如果选择一个服务器,将在下部窗格中显示该 服务器的摘要信息。如果选择多个服务器,将不提供摘要信息。
- 3 从 "操作"菜单中,选择 "修复 ..."。"修复"窗口将显示所选服务器及附加到所选服务器的 所有软件策略。

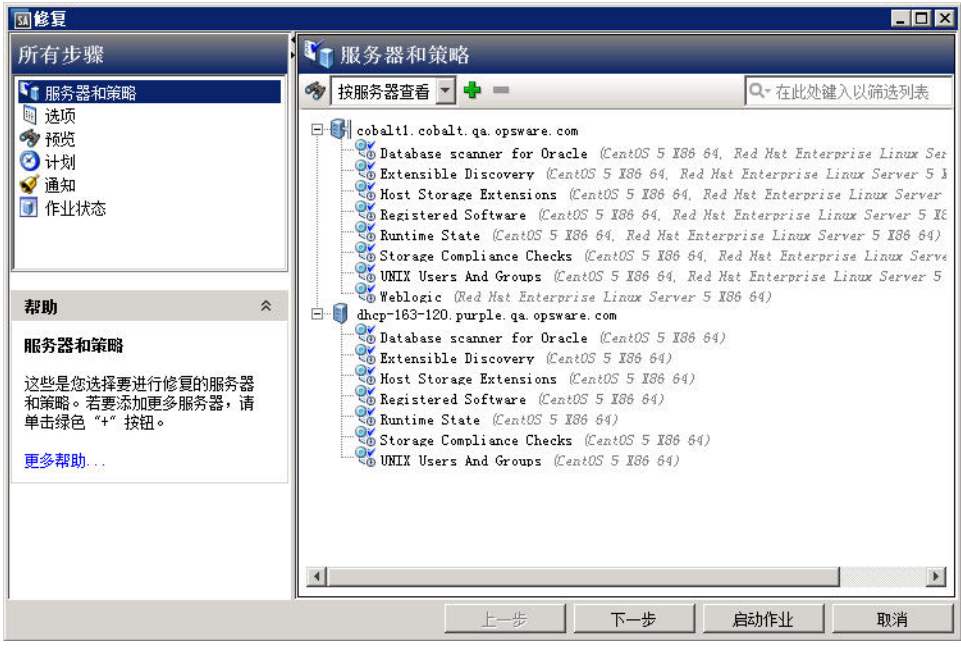

#### 从软件策略列表中访问 "修复"窗口:

- 1 从 SA 客户端导航窗格中,选择 "库" **>** "按类型" **>** "软件策略"。将在内容窗格中显示 "软 件策略列表"。
- 2 在内容窗格中选择软件策略。(您只能在此步骤中选择一个软件策略。)
- 3 在 "视图"下拉列表中,选择 "服务器使用情况"。附加到此策略的服务器的列表将显示在下 部窗格中。
- 4 选择一个或者多个服务器,然后从 "操作"菜单中选择 "修复"。此时将出现 "修复"窗口, 其中显示了具有附加软件策略的选定服务器。

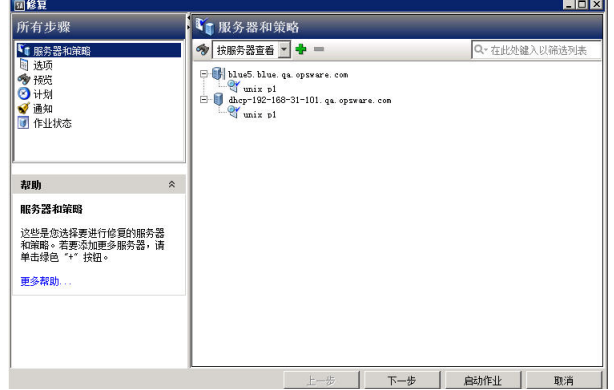

## <span id="page-68-0"></span>指定修正选项

可使用 "修复"窗口 ([图](#page-69-1) 3)指定修正作业选项、运行作业以及查看作业状态。"修复"窗口中的 导航窗格将引导您执行以下步骤:

- 步骤 1[:选择要修正的服务器和策略](#page-69-0)
- 步骤 2 (可选): 指定要修正的重新启动、错误处理和脚本选项
- 步骤 3 [\(可选\):预览修正作业](#page-72-0)
- 步骤 4 [\(可选\):计划修正阶段](#page-73-0)
- 步骤 5 [\(可选\):设置修正的电子邮件通知](#page-74-0)
- 步骤 6[:运行修正作业并查看作业状态](#page-74-1)

<span id="page-69-1"></span>图 **3 SA** 客户端中的 "修复"窗口

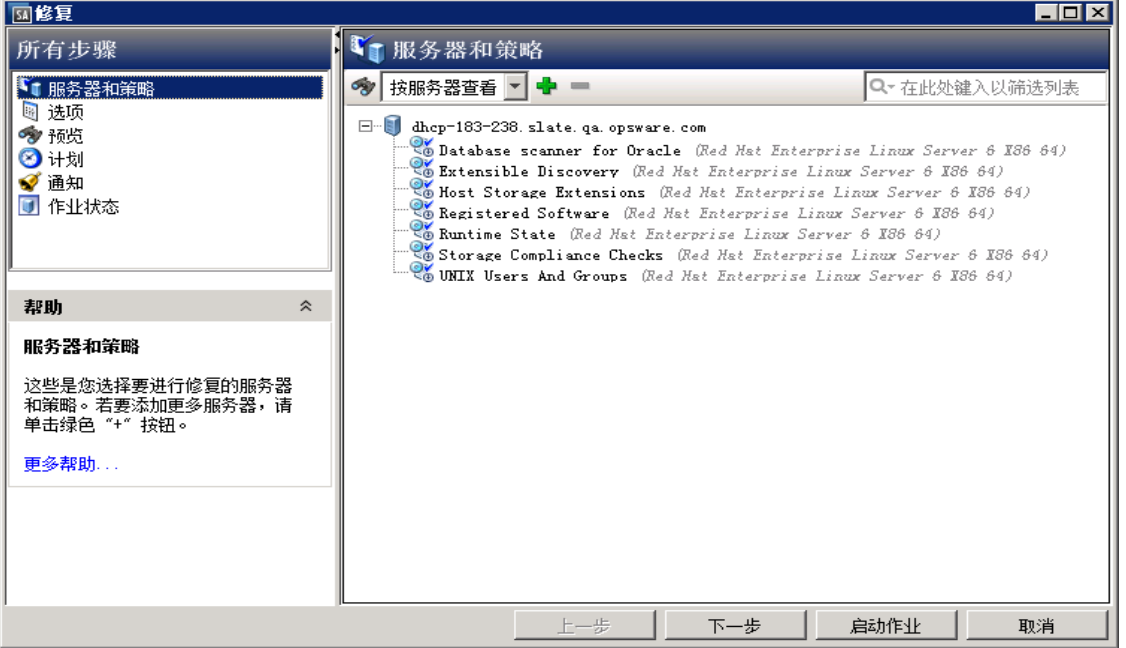

您可以在左侧 "所有步骤"窗格中导航各个修正设置步骤,或通过在执行每个步骤后单击 "下一 步"按钮进行导航。

### <span id="page-69-0"></span>步骤 **1**:选择要修正的服务器和策略

此步骤允许您指定要修正的服务器 (具有附加的软件策略)。在此步骤中,您可以在列表中添加和 删除服务器、查看附加到服务器的所有策略,以及删除已附加到服务器的策略。

选择要修正的服务器和策略:

- 1 使用[访问修正窗口](#page-67-2) (第 68 页)中所述的一种方法打开 "修正"窗口。
- 2 从 "所有步骤"导航窗格中,选择 "服务器和策略"。

默认情况下,内容窗格中将显示具有附加的软件策略和修补程序策略的选定服务器和设备组。 要切换视图和显示具有附加的服务器的策略的列表,请从"视图"下拉列表中选择"按策略"。

- 图标 SY 表示软件策略。
- 图标 可表示修补程序策略。
- 3 (可选)您可以在列表中添加或删除托管服务器或设备组:
	- 要删除一个服务器,请在列表中选择该服务器,然后单击 <mark>—</mark>
	- 要向列表添加更多服务器,请单击 <sup>中</sup>。在"选择服务器和设备组"窗口中,选择要添加的 服务器,然后单击"选择"。添加的设备现在将显示在"修复"窗口的内容窗格中的设备 列表中。
- 4 (可选)您可以从列表中删除软件策略:
	- 要从服务器下删除一个策略,请在列表中选择该策略,然后单击 <mark>=</mark>
	- 不能将软件策略添加到列表中。
- 5 单击 "下一步"继续执行 "选项"步骤。

#### <span id="page-70-1"></span><span id="page-70-0"></span>步骤2 (可选): 指定要修正的重新启动、错误处理和脚本选项

您可以指定修正过程将如何处理错误及重新启动,以及是否将运行任何安装前或安装后脚本。

指定这些附加选项:

1 在"重新启动"部分中,选择一个重新启动选项:

您可以控制在软件安装或卸载过程中重新启动服务器的时间。例如,您可能希望在每次安装后 重新启动服务器,或者在安装所有软件之后才重新启动服务器,以最大限度地减少停机时间。您 也可以选择禁止所有服务器重新启动操作。

- (默认设置)按照各个软件项的指定重新启动服务器:此选项将根据在软件资源中指定的重 新启动要求来重新启动服务器。请参见[关于软件资源重新启动要求设置](#page-70-2) (第 71 页)。
- 每次安装或卸载之后重新启动服务器:此选项将在安装或卸载每个软件项目后重新启动服 务器。
- 暂停所有服务器重新启动,直到完成所有操作为止:此选项将禁止在所有安装 / 卸载操作完 成之前重新启动服务器。然后,它将根据在软件资源中指定的重新启动要求重新启动服 务器。
- 取消所有重新启动: 此选项禁止重新启动, 即使已在软件资源中选择重新启动选项。

#### 关于软件资源重新启动要求设置  $\mathbf{r}$

<span id="page-70-2"></span>要查看软件资源的重新启动要求,请执行以下操作:在 SA 库中查找软件包:"库" **>** "程序包" **>**  向下钻取到各个软件资源 **>** "操作" **>** "打开"。在 "属性"视图中,展开 "安装参数"部分 以查看 "需要重新启动"设置 ("是"或 "否")。

下表介绍了在已选择 "按照各个软件项的指定重新启动服务器"设置时,修正过程如何处理软 件资源重新启动要求:

表 **4** 对软件资源重新启动要求的处理方式

| 需要重新<br>启动? | 修正过程                                                |
|-------------|-----------------------------------------------------|
| 否           | 修正过程在安装该软件资源后不重新启动服务器                               |
| 是           | 修正过程将在安装该软件资源后重新启动服务器                               |
| 昰<br>(全部)   | 每次安装后<br>即使所有资源已设置为重新启动,修正过程中仍然会在<br>重新启动服务器。       |
|             | 异常:如果所有资源已设置为重新启动,修正过程将仅在安装所有<br>RPM 程序包后重新启动服务器一次。 |

- 2 在 "错误处理"部分中,指定是否要在可能时跳过错误处理,以尽量减少停机时间。
	- *(默认设置)*如果要在任何软件、修补程序或脚本发生错误时仍然继续执行, 则选择"如果 发生错误,则尝试继续运行"。
	- 如果要在继续过程之前查看对错误的响应,请取消选择此选项。
- 3 在"RPM 回滚点"部分中,选择"创建 RPM 回滚点"选项将当前服务器状态设置为一个回滚 点。这样将保留当前的状态,以便您在后续更新失败时执行恢复操作。 此选项仅会在发生这些条件之一时在 Linux 服务器上显示:
	- a 已经安装了以前版本的 RPM,并且目标服务器已设置为升级。

或

b 您针对软件策略对一个或多个 Linux 服务器执行修正,这些策略包含一个或多个将导致在目 标服务器上至少执行一个升级 / 擦除操作的 RPM。

目标服务器上的 RPM 程序包管理器版本必须是 4.2 至 4.6。 SA 代理必须是 .34 或更高版本。(请 参见 [RPM](#page-50-2) 回滚 (第 51 页)。)

- 4 在 "脚本"部分中,指定是否要在安装或卸载之前或之后在服务器上运行任何脚本。此部分中 有四个选项卡:
	- 下载前:(*仅适用于安装*)使用此选项卡启用在从软件数据库向托管服务器下载软件或修补 程序之前运行的脚本。
	- 下载后: ( *仅适用于安装*) 使用此选项卡启用在下载软件或修补程序后、但在安装软件或修 补程序前运行的脚本
	- 安装前 / 卸载前:使用此选项卡启用在安装或卸载软件或修补程序之前运行的脚本。
	- 安装后 / 卸载后: 使用此选项卡启用在安装或卸载软件或修补程序之后运行的脚本。
您可以在每个选项卡 (它们提供了相同的选项)上指定不同的脚本:

- a 选择"启用脚本",启用选项卡上的其余字段。必须选择"启用脚本",然后才能运行脚本。
- b 在 "选择"下拉列表中,选择要运行的脚本类型。
	- "保存的脚本"将在您上载脚本到 SA 之后存储脚本,以供将来使用。

如果选择 "保存的脚本",请单击"选择"以指定脚本。此时将显示"选择脚本"窗 口。选择要运行的脚本,并单击 "选择"。

— "临时脚本"必须手动输入,并且仅用于单个操作,而不会存储在 SA 中。

如果选择 "临时脚本",请从 "类型"下拉列表中选择脚本类型, 然后在 "脚本"字 段中输入脚本内容。

- c 在 "命令"字段中,输入任何命令行标志。
- d 在 "脚本超时"字段中,输入脚本超时值,以分钟为单位。
- e 在 "保留输出 "字段中,输入要保留的输出数据量,以 KB 为单位。
- f 在 "用户"部分中,指明是否要以 root 用户或指定用户运行脚本:
	- 要以 root 用户身份执行脚本,请选择 "Root"。
	- 要以指定用户身份执行脚本,请选择 "名称"并输入用户名和密码。 要在 "下载前"、"下载后"、"安装前"、"安装后"脚本中输入 Windows 域名,请在 "名称"字段中使用以下格式:域名 \ 用户名。
- g 在 "错误"字段中,指明您的错误处理首选项:
	- 如果要在脚本返回错误时停止安装,请选择 "如果脚本返回错误,则停止作业"。
	- 如果要在出现错误时仍然继续运行脚本,请取消选择此选项。
- 5 单击 "下一步"继续执行 "预览"步骤。
- 要跳过其余设置步骤并运行作业,请参见步骤 6[:运行修正作业并查看作业状态](#page-74-0) (第75页)。  $P$

### 步骤 3 (可选):预览修正作业

您可以预览由于软件修正作业而将在服务器上执行的操作的详细列表。会为将运行作业的每个服务 器或设备组显示信息。

#### 预览修正过程:

- 1 从"所有步骤"导航窗格中,选择"预览"。将显示一个空白内容窗格,其中包含"预览"按钮。
- 2 单击 "预览"可查看将在修正过程中执行的操作。

"预览"过程仅会执行"分析"阶段,不能取消。 在运行该过程时,"启动作业"按钮将被禁用。 预览过程可能需要一段时间,具体取决于作业的大小。在运行预览过程时,您可以查看其他设 置,然后再返回该视图。当预览过程运行结束后,将重新启用 "启动作业"按钮。

- 3 要查看每个操作的详细信息,请在表中选择一行。此时将显示每个操作的详细信息,包括:
	- 将要安装或卸载的软件资源
	- 将应用到服务器的应用程序配置
	- 所需的软件包或修补程序依赖关系信息
	- 修正过程所需的任何重新启动
	- 任何将要执行的脚本

此详细信息取决于所选择的项目和操作。如果您选择的对象具有其他软件依赖关系,则可以查 看在预览中列出的其他对象 (如软件包和 ZIP 文件)。

如果您选择应用程序配置,可使用两个选项检查配置:

预览 **...** 此选项允许您预览此作业中的应用程序配置的详细信息。如果您在作业中具 有多个配置,预览屏幕将在单独的选项卡中显示每个配置。

> 每个配置预览选项卡将在左侧窗格中显示服务器上的现有配置。在选定配置 中定义的修改将显示在右侧窗格中。

配置 **...** 此选项将在值集编辑器中打开所选的应用程序配置,以允许您在服务器实例 级别定义模板变量的值。

有关如何预览应用程序配置的详细信息,请参见 《SA 用户指南:应用程序配置》。

*(可选)*要将作业状态结果导出到文本文件,请单击"导出"。

- 4 单击"下一步"继续执行"计划"步骤。
- 要跳过其余设置步骤并运行作业,请参见步骤 6[:运行修正作业并查看作业状态](#page-74-0) (第75页)。  $\mathbf{b}$

### 步骤 **4** (可选):计划修正阶段

修正过程分为三个阶段:1) 分析,2) 下载,以及 3) 修正。您可以将每个阶段计划为在特定时间运行, 或者将每个阶段设置为在前一个阶段完成后立即运行。

### 计划修正阶段:

- 1 在的 "计划分析"部分中,选择下列选项之一:
	- *(默认设置)***在作业开始时运行:**当您单击 "启动作业"时立即运行作业。

(替代默认设置)使用预览结果:如果您运行预览,默认将显示此选项,指明它将使用预览 结果作为分析步骤。

- 开始时间: 指定在以后的日期和时间计划作业。
- 2 在 "计划下载"部分中, 选择下列选项之一: ( *仅适用于安装*)
	- *(默认设置)*在分析后立即运行:在分析完成后立即下载软件。
	- 开始时间: 指定以后的软件下载日期和时间。
- 3 在"计划修正"部分中,选择下列选项之一:
	- (*默认设置)* 在下载后立即运行: 下载完成后立即安装或卸载软件。
	- 开始时间:指定软件的安装或卸载日期和时间。
- 4 单击 "下一步"继续执行 "电子邮件通知"步骤。
- 要跳过其余设置步骤并运行作业,请参见步骤 6[:运行修正作业并查看作业状态](#page-74-0) (第 75 页)。

### 步骤5 (可选): 设置修正的电子邮件通知

设置电子邮件通知,以便在修正过程成功或失败时提醒您或其他用户。您可以关联工单 ID 以识别并 跟踪此作业。

#### 指定电子邮件通知:

- 1 默认情况下,您的电子邮件地址将显示在收件人电子邮件地址列表中。
	- 要添加其他收件人,请单击 "添加通知者",并在 "收件人的电子邮件地"字段中输入电 子邮件地址。
	- 要删除收件人,请选择收件人,然后单击"删除"。
- 2 对于每个收件人,请选择发送电子邮件通知的时间。
	- 成功时: 在作业成功时向收件人发送电子邮件。
	- 失败时:在作业失败时向收件人发送电子邮件。
	- 终止时:在作业终止时向收件人发送电子邮件。
		- 当通过 "结束作业"操作停止正在运行的作业时,作业将终止。
		- 此通知将*不会* 应用于在运行之前取消的作业。
- 3 在"工单 ID"字段中输入唯一的文本字符串以标识此作业。此字符串将显示在电子邮件通知中。
- 4 单击"下一步"继续执行"作业状态"步骤。

在您开始作业之前,"作业状态"窗口中不会显示任何详细信息。 请参见步骤 6[:运行修正作业](#page-74-0) [并查看作业状态](#page-74-0) (第 75 页)。

### <span id="page-74-0"></span>步骤 6: 运行修正作业并查看作业状态

当您运行修正作业时,"作业状态"窗口中将显示该作业进度的摘要信息。您还可以查看为完成此 作业而必须执行的每个操作的状态。

#### 运行修正作业并查看作业状态:

- 1 从下列位置之一单击 "启动作业"以运行安装。
	- a 指定要修正的服务器和软件策略后,可以通过单击 "启动作业"立即运行修正作业。
	- b 此外,还可以在启动作业之前完成任何可选的设置步骤:
		- 步骤 2:选项 指定修正过程将如何处理错误及重新启动,以及是否将运行任何安装前 或安装后脚本。
- 步骤 3:预览 查看将在您定义的修正过程中执行的操作的快照预览。
- 步骤 4:计划 计划各个修正阶段:1) 分析,2) 下载,3) 安装。您可以设置在特定时间 执行阶段中的步骤,或者将阶段设置为在前一个阶段完成后立即运行。
- 步骤 5:通知 指明您是否需要在作业成功、失败或被取消时收到电子邮件通知。您还 可以为作业指定工单 ID。

从这些步骤的任一步骤中,单击"启动作业"以运行修正作业。

- 2 在作业实际开始之前,"作业状态"窗口中不会显示任何详细信息。作业的启动时间取决于在 "计划"步骤中定义的设置。
	- 如果您将作业设置为立即运行 (默认设置), 则作业将在您从任何设置步骤中单击 "启动 作业"时立即开始。作业开始时,会出现 "作业状态"窗口,其中显示了作业进度。
	- 如果您计划在以后运行作业,则作业将在计划的时间运行,并且 "作业状态"窗口只会在 此时显示进度详细信息。
- 3 要查看每个操作的详细信息,请在表中选择一个操作行。所选操作的详细信息将显示在内容窗 格的下部面板中。有关详细信息,请参见[查看作业状态](#page-75-0) (第 76 页)。

# <span id="page-75-0"></span>查看作业状态

"作业状态"窗口将显示已完成或正在执行的作业的详细结果信息。状态栏可显示整个作业的相对 进度。

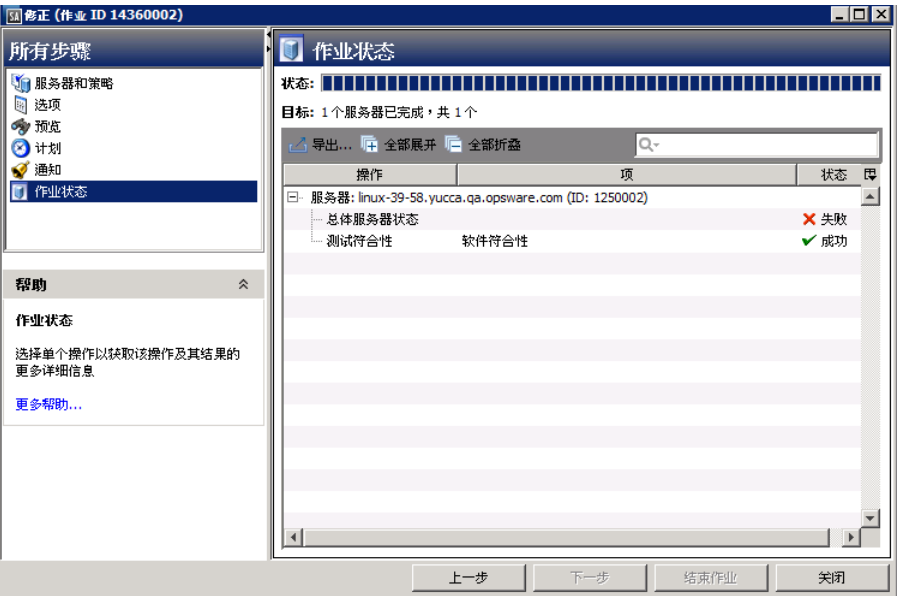

要查看作业中每个操作的详细信息,请在表中选择一个操作行。所选操作的详细步骤信息将显示在 详细信息窗格中。

您还可以执行以下任意可选操作:

- 单击 "导出"将作业状态结果导出到文本文件。
- 单击 "全部展开"或 "全部折叠"展开或折叠所有操作集。
- 单击 "结束作业"以停止作业。请参[见取消或终止安装、卸载或修正作业](#page-78-0) (第 79 页)。
- 单击"关闭"以关闭窗口。 要在之后查看作业状态,请在 SA 客户端导航窗格中单击"作业 状态",然后双击要查看其详细信息的作业。

# 使用软件策略卸载软件

您可以通过从托管服务器或设备组分离策略然后修正服务器,来使用软件策略卸载已安装的软件。 修正过程将识别已分离的软件策略,并卸载软件。您还可以在保持附加的策略的同时,通过从附加 的软件策略中删除特定软件资源,来卸载特定软件。

通过分离软件策略卸载软件的过程分为两个阶段:

- [从托管服务器中分离软件策略](#page-76-0)
- [修正服务器以删除软件](#page-77-0)

## <span id="page-76-0"></span>从托管服务器中分离软件策略

只从服务器中分离软件策略并不会删除软件策略本身,也不会从托管服务器或设备组卸载软件。要 卸载软件,必须从服务器或组分离软件策略,然后修正服务器。

从服务器中分离软件策略:

- 1 在 SA 客户端导航窗格中,访问托管服务器或设备组的列表:
	- 选择 "设备" **>** "服务器" **>** "所有托管服务器",以查看服务器列表。
	- 选择 "设备" **>** "设备组",以查看设备组列表。
- 2 从内容窗格中,选择服务器或者设备组。
- 3 在"视图"下拉列表中,选择"软件策略"。将下部窗格中显示已附加到服务器的软件策略。
- 4 选择要分离的一个或多个策略。(请注意,继承的策略不能分离。)
- 5 在"操作"菜单中,选择"分离"。此时将显示"分离软件策略"窗口。

有关 SA 客户端作业日志的详细信息,请参见 《SA 用户指南: Server Automation》。 

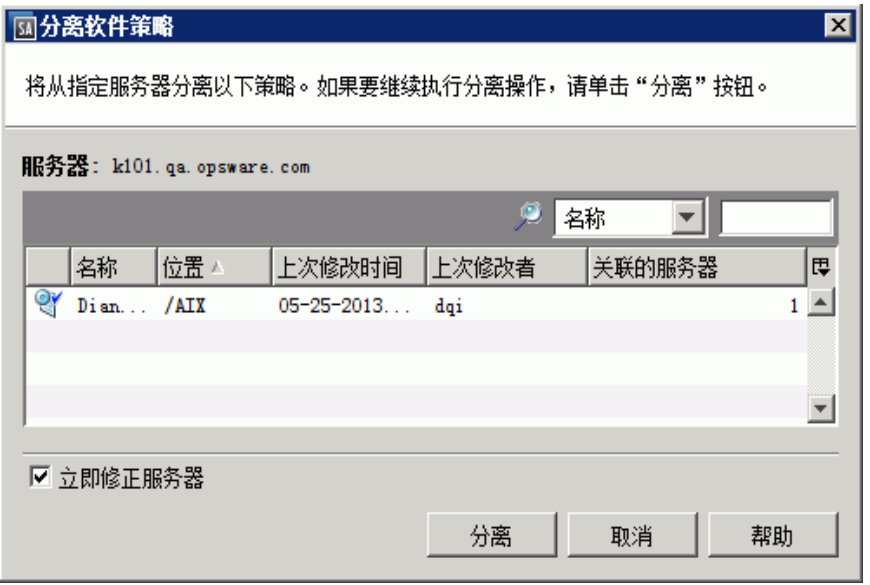

- 6 (可选)选择 "立即修正服务器"可在分离策略后立即根据软件策略修正服务器。(这是默认 设置。)
- 7 单击 "分离"。将从策略列表中为该服务器删除策略。
	- 如果您在"分离软件策略"窗口选择了"立即修正服务器",将显示"修复"窗口。
	- 如您没有选择 "立即修正服务器",则在修正服务器之前,将不会从服务器卸载策略。

### <span id="page-77-0"></span>修正服务器以删除软件

执[行指定修正选项](#page-68-0) (第69页)中所述的任务。将从托管服务器中删除在分离的软件策略中指定的 软件。

当从服务器分离软件策略然后执行修正操作时:

- a 在修正过程中,将以物理方式从服务器中卸载策略中包含的任何软件包,除非:
	- 同一软件包也包含在已附加到该服务器的其他软件策略中,或
	- SA 已确定该软件包是服务器上当前安装的其他软件包的先决条件
- b 策略中包含的应用程序配置将被分离,但是配置文件会保留在服务器上

# <span id="page-78-0"></span>取消或终止安装、卸载或修正作业

# 取消已计划的或重复作业

可以在 "作业日志"窗口中取消未在运行的已计划的或重复作业。(例如,可以取消的已计划作业 类型包括安装、卸载、修正以及应用程序配置推送作业。)当您取消已计划的或重复作业时,整个 作业将被取消。有关说明,请参见[取消已计划的安装](#page-81-0) / 卸载或修正作业 (第 82 页)。

# 终止活动作业

您还可以终止某些正在运行的作业。例如,您可能需要停止正在生成错误结果的作业或将要超出已 分配维护窗口运行的作业。可以停止的活动作业类型包括安装、卸载、修正或应用程序配置推送 作业。

正在运行的作业被终止时的反应与已计划或重复作业被终止时的反应不同。当终止正在运行的作业 时,即将执行的和计划的阶段将立即取消,但是,必须首先完成已在运行的阶段,然后才能停止整 个作业。有关说明,请参见[终止活动的安装](#page-79-0) / 卸载或修正作业 (第 80 页)。

表 **5** 安装、卸载和修正过程中的各个阶段

| 阶段                   | 执行的操作                                                    |
|----------------------|----------------------------------------------------------|
| 分析                   | 准确地确定需要在服务器中安装和卸载的软件包。可以包括正在运行的<br>下载前脚本。                |
| 下载                   | 下载需提供给服务器的软件包。可包括正在运行的下载后脚本。                             |
| 操作 (安装 / 卸载 /<br>修正) | 执行所有安装、升级、删除和重新启动操作。根据安装或修正设置,也<br>可能发生其他操作,这些操作也可取消。例如: |
|                      | 重新启动服务器                                                  |
|                      | 注册软件                                                     |
|                      | 测试符合性                                                    |
|                      | 运行脚本<br>۰                                                |

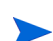

由于各个阶段必须完成,因此您不能在作业处于最后一个操作阶段 (安装、卸载、修正)时停止作 业。要停止正在安装或修正的作业,该作业必须处于过程的"分析"或"下载"阶段。要停止正在 卸载的作业,该作业必须处于 "分析"阶段。(在卸载时没有 "下载"阶段。)

终止活动的安装、卸载或修正作业时将产生以下结果:

- 将不在其他服务器上启动任何过程。
- 如果已经在服务器上开始一个过程 (作业阶段),该过程中的所有其余任务将完成,但是不会 开始新的阶段。
- 将删除已下载到服务器的任何分阶段软件包,而不管作业在被取消时正在处理什么阶段。
- "作业状态"视图将显示每个作业步骤,并指明是否已执行这些步骤。

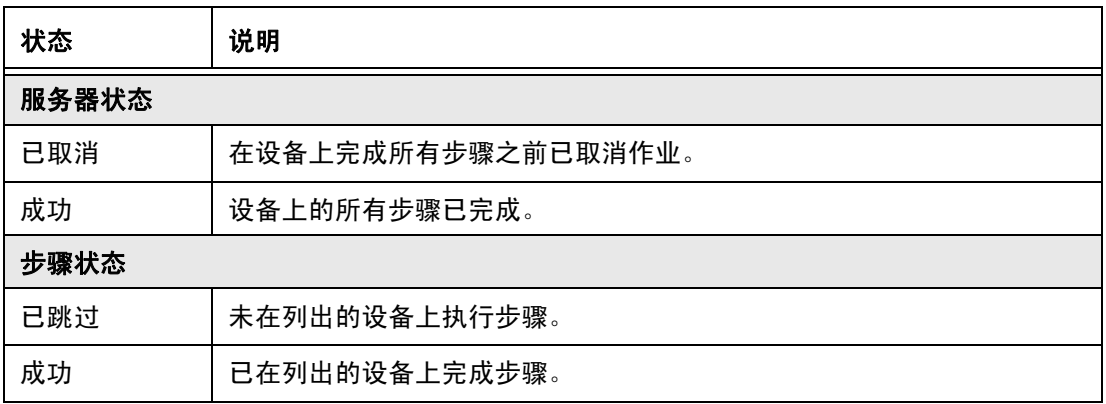

• "作业日志"视图将显示作业状态。

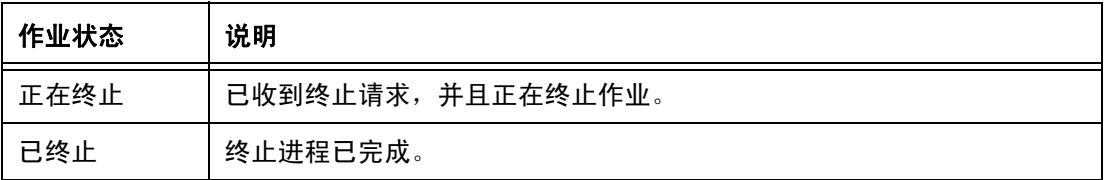

# 用于终止活动作业的权限

通常情况下,有权启动作业的用户也有权终止该作业。此外,具有*编辑或取消任何作业*权限的用户 可以软取消任何正在运行的作业。

有关 SA 权限的详细信息, 请参见 《SA 管理指南》中的权限参考。

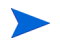

对于 Windows 修补程序策略修正作业,必须授予服务器 *-* 允许修正服务器 权限才能执行软取消和在 "作业和会话"表面板中显示 "修正策略"作业。请注意,此权限与用于启动作业的权限不同。

# <span id="page-79-0"></span>终止活动的安装 **/** 卸载或修正作业

您可以终止正在运行的软件安装、卸载或修正作业。例如,您可能需要停止正在生成错误结果的作 业或将要超出已分配维护窗口运行的作业。此选项仅可用于处于 "分析"或 "下载"阶段的活动修 正或安装作业,以及处于 "分析"阶段的卸载作业。

停止活动的修正或安装作业:

- 1 在 "作业状态"窗口中,单击 "结束作业"。(仅当作业正在进行时,才会显示此按钮。)
- 2 此时将显示 "结束作业"警告对话框,告知您作业终止的作用方式:
	- 此作业将不会启动任何其他服务器上的操作
	- 如果操作已在某服务器上运行,则该作业将取消所有可跳过的步骤。
	- "作业状态"将指示已完成或跳过的步骤
	- 如果成功结束作业,则最终的作业状态将为"已终止"

### 3 单击 "确定",以确认您要终止作业。"作业状态"窗口将显示终止过程的进度。

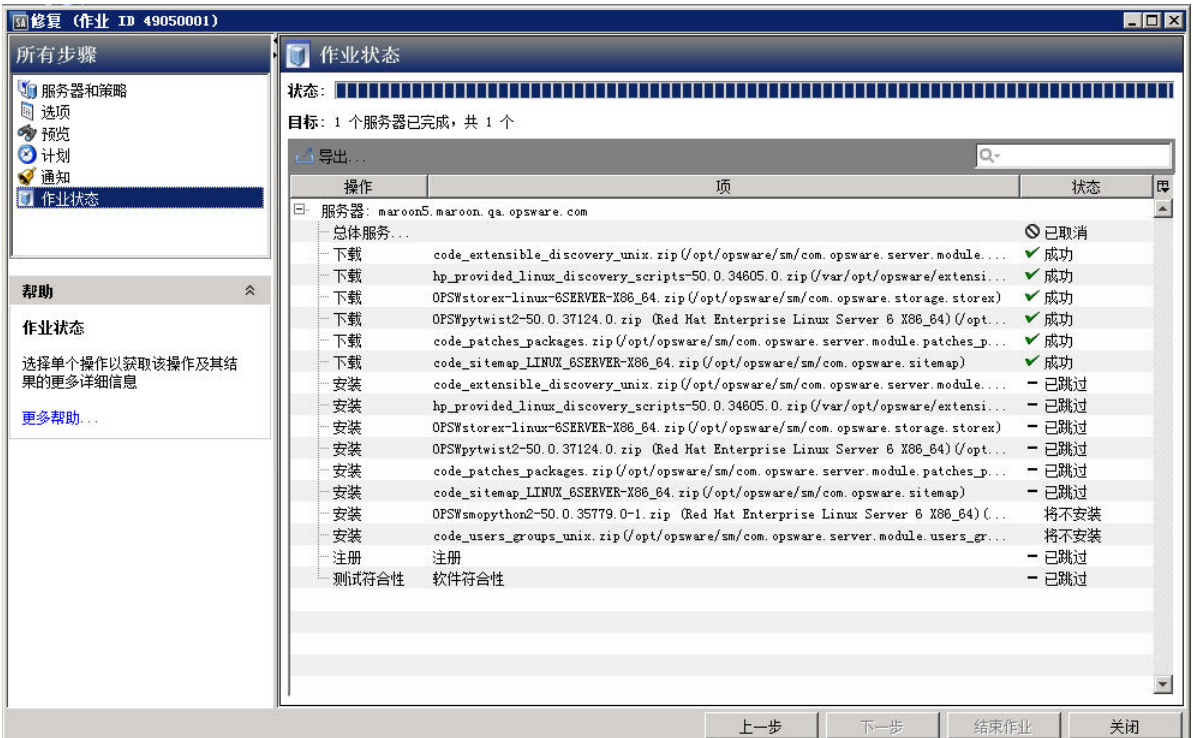

作业状态将为"已终止"。服务器状态将为"已取消"。任务状态将为"成功"或"已跳过"。

4 当终止完成后,您还可以在 SA 客户端的"作业日志"中查看作业。

在 SA 客户端的导航窗格中,单击 "作业和会话"。此时将显示 "作业日志"视图,其中列出状 态为 "已终止"的作业。

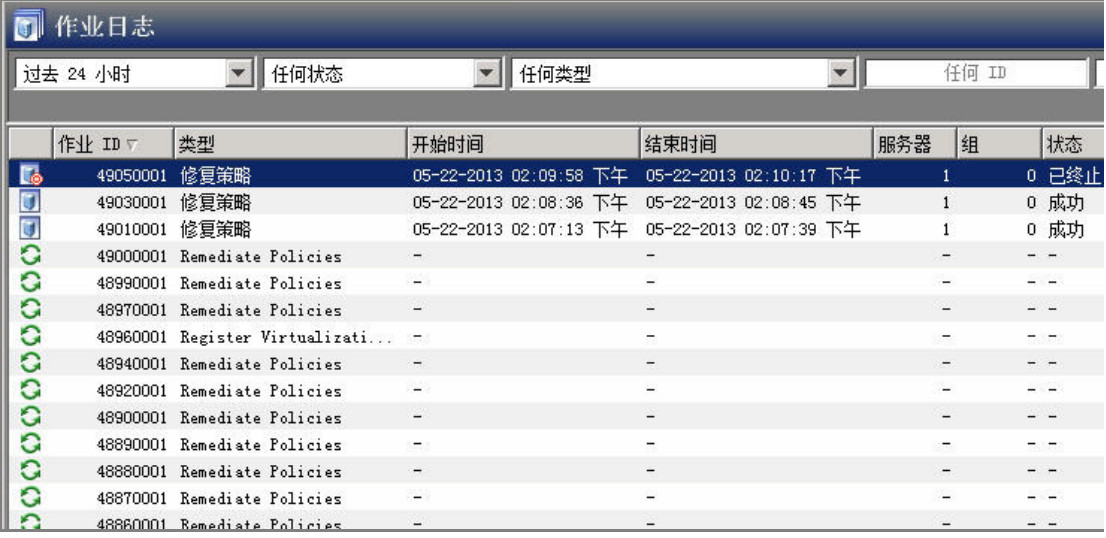

有关作业取消过程的操作原理以及各个状态代表的含义,另请参见[取消或终止安装、卸载或修](#page-78-0) [正作业](#page-78-0) (第 79 页)。

# 从 **SA** 客户端作业日志中终止活动作业

可以从 SA 客户端作业日志中终止活动作业。

要从 SA 客户端作业日志中终止活动作业,请执行以下步骤:

- 1 从 SA 客户端导航窗格中,选择 "作业和会话"。将在内容窗格中显示 "作业日志"窗口。
- 2 在 "状态"筛选器中,选择 "正在进行"查找正在运行的作业。
- 3 从菜单中选择 "视图" **>** "刷新"来刷新列表。内容窗格中将显示具有状态为 "正在进行"的 作业。

另外,也可以从"类型"筛选器中按作业类型(如"修复策略")筛选列表。

- 4 在内容窗格中,选择要终止的作业。
- 5 从菜单中选择 "操作" **>** "结束作业"。(只有正在执行所选作业时,才会显示此选项。) 当终止过程完成后,作业将具有 "已终止"状态。

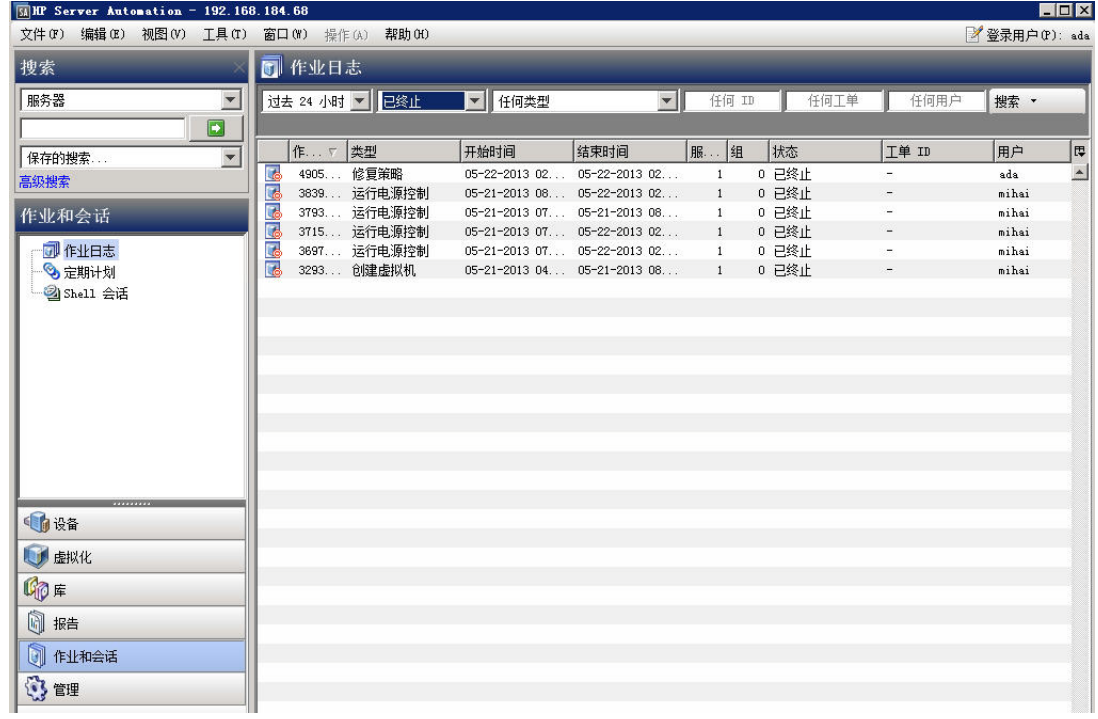

# <span id="page-81-0"></span>取消已计划的安装 **/** 卸载或修正作业

当取消已计划的安装、卸载或修正作业时,整个作业将取消,并将显示在 "作业日志"队列中且状 态为 "已取消"。

#### 要取消已计划的作业,请执行以下步骤:

- 1 从 SA 客户端导航窗格中,选择 "作业和会话"。将在内容窗格中显示 "作业日志"窗口。
- 2 在 "状态"筛选器中,选择:已计划。
- 3 选择要取消的已计划作业。
- 4 从菜单中,选择"操作">"结束作业"。作业将显示在"作业日志"中且状态为"已取消"。

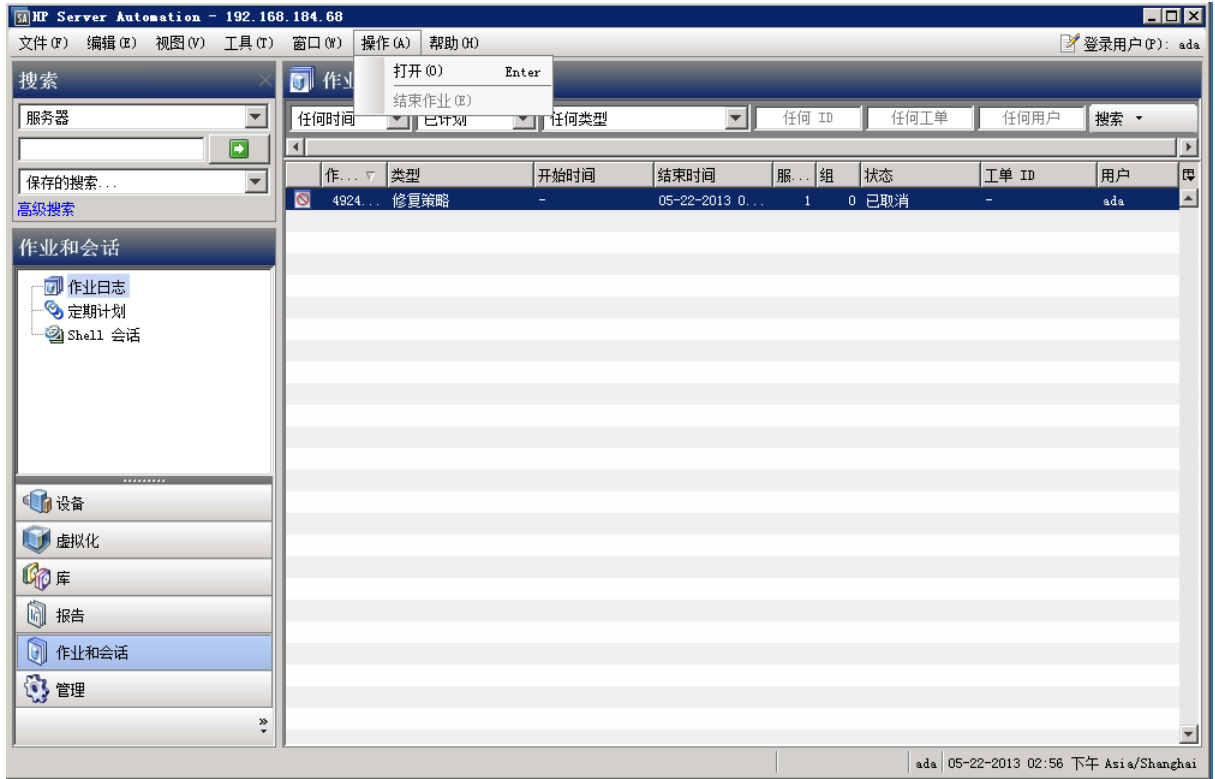

# 在不使用软件策略的情况下安装 **/** 卸载软件

您可以使用 SA 客户端直接在托管服务器上安装软件,而无需使用软件策略,如本节中所述。

最佳实践:建议使用软件策略在 SA 托管服务器上安装软件。此方法涉将软件策略附加到托管服务 器,然后根据策略修正服务器以安装软件。请参见[使用软件策略安装软件](#page-64-0) (第 65 页)。

### <span id="page-82-0"></span>访问安装或卸载窗口

#### 从服务器或设备组列表中访问"安装"或"卸载"窗口:

- 1 在 SA 客户端导航窗格中, 访问托管服务器或设备组的列表:
	- 选择 "设备" **>** "服务器" **>** "所有托管服务器",以查看服务器列表。
	- 选择 "设备" **>** "设备组",以查看设备组列表。
- 2 在内容窗格中,选择要安装或卸载软件的服务器或设备组。
- 3 从 "操作"菜单,选择您要执行的操作:
	- 选择 "安装" **>** "软件"打开 "安装软件"窗口。
	- 选择 "卸载" **>** "软件"打开 "卸载软件"窗口。

此时将打开"安装软件"或"卸载软件"窗口。继续执[行指定安装或卸载选项\(第](#page-83-0)84页)。 从软件策略列表中访问 "安装"窗口:

- 1 从 SA 客户端导航窗格中,选择 "库" **>** "按类型" **>** "软件策略"。将显示软件策略列表 (按 操作系统组织)。
- 2 导航到要安装的软件策略。您可能需要在给定的操作系统中向下钻取几个层级以查看软件策略 列表。
- 3 从内容窗格中,选择要安装的软件策略。
- 4 从 "操作"菜单中,选择 "安装软件"。将显示 "安装软件"窗口,其中列出了所选的软件策 略。继续执行[指定安装或卸载选项。](#page-83-0)

### <span id="page-83-0"></span>指定安装或卸载选项

您可以直接在 SA 托管服务器上安装或卸载软件。"安装软件"窗口(如[图](#page-83-1) 4 所示)和卸载窗口中提 供以下选项:

- 步骤 1[:选择设备](#page-84-0)
- 步骤 2[:选择软件](#page-84-1)
- 步骤 3 (可选): 指定重新启动、错误处理和脚本选项
- 步骤 4 [\(可选\):预览安装](#page-86-0) / 卸载作业
- 步骤 5 [\(可选\):计划安装](#page-87-0) / 卸载阶段
- 步骤 6 (可选): 设置安装 / [卸载过程的电子邮件通知](#page-88-0)
- 步骤 7[:运行安装或卸载并查看作业状态](#page-89-0)

#### <span id="page-83-1"></span>图 **4** "安装软件"窗口

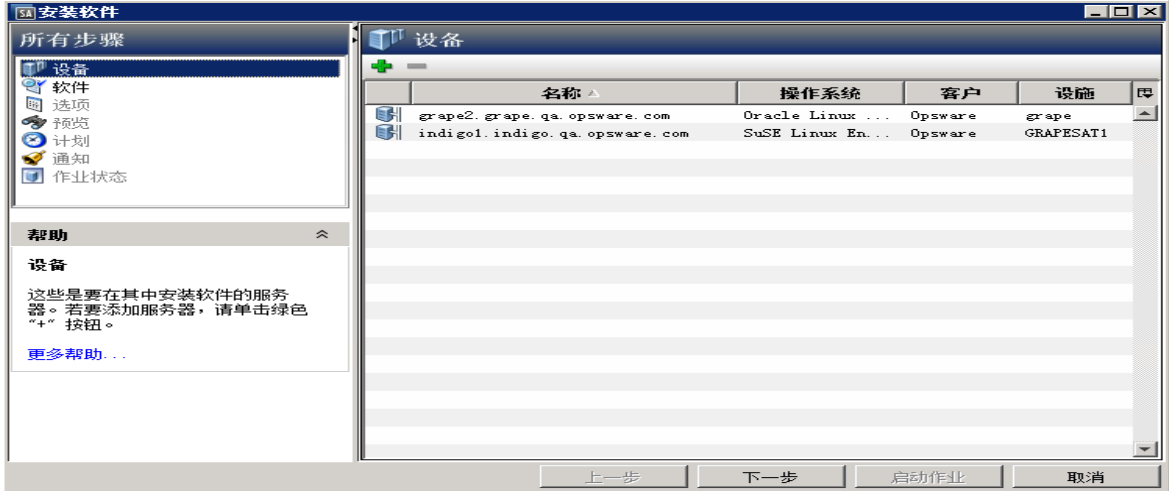

本节中列出的所有步骤都从 "安装软件"或 "卸载软件"窗口中执行。请参见[访问安装或卸载窗口](#page-82-0) (第 83 [页\)。](#page-82-0)

您可以在左侧 "所有步骤"窗格中导航各个安装设置步骤,或通过在执行每个步骤后单击 "下一  $\blacktriangleright$ 步"按钮进行导航。

#### <span id="page-84-0"></span>步骤 **1**:选择设备

指定要安装或卸载软件的服务器或设备组。

选择设备:

- 1 从 "所有步骤"导航窗格中,选择 "设备"。将在内容窗格中显示要安装或卸载软件的服务器 和设备组的列表。
- 2 (可选)添加或删除服务器或设备组:
	- 要删除一个服务器,请在列表中选择该服务器,然后单击 <mark>—</mark>。
	- 要向列表添加更多服务器,请单击 <sup>+ 1</sup>。在"选择服务器和设备组"窗口中,选择要添加的 服务器,然后单击"选择"。添加的设备现在将显示在"安装软件"窗口的设备列表中。
- 3 单击 "下一步"继续执行 "选择软件"步骤。

#### <span id="page-84-1"></span>步骤 **2**:选择软件

指定要安装或卸载的软件 (软件包、修补程序等)。您也可以指定所需的软件安装或卸载顺序。

选择软件:

- 1 从 "所有步骤"导航窗格中,选择 "软件"。在添加软件之前,内容窗格中的软件列表为空。
- 2 单击 <sup>中</sup> 打开"选择库项目"窗口。
- 3 在"选择库"窗口中,选择要安装或卸载的软件,然后单击"选择"。
	- 单击 "浏览类型"选项卡以根据类型 (如软件策略、修补程序、软件包)浏览项目列表。
	- 单击 "浏览文件夹" 选项卡根据文件夹浏览项目列表。

添加的软件项目现在将出现在 "安装软件"窗口的软件列表中。

- 4 (可选)对列出的软件执行重新排序或删除操作:
	- 要重新排序列表中的软件,请单击 1 或 3 。
	- 要删除已经添加的任何软件,请选择该软件并单击 <mark>—</mark>。
- 5 单击 "下一步"继续执行 "指定其他选项"步骤。
- 添加要安装的软件之后,您可以运行安装或卸载作业,或完成其他设置选项,然后运行作业。要跳  $\mathbf{r}$ 过其余设置步骤并立即运行作业,请参见步骤 7[:运行安装或卸载并查看作业状态](#page-89-0) (第 90 页)。

### <span id="page-85-0"></span>步骤3 (可选): 指定重新启动、错误处理和脚本选项

您可以指定安装 / 卸载过程如何处理错误和重新启动,以及是否要运行任何安装前或安装后脚本。

指定这些附加选项:

- 1 从 "所有步骤"导航窗格中,选择 "选项"。将在内容窗格中显示其他作业选项。
- 2 在"重新启动"部分中,选择一个重新启动选项:

您可以控制在软件安装或卸载过程中重新启动服务器的时间。例如,您可能希望在每次安装后 重新启动服务器,或者在安装所有软件之后才重新启动服务器,以最大限度地减少停机时间。您 也可以选择禁止所有服务器重新启动操作。

- (默认设置)按照各个软件项的指定重新启动服务器:此选项将根据在软件资源中指定的重 新启动要求来重新启动服务器。
- 每次安装或卸载之后重新启动服务器:此选项将在安装或卸载每个软件项目后重新启动服 务器。
- 暂停所有服务器重新启动,直到完成所有操作为止:此选项将禁止在所有安装 / 卸载操作完 成之前重新启动服务器。然后,它将根据在软件资源中指定的重新启动要求重新启动服 务器。
- 取消所有重新启动: 此选项禁止重新启动, 即使已在软件资源中选择重新启动洗项。

要查看软件资源的重新启动要求,请执行以下操作:在 SA 库中查找软件包:"库" **>** "程序包" **>**   $\mathbf{r}$ 向下钻取到各个软件资源 **>** "操作" **>** "打开"。在 "属性"视图中,展开 "安装参数"部分以查 看"需要重新启动"设置("是"或"否")。请参见[关于软件资源重新启动要求设置](#page-70-0)(第71页)

- 3 在 "错误处理"部分中,指定是否要在可能时跳过错误处理,以尽量减少停机时间。
	- *(默认设置)*如果要在任何软件、修补程序或脚本发生错误时仍然继续执行安装和卸载,则 选择 "如果发生错误,则尝试继续运行"。
	- 如果要在继续过程之前查看对错误的响应,请取消选择此选项。
- 4 在"RPM 回滚点"部分中,选择"创建 RPM 回滚点"选项将当前服务器状态设置为一个回滚 点。这样将保留当前的状态,以便您在后续更新失败时执行恢复操作。

此选项仅会在发生这些条件之一时在 Linux 服务器上显示:

- a 已经安装了以前版本的 RPM,并且目标服务器已设置为升级。
- 或
- b 您正在安装一个或多个 RPM(无论是直接安装还是通过软件策略安装),这将导致在目标服 务器上至少执行一个升级 / 擦除操作。

目标服务器上的 RPM 程序包管理器版本必须是 4.2 至 4.6。 SA 代理必须是 .34 或更高版本。(请 参见 [RPM](#page-50-0) 回滚 (第 51 页)。)

- 5 在 "脚本"部分中,指定是否要在安装或卸载之前或之后在服务器上运行任何脚本。此部分中 有四个选项卡:
	- 下载前:(*仅适用于安装*)使用此选项卡指定在从软件数据库向托管服务器下载软件或修补 程序之前运行的脚本。
	- 下载后: ( *仅适用于安装*) 使用此选项卡指定在下载软件或修补程序后、但在安装软件或修 补程序前运行的脚本
	- 安装前 / 卸载前:使用此选项卡指定在安装或卸载软件或修补程序之前运行的脚本。
	- 安装后 / 卸载后:使用此选项卡指定在安装或卸载软件或修补程序之后运行的脚本。

您可以在每个选项卡 (它们提供了相同的选项)上指定不同的脚本:

- a 选择"启用脚本",启用选项卡上的其余字段。必须选择"启用脚本",然后才能运行脚本。
- b 在 "选择"下拉列表中,选择要运行的脚本类型。
	- "保存的脚本"将在您上载脚本到 SA 之后存储脚本,以供将来使用。

如果选择 "保存的脚本",请单击 "选择"以指定脚本。此时将显示 "选择脚本"窗 口。选择要运行的脚本,并单击 "选择"。

- "临时脚本"必须手动输入,并且仅用于单个操作,而不会存储在 SA 中。 如果选择 "临时脚本",请从 "类型"下拉列表中选择脚本类型, 然后在 "脚本"字 段中输入脚本内容。
- c 在 "命令"字段中,输入任何命令行标志。
- d 在 "脚本超时"字段中,输入脚本超时值,以分钟为单位。
- e 在 "保留输出 "字段中,输入要保留的输出数据量,以 KB 为单位。
- f 在 "用户"部分中,指明是否要以 root 用户或指定用户运行脚本:
	- 要以 root 用户身份执行脚本,请选择 "Root"。
	- 要以指定用户身份执行脚本,请选择 "名称"并输入用户名和密码。
		- 要在"下载前"、"下载后"、"安装前"、"安装后"脚本中输入 Windows 域名,请在 "名称"字段中使用以下格式:域名 \ 用户名。
- g 在"错误"字段中,指明您的错误处理首选项:
	- 如果要在脚本返回错误时停止安装,请选择 "如果脚本返回错误,则停止作业"。
	- 如果要在出现错误时仍然继续运行脚本,请取消选择此选项。
- 6 单击 "下一步"继续执行 "预览"步骤。

要跳过其余设置步骤并立即运行作业,请参见步骤 7[:运行安装或卸载并查看作业状态](#page-89-0) [\(第](#page-89-0) 90 页)。

#### <span id="page-86-0"></span>步骤 **4** (可选):预览安装 **/** 卸载作业

您可以预览由于软件安装或卸载作业而将在服务器上执行的操作的详细列表。它会为将要运行作业 的每个服务器或设备组显示信息。

#### 预览安装或卸载过程:

- 1 入人"所有步骤"导航窗格中,选择"预览"。将显示一个空白内容窗格,其中包含"预览"按钮。
- 2 单击 "预览"可查看将在安装或卸载过程中执行的操作。 "预览"过程仅会执行"分析"阶段,不能取消。在运行该过程时,"启动作业"按钮将被禁用。 预览过程可能需要一段时间,具体取决于作业的大小。在运行预览过程时,您可以查看其他设 置,然后再返回该视图。当预览过程运行结束后,将重新启用 "启动作业"按钮。
- 3 要查看每个操作的详细信息,请在表中选择一行。此时将显示每个操作的详细信息,包括:
	- 将要安装或卸载的软件资源
	- 将应用到服务器的应用程序配置
	- 所需的软件或修补程序依赖关系信息
	- 安装或卸载过程所需的任何重新启动
	- 任何将要执行的脚本

此详细信息取决于所选择的项目和操作。如果您选择的对象具有其他软件依赖关系,则可以查 看在预览中列出的其他对象 (如软件包和 ZIP 文件)。

如果您选择应用程序配置,可使用两个选项检查配置:

预览 **...** 此选项允许您预览此作业中的应用程序配置的详细信息。如果您在作业中具 有多个配置,预览屏幕将在单独的选项卡中显示每个配置。

> 每个配置预览选项卡将在左侧窗格中显示服务器上的现有配置。在选定配置 中定义的修改将显示在右侧窗格中。

配置 **...** 此选项将在值集编辑器中打开所选的应用程序配置,以允许您在服务器实 例级别定义模板变量的值。

有关如何预览应用程序配置的详细信息,请参见 《SA 用户指南:应用程序配置》。

4 单击 "下一步"继续执行 "计划"步骤。

要跳过其余设置步骤并立即运行作业,请参见步骤 7[:运行安装或卸载并查看作业状态](#page-89-0) [\(第](#page-89-0) 90 页)。

### <span id="page-87-0"></span>步骤 **5** (可选):计划安装 **/** 卸载阶段

安装和卸载过程分为三个阶段: 1) 分析, 2) 下载, 以及 3) 安装。您可以将每个阶段计划为在特定时 间运行,或者将每个阶段设置为在前一个阶段完成后立即运行。

#### 计划安装或卸载阶段

- 1 在的 "计划分析"部分中,选择下列选项之一:
	- *(默认设置)***在作业开始时运行:**当您单击 "启动作业"时立即运行作业。 *(替代默认设置)*使用预览结果:如果您运行预览,默认将显示此选项,指明它将使用预览 结果作为分析步骤。
	- 开始时间: 指定在以后的日期和时间计划作业。
- 2 在 "计划下载"部分中, 选择下列选项之一: ( 仅适用于安装)
	- *(默认设置)***在分析后立即运行:**在分析完成后立即下载软件。
	- 开始时间: 指定以后的软件下载日期和时间。
- 3 在"计划安装"或"计划卸载"部分中,选择下列选项之一:
	- (*默认设置)* 在下载后立即运行: 下载完成后立即安装或卸载软件。
	- 开始时间: 指定软件的安装或卸载日期和时间。
- 4 单击 "下一步"继续执行 "电子邮件通知"步骤。

要跳过其余设置步骤并立即运行作业,请参见步骤 7[:运行安装或卸载并查看作业状态](#page-89-0) [\(第](#page-89-0) 90 页)。

### <span id="page-88-0"></span>步骤6 (可选): 设置安装 / 卸载过程的电子邮件通知

设置电子邮件通知,以便在安装或卸载过程成功或失败时提醒您或其他用户。您可以关联工单 ID 以 识别并跟踪此作业。

指定电子邮件通知:

- 1 默认情况下,您的电子邮件地址将显示在收件人电子邮件地址列表中。
	- 要添加其他收件人,请单击"添加通知者",并在"收件人的电子邮件地"字段中输入电 子邮件地址。
	- 要删除收件人,请选择收件人,然后单击 "删除"。
- 2 对于每个收件人,请选择发送电子邮件通知的时间。
	- 成功时:在作业成功时向收件人发送电子邮件。
	- 失败时:在作业失败时向收件人发送电子邮件。
	- 终止时:在作业终止时向收件人发送电子邮件。
		- 当通过 "结束作业"操作停止正在运行的作业时,作业将终止。
		- 此通知将*不会* 应用于在运行之前取消的作业。
- 3 在"工单 ID"字段中输入唯一的文本字符串以标识此作业。此字符串将显示在电子邮件通知中。
- 4 单击 "下一步"继续执行 "作业状态"步骤。

在您开始作业之前,"作业状态"窗口中不会显示任何详细信息。 请参见步骤 7[:运行安装或卸](#page-89-0) [载并查看作业状态](#page-89-0) (第 90 页)。

### <span id="page-89-0"></span>步骤 7: 运行安装或卸载并查看作业状态

当您运行安装或卸载作业时,"作业状态"窗口中将该作业进度的摘要信息。您还可以查看为完成 此作业而必须执行的每个操作的状态。

运行安装 / 卸载作业并查看作业状态:

- 1 从下列位置之一单击 "启动作业"以运行安装。
	- 指定要安装的软件后,您可以通过单击"启动作业"立即运行安装作业。
	- b 此外,还可以在启动作业之前完成任何可选的设置步骤:
		- 步骤 3:选项 指定安装 / 卸载过程将如何处理错误及重新启动,以及是否将运行任何 安装前或安装后脚本。
		- 步骤 4:预览 查看将在您定义的安装或卸载过程中执行的操作的快照预览。
		- 步骤 5:计划 计划各个安装阶段:1) 分析,2) 下载,3) 安装。您可以设置在特定时间 执行阶段中的步骤,或者将阶段设置为在前一个阶段完成后立即运行。
		- 步骤 6:通知 指明您是否需要在作业成功、失败或被取消时收到电子邮件通知。您还 可以为作业指定工单 ID。

从这些步骤的任一步骤中,单击 "启动作业"以运行安装或卸载作业。

- 2 在作业实际开始之前,"作业状态"窗口中不会显示任何详细信息。作业的启动时间取决于在 "计划"步骤中定义的设置。
	- 如果您在 "计划"配置中将作业设置为立即运行 (这是默认设置),则作业将在您从任何 设置步骤中单击 "启动作业"时立即开始。作业开始时,会出现 "作业状态"窗口,其中 显示了作业进度。
	- 如果您在 "计划"配置中将作业设置为在以后运行,则作业将在计划的时间运行,并且只 有在此之后 "作业状态"窗口才会显示进度详细信息。
- 3 要查看每个操作的详细信息,请选择表中的一行。每个操作的详细信息将显示在内容窗格的下 部面板中。有关详细信息,请参见[查看作业状态](#page-75-0) (第 76 页)。
- 有关 SA 客户端作业日志的详细信息,请参见 《SA 用户指南:Server Automation》。

<span id="page-90-1"></span>**A ISM** 控制参考

智能软件模块 (ISM) 是使用 ISM 开发套件 (IDK) 创建的可安装的软件包。ISM 可以包含控制脚本,用于 执行特定于应用程序的日常任务,例如启动软件服务器。例如,用于 Apache 的 ISM 可能包含用于启 动和停止 HTTP 服务器的控制脚本。有关"策略"中的 ISM 控制的其他信息,请参[见策略中的](#page-93-0) ISM 控制 [\(第](#page-93-0) 94 页)。

您可以使用 SA 客户端运行 ISM 中的控制脚本。要运行 ISM 中的控制脚本,必须首先向软件策略中添 加 ISM 程序包,然后将软件策略附加到托管服务器[。向软件策略中添加软件资源\(第](#page-23-0) 24 页)和[将软](#page-65-0) [件策略附加到服务器或设备组](#page-65-0) (第 66 页)。

# <span id="page-90-0"></span>访问 "运行 **ISM Control**"窗口

访问 "运行 ISM Control"窗口以运行 ISM (智能软件模块)中的控制脚本。可使用两种方法访问 "运行 ISM Control"窗口,即从服务器列表或从软件策略访问:

要从服务器列表中访问 "运行 ISM Control"窗口,请执行以下操作:

- a 在 SA 客户端导航窗格中,访问托管服务器或设备组的列表:
	- 选择 "设备" ✟ "服务器" ✟ "所有托管服务器",以查看服务器列表。
	- 选择 "设备" ✟ "设备组",以查看设备组列表。
- b 在内容窗格中,选择要运行脚本的服务器或设备组。
- c 从 "操作"菜单中,选择 "运行" ✟ "ISM 控制"。此时将显示 "运行 ISM Control"窗口。 要从软件策略列表中访问 "运行 ISM Control"窗口,请执行以下操作:
	- a 从 SA 客户端导航窗格中,选择 "库" ✟ "按类型" ✟ "软件策略"。将在内容窗格中显示 "软件策略列表"。
	- b 从内容窗格中,选择用于指定 ISM 的软件策略。
	- c 在 "视图"下拉列表中,选择 "服务器使用情况"。附加到此策略的服务器的列表将显示 在下部窗格中。选择一个服务器,然后从"操作"菜单选择"ISM 控制"。此时将显示"运 行 ISM Control"窗口。

# 运行 **ISM** 控制

可使用 "运行 ISM Control"窗口 ([图](#page-91-0) 5)指定 "ISM 控制"作业选项、运行作业、查看作业状态。 "运行 ISM Control"窗口中的导航窗格将引导您执行以下步骤:

- 步骤 1: 选择托管服务器
- 步骤 2[:指定控制参数](#page-91-2)
- 步骤 3:计划 ISM [控制脚本的执行](#page-92-0)
- 步骤 4[:设置电子邮件通知](#page-92-1)
- 步骤 5[:运行作业并查看作业状态](#page-92-2)

### <span id="page-91-0"></span>图 **5 SA** 客户端中的 "运行 **ISM Control**"窗口

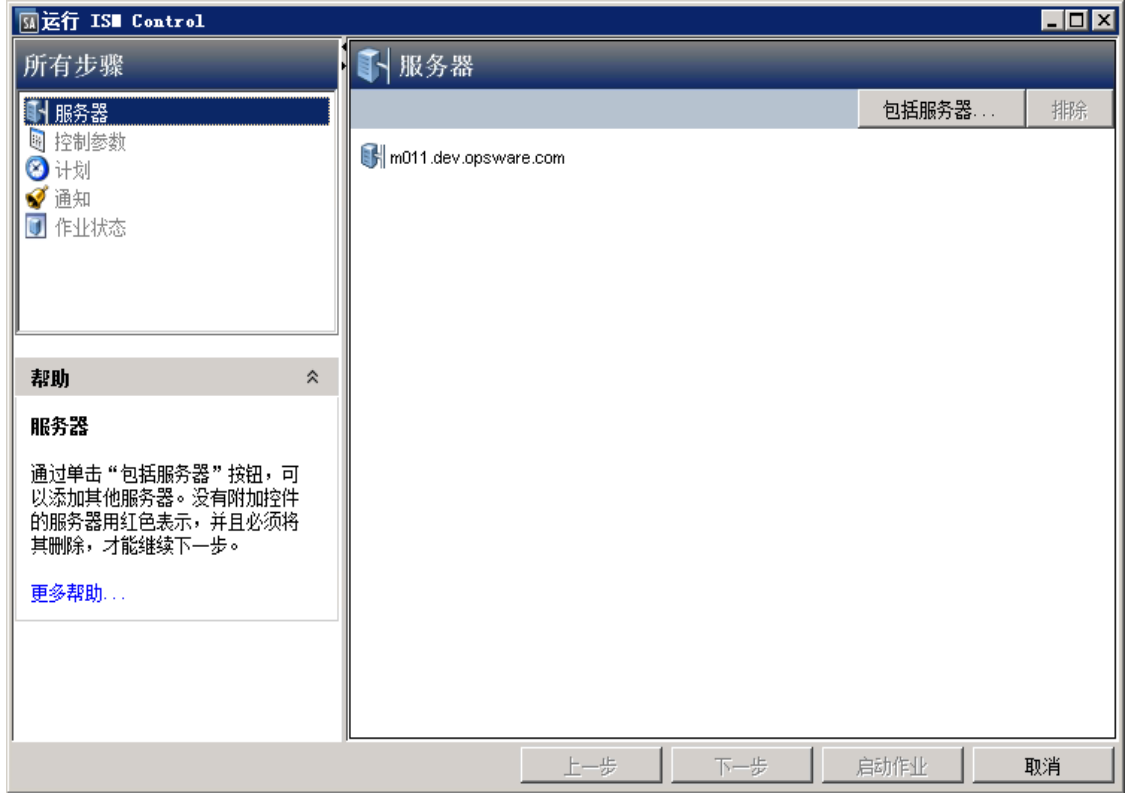

### <span id="page-91-1"></span>步骤1: 选择托管服务器

执行以下步骤以选择要运行 ISM 控制脚本的托管服务器:

- 1 通过访问"运行 [ISM Control](#page-90-0)"窗口(第91页)中所述的其中一个方法打开"运行 ISM Control" 窗口。
- 2 从 "所有步骤"导航窗格中,选择 "服务器"。此时将显示托管服务器的列表。
- 3 指定要运行此脚本的服务器。默认情况下将包括显示在此列表中的服务器。
	- a 要向此列表中添加服务器,请单击 "包括服务器"。在托管服务器或设备组的列表中导航。 选择要添加的设备,并单击 "选择"。所添加的设备将出现在内容窗格中的服务器列表中。
	- b 要从此列表中删除某个服务器,请选择该服务器并单击 "排除"。
- 4 单击 "下一步"继续执行 "控制参数"步骤。

### <span id="page-91-2"></span>步骤 **2**:指定控制参数

执行以下步骤以指定控制参数:

- 1 从 "软件策略"下拉列表中,选择一个 ISM 程序包。
- 2 从 "控制脚本"下拉列表中,选择一个控制脚本。下拉列表中只包含已分配给上一步中选择的 ISM 程序包的控制脚本。
- 3 在"参数"部分中,参数的名称与其对应的自定义特性名称匹配。自定义特性的值确定参数 的值。
- 4 单击"下一步"继续进行"计划"设置。

### <span id="page-92-0"></span>步骤 **3**:计划 **ISM** 控制脚本的执行

执行下列步骤, 以将 ISM 控制脚本计划为立即运行, 或在指定的日期和时间运行:

- 1 选择下列其中一个选项:
	- 要立即运行 ISM 控制脚本,请选择 "立即运行任务"。
	- 要指定在之后的日期和时间运行 ISM 控制脚本,请选择 "在该时间运行任务 :",并输入所 需的日期和时间。
- 2 单击 "下一步"继续执行 "通知"步骤。

### <span id="page-92-1"></span>步骤 4:设置电子邮件通知

设置电子邮件通知,以便在 ISM 控制脚本成功或失败时提醒用户。您可以将工单 ID 与 ISM 控制脚本 作业相关联。

执行以下步骤以设置电子邮件通知:

- 1 要添加电子邮件地址,请单击 "添加通知者",并在 "通知电子邮件地址"字段中输入电子邮 件地址。
- 2 要在作业成功时触发通知,请选择 ∠ 到标。

要在作业失败时触发通知,请选择 N N 图标。

- 3 在 "工单 ID"字段中输入唯一的文本字符串用于标识作业。
- 4 单击 "下一步"进入 "作业状态"显示窗口。

### <span id="page-92-2"></span>步骤 5: 运行作业并查看作业状态

查看关于 ISM 控制脚本作业的进展摘要信息,以及完成作业需执行的每个操作的状态摘要信息:

- 1 单击 "启动作业"运行 ISM 控制脚本。
	- a 如果在 "计划"设置中选择了 "立即运行任务",作业将立即启动。此时将显示 "作业 状态"。
	- b 如果将作业计划为在将来运行,则作业将在所计划的时间运行。
- 2 要从 "作业状态"窗口中查看每个操作的详细信息,请在表中选择一行。此时将显示每个操作 的详细信息。
- 3 单击"结束作业"以停止作业,或单击"关闭"以关闭"运行 ISM Control"窗口。

您也可以在 SA 客户端作业日志中查看所有作业。有关作业日志的信息,请参见 《SA 用户指南: Server Automation》。

# <span id="page-93-0"></span>策略中的 **ISM** 控制

智能软件模块 (ISM) 是使用 ISM 开发套件 (IDK) 创建的可安装的软件包。ISM 可以包含控制脚本,用于 执行特定于应用程序的日常任务,例如启动软件服务器。例如,用于 Apache 的 ISM 可能包含用于启 动和停止 HTTP 服务器的控制脚本。

您可以使用文本编辑器创建控制脚本,将脚本打包成 ISM,然后使用 IDK 中的 ISM 工具将 ISM 上载到 SA。有关 ISM 开发套件 (IDK) 和 ISM 控制脚本的详细信息,请参见 《SA 内容实用程序指南》。

ISM 将在 SA 库中显示为程序包。您可以将 ISM 程序包添加到策略,然后将策略附加到托管服务器。 有关如何将软件包添加到策略的信息,请参见[向软件策略中添加软件资源](#page-23-0) (第 24 页)。

您可以在 SA 客户端中运行 ISM 中的控制脚本。 ISM 控制脚本可以具有与自定义特性对应的参数。有 关如何运行 ISM 控制的详细信息,请参见 ISM [控制参考](#page-90-1) (第 91 页)。

参数的名称与其对应项的名称匹配。自定义特性的值确定参数的值。自定义特性的源是诸如设施、 客户、服务器、服务器组或软件策略之类的 SA 对象。可以在不同的 SA 对象中指定具有相同名称(但 具有不同值)的自定义特性。 如果服务器与具有相同名称的自定义特性的对象相关联,SA 将使用预 定义的搜索顺序,以确定可提供参数值的自定义特性。 在 SA 客户端"运行 ISM Control"窗口中,您 可以查看控制参数的名称和值。有关自定义特性的搜索顺序的详细信息,请参见《SA 内容实用程序 指南》。

**B** 程序包类型参考

本附录介绍 SA 支持的软件程序包, 包括:

- [受支持的操作系统和程序包类型](#page-94-0)
- LPP [程序包](#page-96-0)
- HP-UX [程序包](#page-97-0)
- RPM [程序包](#page-99-0)
- Solaris [程序包 \(早于](#page-100-0) Solaris 11)
- [Solaris 11](#page-101-0) 程序包
- [Ubuntu](#page-102-0) 程序包
- [Windows](#page-103-0) 程序包
- ZIP [程序包](#page-104-0)
- Windows [上载程序包性能](#page-105-0)
- [程序包元数据和脚本的字符编码](#page-105-1)

# <span id="page-94-1"></span><span id="page-94-0"></span>受支持的操作系统和程序包类型

SA 在支持的操作系统上支持这些程序包类型, 如[表](#page-94-1) 6 中所示。

表 **6** 受支持的操作系统和程序包类型

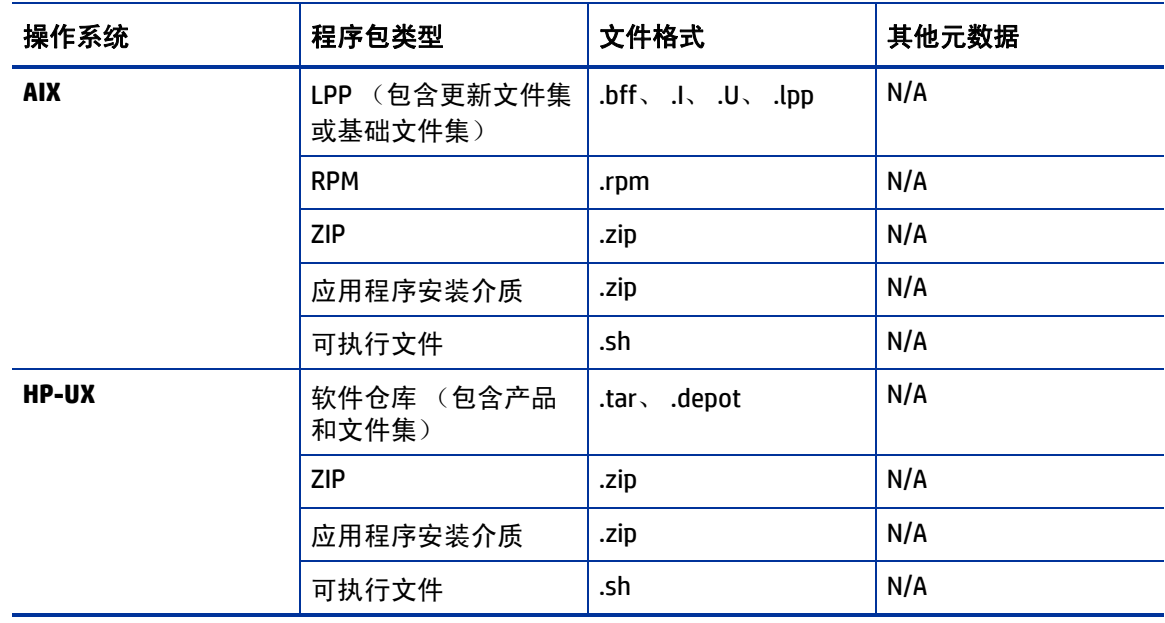

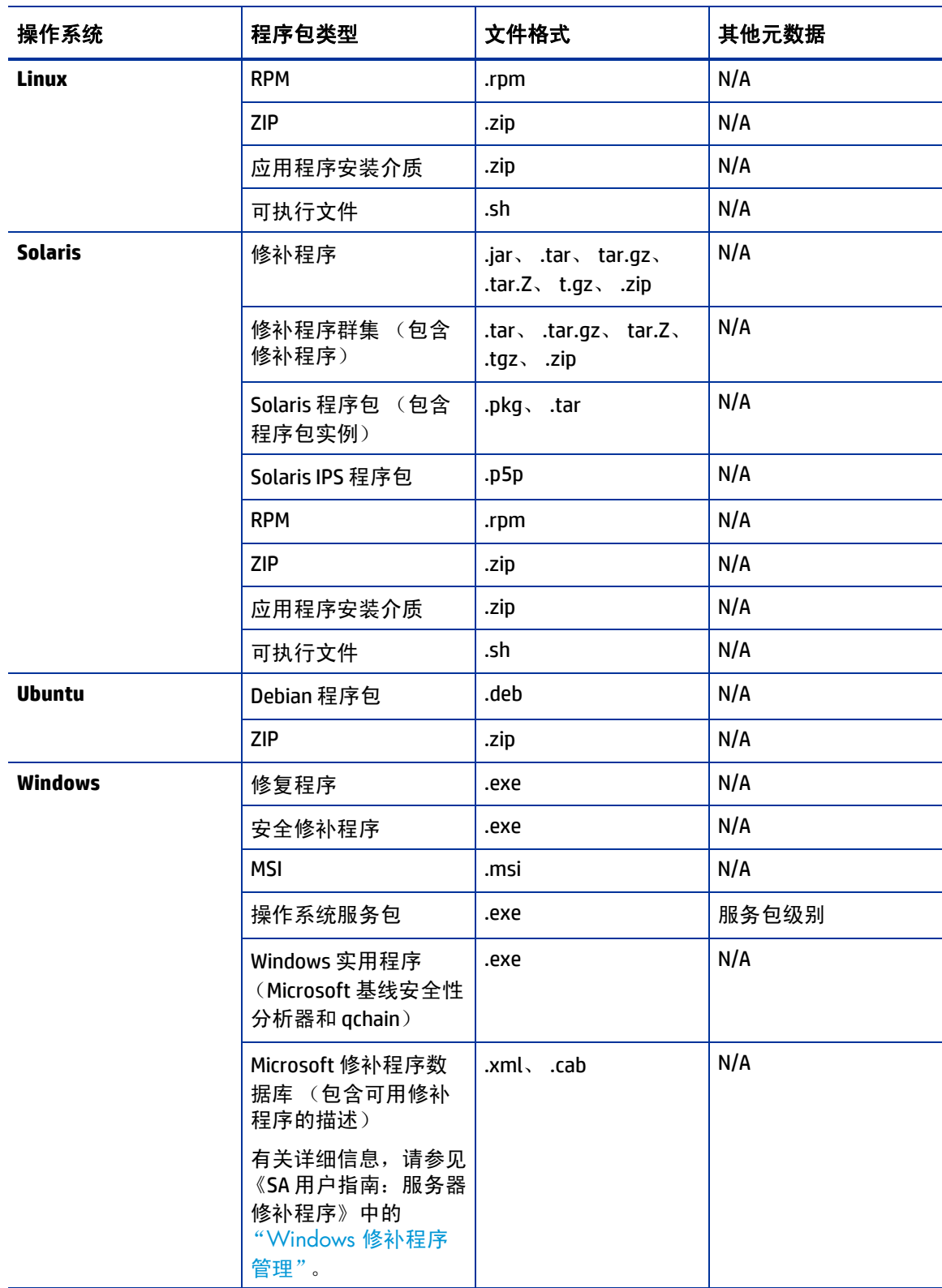

# 表 **6** 受支持的操作系统和程序包类型 (续)

#### 表 **6** 受支持的操作系统和程序包类型 (续)

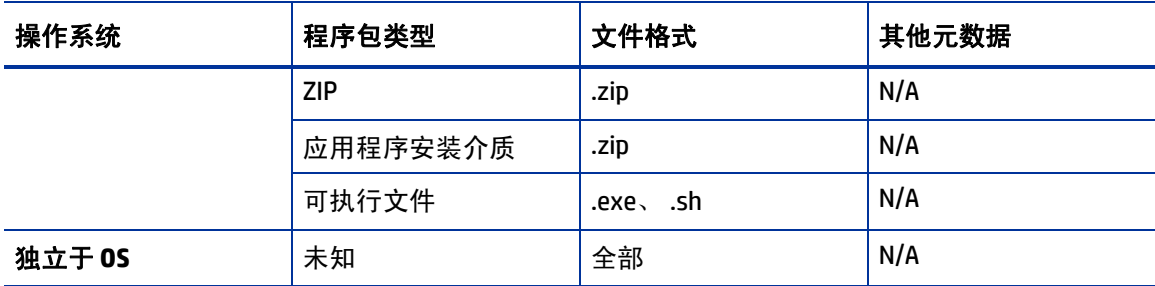

\* 对于某些程序包类型, SA 将要求您提供程序包的更多元数据。

# <span id="page-96-0"></span>**LPP** 程序包

LPP 是 AIX 的容器程序包。 LPP 具有以下特征:

- LPP 可包含一个或多个基础文件集或者一个更新文件集。
- LPP 包含多个文件集时,通常只会安装这些文件集的子集,因为用户可能希望只安装某些文 件集。

AIX 程序包的基本单位是文件集。文件集具有以下特征:

- 文件集受版本控制。
- 两种文件集类型是基础文件集和更新文件集。
- 用户将文件集添加到策略。因此, SA 将通过修正操作向服务器添加文件集,以及从服务器中删 除文件集。

文件集将作为 LPP 文件的组成部分提供,用户会将其上载到软件数据库。SA 将自动为 LPP 包含的所 有文件集创建程序包条目。在 SA 客户端中杳看 LPP 时,用户可以看到 LPP 中包含的文件集。

代理将报告已在服务器上安装的文件集和授权程序分析报告 (APAR),因为服务器只会报告文件集和 APAR (而不能报告 LPP)。SA 客户端将在服务器的"已安装的程序包"列表中显示文件集和 APAR。

### **LPP** 元数据

SA 在创建程序包列表中的程序包条目时,将使用 LPP 中包含的元数据。 LPP 包含以下元数据:

- LPP 的名称
- LPP 中每个文件集的名称、版本和描述
- 对于已更新的文件集,包含由该文件集处理的 APAR 的列表
- 对于每个列出的 APAR, 包含组成该 APAR 的文件集的列表
- SA 不支持捆绑包(是文件集的抽象集,来自多个 LPP)或 Program Temporary Fix (PTF),后者类似于 APAR 但没有元数据。但是,用户仍然可以对捆绑包或 PTF 建模,方法是创建策略并将捆绑包或 PTF 中包含的文件集附加到该软件策略。

当用户上载 LPP 时, SA 将执行以下操作:

- 打开 LPP 并解析其元数据。
- 在程序包列表中为 LPP 中的文件集自动创建条目,并将它们注册为可安装。
- 自动为 LPP (如果有)中的更新文件集所定义的 APAR 在程序包列表中创建条目。
- 将 LPP 注册为不可安装的程序包。

### <span id="page-97-0"></span>**HP-UX** 程序包

软件仓库是 HP-UX 的容器包。软件仓库具有以下特征:

- 软件仓库包含其中含有文件集的产品,或者其中含有修补程序文件集的修补程序产品。
- 当软件仓库包含多个产品和文件集时,只会频繁地安装其子集,因为用户可能只需要安装其中 部分产品或文件集。
- 软件仓库是一种特殊类型的目录,其格式适合 HP Software Distributor (SD-UX) 命令使用。SD-UX 是一个软件管理系统,是适用于 HP-UX 的所有 HP 软件的分配机制。
- 软件仓库可以是本地目录、 CD-ROM、磁带, 也可以驻留在网络上的服务器中。
- 可以为不同的应用程序或用途创建多个软件仓库。
- 用户将 TAR 格式的软件仓库上载到软件数据库。
- 当软件仓库中的软件与多个版本的 HP-UX 兼容时,将软件仓库上载到所有相应版本的软件数据 库中。
- 可以通过硬件平台区分软件仓库, 如 S700 或 S800。
- HP-UX 软件仓库具有两种基本格式:
	- 目录: 保存在服务器或 CD-ROM 上的软件仓库的格式。
	- 磁带:独立软件仓库文件的格式。必须使用此格式将 HP-UX 包上载到 SA。

产品和文件集是适用于 HP-UX 的可安装程序包。它们具有以下特点:

- 对产品和文件集进行版本控制。
- 文件集是最小的可安装单位。一个文件集仅可属于一个产品,但是可以包含在多个子产品或捆 绑包中。
- 子产品是逻辑上相关的文件集,并且不会进行版本控制,例如 X11.Manuals。
- 产品是文件集的超集。
- 捆绑包是文件集的逻辑组,例如 HP-UX 支持工具捆绑包。
- SA 支持将产品、文件集和修补程序产品作为可安装的软件。
- 当用户上载软件仓库时,SA 不会通过自动创建捆绑包和子产品的策略来支持捆绑包(是文件集的抽 象集,来自软件仓库)或子产品。但是,用户仍然可以对捆绑包和子产品建模,方法是为它们创建 策略并附加捆绑包和子产品的文件集。 SA 不支持使用 HP-UX 代码字。

当用户上载软件仓库时, SA 将执行以下操作:

- 打开软件仓库并解析其元数据。
- 在程序包列表中为软件仓库中的产品和文件集自动创建条目,并将它们注册为可安装。
- 将软件仓库注册为不可安装的程序包。

如果软件仓库包含适用于特定 HP-UX 版本的不同软件,则为每个 HP-UX 版本创建特定于操作系统的 软件仓库,并将软件仓库上载到软件数据库中。当用户上载软件仓库时, SA 客户端不会检查软件仓 库中的产品和文件集的操作系统兼容性。在向软件策略中添加产品或文件集时,只有在其关联的 OS 与已为软件策略指定的 OS 匹配时,才能添加。

HP-UX 版本信息的格式可能不一致,这使得在安装已安装另一版本的程序包时难以确定一个版本是 否比另一个版本旧。 SA 仍将尝试安装。如果已经安装了更新的版本,将导致发生错误。

SA 不提供对 HP-UX 的备选 root 支持。不要在程序包的"安装标志"文本框中包含需要备选 root 支 持的命令:属性页。默认情况下,HP-UX swinstall 命令 不会使用较旧版本替换较新版本的文件集 或产品。但是, SA 会使用较旧版本覆盖较新版本的文件集和产品。 SA 不支持对 HP-UX 重定位程 序包。

## 软件仓库元数据

在程序包列表中创建程序包条目时, SA 将使用软件仓库中包含的元数据。软件仓库包含以下元 数据:

- 软件仓库中每个产品的名称、版本和描述
- 软件仓库中每个产品中的文件集的列表
- 软件仓库中每个文件集的名称、版本和描述

### 准备执行 **HP-UX** 程序包管理

在向软件数据库上载软件仓库之前,请执行以下任务:

1 使用 swpackage 命令将安装介质 (CD-ROM) 上的软件仓库从目录格式转换为磁带格式:

swpackage -x media\_type=tape -s <*directory depot*> <*software selection*> **@** <*file depot*>

2 将软件仓库拆分为针对每个产品的多个软件仓库。

有关如何创建脚本以自动完成该步骤的详细信息,请参见示例:文件 – [用于按产品拆分软件仓库的](#page-99-1) 脚本(第 100 [页\)和](#page-99-1)示例: 文件 – [用于按捆绑包拆分软件仓库的脚本](#page-99-2)(第 100 页)。

## 示例:命令 **–** 转换软件仓库

以下示例显示了用于从 Support Plus CD-ROM for HP-UX 11.00 创建 Quality Pack 文件软件仓库的命令:

1 装载 CD-ROM 上包含 Quality Pack 文件软件仓库的目录:

mount -F cdfs /dev/dsk/c2t1d0 /cdrom

2 使用 swpackage 命令将 CD-ROM 上的软件仓库从目录格式转换为磁带格式:

swpackage  $-x$  media type=tape -s /cdrom/QPK1100 QPK1100 @ \ /var/tmp/QPK1100.depot

输入此命令会将软件仓库中的 QPK1100 捆绑包复制到可上载到 SA 的文件。

# <span id="page-99-1"></span>示例:文件 **–** 用于按产品拆分软件仓库的脚本

```
# This is an example script that splits a depot into individual
# product depots that can then be uploaded to the HP
# Software Repository
for product in `swlist -l product -s <location of depot> | \
  cut -f1 | grep -v \uparrow# | grep '[A-z]'do
swpackage -x media type=tape -s <location of depot> $product \
  @ /var/tmp/$product.depot
done
```
# <span id="page-99-2"></span>示例:文件 **–** 用于按捆绑包拆分软件仓库的脚本

```
# This splits a depot into individual bundle depots that can
# then be uploaded to the HP Software Repository
for bundle in `swlist -l bundle -s <location of depot> | \
  cut -f1 | grep -v \hat{+} | grep '[A-z]'do
swpackage -x media type=tape -s <location of depot> $bundle \
  @ /var/tmp/$bundle.depot
done
```
# <span id="page-99-0"></span>**RPM** 程序包

Linux 程序包是 RPM, 其具有以下特点:

- RPM 作为单元进行上载和安装,因此在容器和可安装包之间没有区别。
- RPM 受版本控制。

#### **RPM** 元数据

在程序包列表中创建程序包条目时,SA 将使用 RPM 中包含的元数据。RPM 包含以下元数据 - RPM 的 名称、时期、版本、体系结构和发布。

当用户上载 RPM 时, SA 将执行以下操作:

- 打开 RPM 并解析其元数据。
- 将 RPM 注册为可安装的程序包。

当您向 SA 上载 Linux RPM 程序包时,可能会更新与该 RPM 相关的策略。有关详细信息,请参见[设置](#page-25-0) RPM [的安装和更新选项](#page-25-0) (第 26 页)。

# <span id="page-100-0"></span>**Solaris** 程序包 (早于 **Solaris 11**)

 $\blacktriangleright$ 

另请参见 [Solaris 11](#page-101-0) 程序包 (第 102 页)。

Solaris 程序包是适用于 Solaris 的容器包。 Solaris 程序包具有以下特点:

- Solaris 程序包中包含一个或多个程序包实例。
- Solaris 程序包中包含多个实例时,通常只会安装这些实例的子集,因为用户可能希望只安装某 些实例。
- Solaris 程序包有两种基本格式:
	- 文件系统格式:存储在目录结构中的程序包的格式。
	- 数据流格式:独立程序包文件的格式。必须使用此格式将 Solaris 程序包上载到 SA。

Solaris 程序包的基本单位是程序包实例。程序包实例具有以下特征:

- 程序包实例受版本控制。
- Solaris 程序包的平台分配是不变的。
- 用户将程序包实例添加到软件策略。 SA 通过使用修正功能向服务器添加程序包实例,以及从服 务器删除程序包实例。有关修正功能的详细信息,请参见[修正和安装软件](#page-64-1) (第 65 页)。

在 SA 客户端中,您可以上载、查看、下载及删除 Solaris 程序包,并且可以查看、弃用实例,以及其 附加到策略中。

SA 可通过以下方式支持 Solaris 程序包:

- 用户上载未压缩的数据流文件格式的 Solaris 程序包。
- SA 可以安装交互式和非交互式的 Solaris 程序包实例。交互式 Solaris 程序包实例需要使用响应 文件。
- SA 按照以下方式显示 Solaris 程序包的名称和版本号:

SUNW125f-1.0,REV=2001.03.21.17.00 SUNW1394h-11.9.0,REV=2002.04.06.15.27

- Solaris 实用程序(如 pkgadd)将使用管理文件。管理文件用于存储有关实用程序的工作方式的 设置。托管服务器上的每个代理包含其自己的管理文件,并在安装 Solaris 程序包实例时使用 它。代理使用的管理文件仅由 SA 使用,并且不会设置其他使用 pkgadd 的应用程序的默认值。
- 在某些情况下,可能只能部分地安装 Solaris 程序包。通常在以下情况下会发生部分安装:程序 包中包含安装脚本 (除 checkinstall 脚本之外的脚本 - 例如,安装前或安装后脚本)并且该脚本 在程序包安装过程中以非零退出代码退出。通过删除方式或使用新包进行覆盖的方式,可以像 删除完整安装的 Solaris 程序包一样删除部分安装的 Solaris 程序包。
- 有关 pkginfo、 pkgadd 和 pkgrm的详细信息,请参见手册页。

响应文件是文本文件。响应文件中的条目形式为"名称=值";例如 BASEDIR="/opt/SUNWexplorer" 是一个有效的条目。

SA 可以通过以下方式支持响应文件:

- 用户可以使用 pkgask Solaris 实用程序在 SA 之外创建响应文件。
- 通过使用 SA 客户端中的 "Solaris 实例程序包属性"页面, 用户可上载和覆盖与 Solaris 程序包 实例关联的响应文件。
- 每个响应文件只能在其所属的 Solaris 程序包实例上下文中进行访问。
- 每个 Solaris 程序包实例可具有零个或一个响应文件。响应文件不能由不同的 Solaris 程序包实例 共享。
- 将交互式程序包附加到策略时将包括响应文件,因为 SA 将存储程序包中的响应文件。您无须将 响应文件附加到软件策略。
- Solaris 程序包实例具有响应文件后,在每次安装 Solaris 程序包实例时, SA 将使用该响应文件。
- 如果 Solaris 程序包实例需要响应文件,但是该文件在 SA 客户端丢失,则在使用该 Solaris 程序 包实例修正任何服务器时, SA 可能会报告错误。

当用户上载 Solaris 程序包时, SA 将执行以下操作:

- 打开程序包并解析其元数据。
- 在程序包列表中为程序包中的程序包实例自动创建条目,并将它们注册为可安装。
- 将 Solaris 程序包注册为可卸载。

### **Solaris** 元数据

在程序包列表中创建程序包条目时,SA 将使用 Solaris 程序包中包含的元数据。Solaris 程序包中包含 以下元数据 - 名称、版本以及对程序包中每个程序包实例的描述。

### **Solaris** 程序包管理的先决条件

只有在 Solaris 程序包已具有数据流格式时,才可以将它上载到 SA 软件数据库。如果它具有文件系统 格式,您可以使用 pkgtrans 命令转换格式:

pkgtrans -s <*location of package*> <*new package*> all

# <span id="page-101-0"></span>**Solaris 11** 程序包

在 Solaris 11 中,Oracle 使用一种新的程序包管理方法,这是通过引入映像程序包管理系统 (IPS) 以替 代早期版本中使用的旧版 SVR4 程序包来实现的。根据 Oracle, IPS 程序包具有以下特点:

- IPS 程序包是具有已定义格式的目录、文件、链接、驱动程序、依赖关系、组、用户和许可证信 息的集合。此集合代表程序包的可安装对象。
- IPS 可处理软件的整个生命周期, 能够处理软件打包、部署和安装、更新、升级系统和删除软 件包。
- IPS 还与 ZFS 紧密集成,并使用 ZFS 功能 (如快照和克隆),以尽量减少与系统维护相关的风险 和停机时间。
- IPS 程序包由一系列操作组成,程序包清单中描述了这些操作。操作用于定义程序包的文件和目 录、设置包特性、声明与其他程序包的依赖关系、创建用户和组以及并安装设备驱动程序。操 作代表系统上的可安装对象。

### **IPS** 元数据

每个 IPS 程序包由一个错误管理资源标识符 (FMRI) 表示。 FMRI 包括关于程序包的描述信息, 如程序 包的发布者、程序包名称、版本信息和日期。

程序包示例://solaris/library/libc@5.11,5.11-0.75:20071001T163427Z:

```
Scheme: pkg
Publisher: solaris
Category: library
Package name: libc
Version string
Component version: 5.11
   Build version: 5.11
   Branch version: 0.75
   Time the package was published, in ISO-8601 basic format: 
   20071001T163427Z
```
SA 仅允许在 IPS 程序包的名称中使用特殊字符 (如 "@")。

### **Solaris IPS** 程序包管理的先决条件

为了向托管服务器修正 IPS 程序包,您需要在 SA 中提供程序包依赖关系。

# <span id="page-102-0"></span>**Ubuntu** 程序包

Ubuntu 支持本地 *Debian* 程序包,该程序包的文件名通常以 .deb 结尾,并包含实现一系列相关命令 或功能所需的文件。

有两种类型的 Debian 程序包: 二进制和源程序包

- *二进制程序包* 包含可执行文件、配置文件、手册 / 信息页、版权信息及其他文档。二进制程序 包由 *dpkg* 在 .deb 程序包安装期间直接使用。
- *源程序包* 包含源代码以及构建二进制程序包的说明。源程序包不可安装;它们仅解压缩到要构 建它们生成的二进制程序包的任何目录中。

SA 将独占使用 *Debian 二进制程序包*, 该程序包具有以下特征:

• 它们符合以下命名约定:

<PackageName>\_<VersionNumber>-<DebianRevisionNumber>\_<DebianArchitecture> .deb

按照约定,.deb 程序包名称应为小写。 将不符合命名约定的程序包上载到 SA 时,程序包名称将被转 换以遵守约定。但是,原始文件名将仍显示在 SA 客户端中。这种差异对符合性没有任何影响。

• 它们具有以下结构:

```
debian-binary
control.tar.gz
data.tar.gz
```
其中:

- *debian-binary* 这是仅用于指示所使用的 .deb 文件版本的文本文件。
- *control.tar.gz* 此存档文件包含所有可用的元信息,例如程序包的名称和版本。部分元信息 由程序包管理工具在程序包操作期间使用。例如,可能用于确定是否可以根据计算机上已存 在的程序包列表来安装或卸载程序包。通常,此存档文件包含控制文件、.deb 程序包清单以 及某些在程序包安装之前或之后自动运行的可执行脚本 (*preinst*、 *postinst*、 *prerm* 和 *postrm*)。
- SA 将不会考虑 *preinst*、*postinst*、*prerm* 和 *postrm* 脚本中的重新启动请求。默认情况下,将 DEB 程序 包导入到 SA 中时, "需要重新启动"选项将设置为*否*。如果在安装 / 修正作业中启用 "需要重新启 动"选项,系统将按照请求重新启动。
	- *data.tar.gz* 此存档文件包含要从程序包提取的所有文件;这是存储所有可执行文件、文档 等的位置。
- 默认情况下,如果要在 Ubuntu 系统上安装程序包 A,且此程序包建议安装程序包 B,则在程序包 B 可用时,将附带安装程序包 B。但是,由于程序包 B 不是显式依赖关系,因此在卸载程序包 A 时将不 会卸载程序包 B。此行为是由 Ubuntu 本地工具导致的。

### **Debian** 元数据

程序包元数据位于 *control.tar.gz* 存档文件中,如 [Ubuntu](#page-102-0) 程序包 (第 103 页)中所述。

# <span id="page-103-0"></span>**Windows** 程序包

SA 支持以下 Windows 程序包:

- Microsoft [安装程序包](#page-103-1)
- Microsoft [修复程序、安全修补程序和服务包](#page-104-1)

### <span id="page-103-1"></span>**Microsoft** 安装程序包

Microsoft 安装程序包 (MSI) 具有以下特点:

- 它们包含 Microsoft 安装程序在安装应用程序或产品时需要的所有信息。
- 它们包含安装程序在运行安装过程用户界面时需要的信息。

MSI 程序包中包含:

- 安装数据库
- 摘要信息流
- 各个安装部分的数据流

SA 支持将 .msi 文件作为可安装的软件。

### **MSI** 程序包元数据

SA 将通过每个 MSI 程序包的产品名称和产品版本来为其编制目录。 MSI 安装数据库中的"属性"表 定义了这些属性。

## **MS** 程序包管理先决条件

SA 支持 Microsoft Windows Installer, 其包含在大多数 Windows 版本中。Windows NT 不包含任何版本 的 Windows Installer, 但是用户可以从 http://www.microsoft.com 下载该 Windows 可再发行组件,或 者通过在代理安装程序命令行中包含 --withmsi 选项来完成相应操作。

有关在服务器上安装代理的步骤的详细信息,请参见 《SA 用户指南:Server Automation》。

### <span id="page-104-1"></span>**Microsoft** 修复程序、安全修补程序和服务包

这些程序包中包括:

- 修复程序
- 服务包
- 安全修补程序

修复程序针对特定问题,并且只有在遇到该修复程序所解决的确切问题、而且您使用的当前操作系 统版本具有最新服务包的情况下,才能应用。

服务包是修复程序组。相比于单独发布的修复程序,它们经过更彻底的测试,并且适用于所有客户, 而不仅仅是那些遇到特定问题的客户。

安全修补程序与修复程序相似,但具有强制性,即当您遇到其针对的特定问题时必须安装它们,并 且必须在它们可用时尽快部署。

当您上载服务包时,SA 需要用户提供服务包的版本。当您上载修复程序和安全修补程序时,SA 需要 用户提供操作系统版本和修补程序类型。

# <span id="page-104-0"></span>**ZIP** 程序包

### **ZIP** 程序包支持

SA 客户端将在以下平台系列上添加对 ZIP 程序包的支持:

- Windows
- Unix

### **ZIP** 打包

在服务器上安装 ZIP 程序包时,将自动提取文件并将其保存到所选目录;否则将使用默认目录。 SA 会跟踪它已安装的所有 ZIP 程序包,这样可以防止您两次安装具有相同名称的 ZIP 程序包。

ZIP 程序包对其所包含文件的大小、格式、数量没有限制或约束。

SA 支持对通过其他独立安装程序 (例如 InstallShiel)构建的应用程序包文件进行 ZIP 封装。

SA 需要对设计为交互式安装的程序执行静默安装操作。当您打包这些程序文件以上载到 SA 时,可 使用静默安装选项回放自动响应以提供无人值守安装。

### **Info-Zip** 兼容 **ZIP** 程序包

SA 将为 Info-Zip 兼容 ZIP 程序包提供程序包管理支持。在 Info-Zip 中存档的文件可在 SA 中安装。您 可以从 www.info-zip.org 下载该程序包创建工具。

### **Info-Zip** 兼容程序包元数据

SA 使用 ZIP 程序包文件名称唯一地标识 ZIP 程序包。

### **Info-Zip** 兼容程序包管理先决条件

Windows SA 代理完整支持在服务器上管理 ZIP 程序包。

# <span id="page-105-0"></span>**Windows** 上载程序包性能

当您从 Windows 计算机上载程序包时,用户可以通过更改用于控制上载速度的 TCP 堆栈注册表设置 来改进计算机的性能。建议更改 Windows 注册表文件,将默认 TCP 发送缓冲区大小从 8 KB 增大为 16 KB。

请首先咨询您的系统管理员,然后再进行此更改。  $\mathbf{\overline{M}}$ 

可执行下列步骤来更改 TCP 发送缓冲区设置:

1 使用 regedit, 导航到以下注册表项:

HKEY\_LOCAL\_MACHINE **SYSTEM**  CurrentControlSet Services Afd Parameters (Create this key if it does not already exist)

#### 2 对注册表项设置以下值:

Name: DefaultSendWindow Value Type: REG\_DWORD Value: 16384 (decimal)

设置值后,重新启动计算机使更改生效。

# <span id="page-105-1"></span>程序包元数据和脚本的字符编码

在 SA 中, 可以使用以下方法指定程序包元数据和脚本的字符编码:

• 在 SA 客户端中上载程序包时指定包元数据的编码,或通过使用 SA 命令行界面 1.0 (OCLI 1.0) 指 定。有关 OCLI 1.0 的信息, 请参见 《SA 用户指南: Server Automation》。

在指定编码之后,SA Web 客户端可以使用非 ASCII 编码正确显示任何程序包元数据、描述字段以 及托管服务器的操作系统返回的错误和状态消息。

• 在 SA Web 客户端中上载脚本时指定脚本的编码 (在 "运行分布式脚本向导"和脚本通道中)。

SA 会将脚本内容从 UTF-8 编码转换为您选择的编码。 SA 在内部将以 UTF-8 编码存储脚本。

脚本运行后,您可以下载其中包含 UTF-8 格式编码的结果的 ZIP 文件。例如,在 Unix 上, 您可以 使用 iconv程序解释已下载的脚本执行结果。

SA 客户端包括以下字符编码供选择:

- 阿拉伯语 (ISO-8859-6)
- 波罗的语 (Cp1257)
- 波罗的语 (ISO-8859-13)
- 波罗的语 (ISO-8859-4)
- 中欧语言 (Cp1250)
- 中欧语言 (ISO-8859-2)
- 中文 ( 香港特别行政区,台湾地区 )(Cp950)
- 简体中文 (EUC-CN)
- 简体中文 (GB18030)
- 简体中文 (GBK)
- 繁体中文 (Big5)
- 繁体中文 (Big5-HKSCS)
- 繁体中文 (EUC-TW)
- 塞瑞利克字符 (Cp1251)
- 塞瑞利克字符 (ISO-8859-5)
- 塞瑞利克字符 (KOI8-R)
- 英语 (US-ASCII)
- 希腊语 (Cp1253)
- 希腊语 (ISO-8859-7)
- 希伯来语 (Cp1255)
- 希伯来语视觉排序 (ISO-8859-8)
- 日语 (EUC-JP)
- 日语 (ISO-2022-JP)
- 日语 (Shift\_JIS)
- 朝鲜语 (Cp949)
- 朝鲜语 (EUC-KR)
- 朝鲜语 (JOHAB)
- 南欧语言 (ISO-8859-3)
- 泰语 (TIS-620)
- 土耳其语 (Cp1254)
- 土耳其语 (ISO-8859-9)
- Unicode (UTF-8)
- 越南语 (Cp1258)
- 西语 (Cp1252)
- 西语 (ISO-8859-1)
- 西语 (ISO-8859-15)